# Unit 4: Case Management

Version 4.3

This page intentionally left blank.

| Date       | <b>Release</b> | Description                                                                                                |
|------------|----------------|----------------------------------------------------------------------------------------------------|
| 9/22/2015  | 4.3            | • No changes                                                                                               |
| 8/26/2015  | 4.2            | • No changes                                                                                               |
| 1/8/2015   | 4.01           | • Updated financials to reflect 4/1/13 cutover to SFA                                                      |
|            |                | • Removed mention of 'Find Task' feature for muni or                                                       |
|            |                | provider users                                                                                             |
|            |                | • Added content relating to demographic data change history                                                |
|            |                | • Added content from unit 10 dealing with managing Child's                                                 |
|            |                | Insurance as this is now also handled by child's Service                                                   |
| 6/4/2012   | 1.6            | Coordinator                                                                                                |
| 6/4/2012   | 1.6            | • Updated <b>Unit Overview</b> topic to state that the                                                     |
|            |                | MUNI_ProgramUserAdmin user role can conduct the same                                                       |
| 10/24/2011 | 1.5            | NYEIS Case Management actions as the child's EIO/D.                                                        |
| 6/27/2011  | 1.3            | <ul> <li>Updated Attachments subtopic.</li> <li>Added Tasks (Open Task Summary) subtopic to the</li> </ul> |
| 0/2//2011  | 1.4            | Integrated Case topic.                                                                                     |
|            |                | Added Case Lifecycle Status subtopic                                                                       |
|            |                | Added Status History subtopic                                                                              |
| 3/31/2011  | 1.3            | • Updated Child Home page screen shots. Child Information                                                  |
|            |                | cluster renamed "Child Name."                                                                              |
|            |                | • Added Important Information to Attachments and Record                                                    |
|            |                | <b>Communication</b> sections. Both features are currently                                                 |
|            |                | disabled until an Anti-Virus scanning application is added                                                 |
|            |                | to NYEIS.                                                                                                  |
|            |                | • Updated the Alternate Names section.                                                                     |
|            |                | Added Editing Child Homepage section.                                                                      |
| 1/31/2011  | 1.2            | • Edited Address Validation screen shots and guidance to                                                   |
|            |                | reflect new required search fields: City, State and Zip.                                                   |
| 11/22/2010 | 1 1            | Added Health Assessments section.                                                                          |
| 11/22/2010 | 1.1            | Working with Integrated Case Homepage section –     Deleted reference to Supremed (Deptert 45 Dev Cleak    |
|            |                | Deleted reference to Suspend/Restart 45-Day Clock                                                          |
| 11/2/2010  |                | functionality. Added new Integrated Case screen shot.                                                      |
| 11/2/2010  |                | • Creating MS Word Communications section – added<br>Internet Explorer browser settings.                   |
|            |                | <ul> <li>Added Child Home Page section including screen shot of</li> </ul>                                 |
|            |                | left navigation bar.                                                                                       |
|            |                | • Added <b>Addresses</b> section.                                                                          |
|            |                | Added <b>Cases</b> section.                                                                                |
|            |                | Added Financials section.                                                                                  |
|            |                | <ul> <li>Added Notes from the Child Home Page section.</li> </ul>                                          |
|            |                | • Added <b>Phone Numbers</b> section.                                                                      |
|            |                | • Tasks section – updated explanation about user-created                                                   |

|           |     | <ul> <li>tasks.</li> <li>Added At-Risk Follow Up section</li> <li>Added Audit Logs section.</li> <li>Added Referrals section.</li> </ul> |
|-----------|-----|----------------------------------------------------------------------------------------------------|
| 10/1/2010 | 1.0 | October 2010 NYEIS launch.                                                                                                    |

## **Table of Contents**

| Unit 4: Case Management                              | 1    |
|------------------------------------------------------|------|
| Integrated Case Home Page                            | . 10 |
| Integrated Case Home Page Navigation Bar             | . 10 |
| Working with Integrated Case Home Page               | . 11 |
| Attachments                                          | . 12 |
| Case Participants                                    | . 13 |
| Viewing Case Participants                            | . 13 |
| Editing Case Participants                            | . 14 |
| Communications                                       | . 15 |
| Record Communication                                 | . 16 |
| Creating MS Word Communication                       | . 19 |
| Viewing Communications                               | . 23 |
| Editing Communications                               | . 24 |
| Deleting Communications                              | . 25 |
| Events                                               | . 26 |
| Calendar Views                                       | . 26 |
| Creating a New Activity                              | . 27 |
| Inviting Attendees                                   | . 29 |
| Creating Recurring Meeting Activity                  | . 32 |
| Responding to an Invite                              |      |
| Editing Activities                                   |      |
| Deleting Activities                                  | . 38 |
| Notes                                                | . 39 |
| Creating Notes                                       | . 40 |
| Viewing Notes                                        | . 41 |
| Editing Notes                                        | . 41 |
| Deleting Notes                                       |      |
| Tasks (Open Tasks Summary)                           |      |
| Viewing Open Tasks                                   |      |
| Creating a Task                                      |      |
| Assign Evaluator for MDE                             |      |
| Child's Completed Evaluations                        |      |
| Eligibility                                          |      |
| IFSPs                                                |      |
| Transfers                                            | . 47 |
| Transitions                                          | . 47 |
| Mediations                                           |      |
| Impartial Hearings                                   |      |
| User Roles                                           |      |
| Status History                                       |      |
| Municipality of Fiscal Responsibility                |      |
| Protected Health Information Restrictions            |      |
| Recording a Protected Health Information Restriction |      |
| Viewing a Protected Health Information Restriction   |      |
| ······································               |      |

| Editing a Protected Health Information Restriction     | . 52 |
|--------------------------------------------------------|------|
| Deleting a Protected Health Information Restriction    |      |
| Protected Health Information Authorizations            | . 54 |
| Recording a Protected Health Information Authorization | . 54 |
| Viewing a Protected Health Information Authorization   | . 56 |
| Editing a Protected Health Information Authorization   | . 57 |
| Revoking a Protected Health Information Authorization  |      |
| Health Assessments                                     |      |
| Creating Health Assessments                            | . 59 |
| Viewing Health Assessments                             | . 61 |
| Editing Health Assessments                             | . 62 |
| Deleting Health Assessments                            |      |
| Case Lifecycle Status                                  | . 64 |
| Child Home Page                                        | . 66 |
| Child Home Page Navigation Bar                         | . 66 |
| Child Home Page                                        | . 67 |
| Editing Child Homepage                                 | . 67 |
| Addresses                                              | . 70 |
| Creating Addresses                                     | . 70 |
| Viewing Addresses                                      | . 73 |
| Editing Addresses                                      | . 74 |
| Deleting Addresses                                     | . 75 |
| Alternative IDs                                        | . 76 |
| Alternative Names                                      | . 76 |
| Creating Alternative Names                             | . 77 |
| Viewing Alternative Names                              | . 78 |
| Editing Alternative Names                              | . 79 |
| Deleting Alternative Names                             |      |
| Cases                                                  | . 82 |
| Communication Exceptions from the Child Home Page      | . 83 |
| Creating Communication Exceptions                      | . 83 |
| Viewing Communication Exceptions                       | . 84 |
| Editing Communication Exceptions                       | . 85 |
| Deleting Communication Exceptions                      |      |
| Financials                                             | . 87 |
| Adding and Modifying Financial information             | . 88 |
| Notes from the Child Home Page                         | . 88 |
| Phone Numbers                                          | . 89 |
| Creating Phone Numbers                                 | . 89 |
| Viewing Phone Numbers                                  | . 90 |
| Editing Phone Numbers                                  | . 91 |
| Deleting Phone Numbers                                 | . 92 |
| Relationships                                          | . 94 |
| Creating Relationships                                 | . 94 |
| Viewing Relationships                                  | . 95 |
| Editing Relationships                                  | . 96 |

| Deleting Relationships                                             | 96    |
|--------------------------------------------------------------------|-------|
| Tasks                                                              | 97    |
| Adding Tasks                                                       | 98    |
| Viewing Tasks                                                      | 99    |
| At-Risk Follow Up                                                  | . 100 |
| Audit Log                                                          | . 100 |
| Referrals                                                          | . 100 |
| Demographic Data Change Request from the Child Home Page (Provider |       |
| View)                                                              | . 101 |
| Creating a Data Change Request                                     | . 101 |
| Municipality Accepting Data Change Request                         | . 102 |
| Insurance Coverage from the Child Home Page                        | . 104 |
| Creating Child Commercial Insurance Coverage                       | . 104 |
| Creating Child Medicaid Coverage                                   | . 109 |
| Checking Medicaid Eligibility – (Currently inactive)               | . 110 |
| Viewing/Selecting Medicaid Eligibility Request Results             | . 112 |
| Viewing Child Insurance Coverage                                   |       |
| Editing Child Insurance Coverage                                   | . 116 |
| Deleting Child Insurance Coverage                                  | . 117 |
| Creating Services Not Covered                                      | . 118 |
| Commercial Insurance Coverage                                      | . 118 |
| Viewing Services Not Covered                                       | . 120 |
| Commercial Insurance Coverage                                      | . 120 |
| Editing Services Not Covered                                       | . 121 |
| Commercial Insurance Coverage                                      | . 121 |
| Creating Prior Authorization/Referrals                             | . 122 |
| Commercial Insurance Coverage – Prior Authorizations/Referral Requ |       |
|                                                                    | . 122 |
| Commercial Insurance Coverage – Create Prior Authorization         | . 124 |
| Commercial Insurance Coverage – Create 278 Request                 | . 127 |
| Commercial Insurance Coverage – New Primary Care Physician Refer   | rral  |
|                                                                    | . 128 |
| Viewing Prior Authorization / Referrals                            | . 130 |
| Commercial Insurance Coverage – View Service Details               | . 130 |
| Commercial Insurance Coverage - View Prior Authorization           | . 131 |
| Editing Prior Authorization / Referrals                            |       |
| Commercial Insurance Coverage – Edit Service Details               |       |
| Commercial Insurance Coverage – Edit Prior Authorization           | . 134 |
| Deleting Prior Authorization / Referrals                           |       |
| Commercial Insurance Coverage – Delete Service Details Required    | . 136 |
| Commercial Insurance Coverage – Delete Prior Authorization         |       |
| Commercial Insurance Coverage – Delete Primary Care Physician      |       |
| Referral                                                           | . 139 |
| Generating Subrogation Letters                                     |       |
| Viewing and Printing Subrogation Letters                           |       |
| Surveys                                                            | . 141 |

| Taking Surveys14 | 41 |
|------------------|----|
|------------------|----|

## **Case Management**

## **Unit Overview**

Cases are used to manage the delivery of services to a Child in NYEIS. Cases should be thought of as folders where information for a Child is stored. Examples of Cases/*Folders* are a child's IFSPs and Service Authorizations. This Unit focuses primarily on the case management functions associated with the child's homepage and integrated case homepage. Case management of other NYEIS "cases" (IFSPs, etc.) is covered in other User Manual Units (Unit 9: Provider Management, Unit 6: IFSP and Service Authorization, etc.).

An Integrated Case is a central location for the Child's Case to be managed. An Integrated Case is created for a Child when an EIO/D is assigned.

It will be helpful to remember that Case Management in NYEIS refers to managing the Cases/*Folders* as described above. It *does not* refer to the responsibilities of a Service Coordinator in the EIP. Although many of the Case Management functions will be available to Service Coordinators, many are available to other NYEIS Users with assigned access rights.

Case management functions performed in NYEIS are normally carried out by the child's assigned EIO/D or Service Coordinator. However, any municipal user assigned the MUNI\_ProgramUserAdmin user role has the ability to perform the same case management functions as the child's EIO/D.

## INTEGRATED CASE HOME PAGE

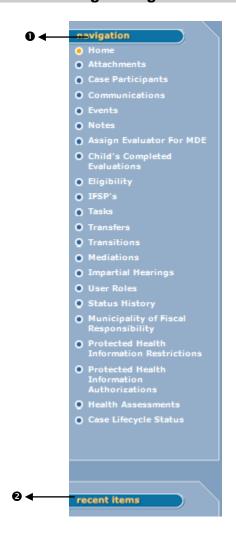

## **Integrated Case Home Page Navigation Bar**

- Navigation section displays all the different areas that can be reviewed, added or updated for a Child's Integrated Case.
- **Recent Items** section displays the name of recently visited Children, Providers, Vendors, etc., as a link.

## **Important Information**

The Navigation Bar is different depending on the page displayed and the User. Some links will not be available to all Users.

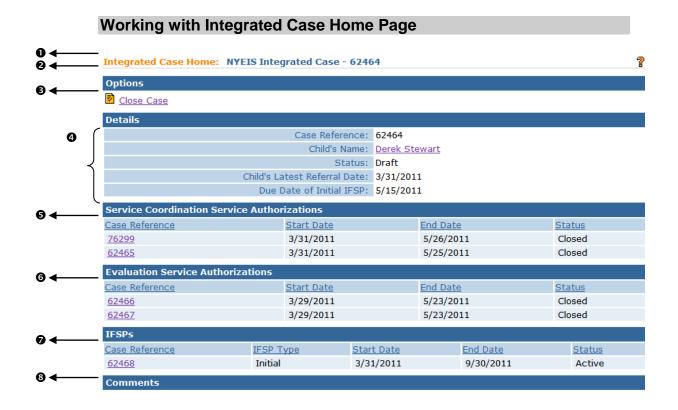

• Case Tab Bar – displays multiple tabs when more than one Case is open. Tabs are always linked to a Child. Examples of tabs include Integrated Case, Individualized Family Service Plan (IFSP) and Service Authorizations (SA).

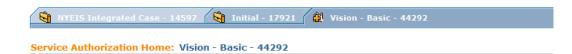

- Header Bar displays page name and Reference Number (unique identifier for the Case). The reference number always stays with the Case.
- Options section –

```
Close CaseSelect link to go to Close Case page.See Unit10: Municipal Administration, Closing a Case for<br/>important additional information and process for<br/>closing a case.
```

**④ Details** section – displays details about the Case.

- Child's Name clicking the child's name will navigate the User to the Child Home page.
- **Status** is either Draft (i.e., Open) or Closed. The Integrated Case Status field displays the current status. Click the Status History link in the Navigation menu to view the Status History.
- Child's Latest Referral Date displays the child's current New Referral date or Re-Referral date. Does not display Additional Referral dates.
   *See* Unit 2: Referral and Intake for additional information regarding types of Referrals.
- Service Coordination Service Authorizations section displays the initial service coordination Service Authorization that can be viewed and changed by clicking Case Reference link.
- Evaluation Service Authorizations section displays a list of Evaluations and associated Service Authorizations that can be viewed by clicking Case Reference link. See Unit 5: Evaluation for complete information.
- IFSPs section displays list of Individual Family Service Plans (IFSP) that can be viewed and changed by clicking Case Reference link. Service Authorizations for each IFSP are accessible from the IFSP Service Authorizations List section on the IFSP Home Page. See Unit 6: IFSP & Service Authorization for complete information.
- **3** Comments section displays comments about the Case.

## **A**TTACHMENTS

The attachment link is available from the Integrated Case Navigation Bar and is used to attach documents that provide additional information regarding the Child in NYEIS.

Any file type may be attached depending on the Users software installed on their Personal Computer. Sample file types are (but not limited to): Word, Excel, PDF and JPG.

See Unit 1: Getting Started, *Attachments* for further information and instructions.

## **CASE PARTICIPANTS**

A Case Participant is any person who has interaction with the Child's Case through NYEIS. Case Participants do not have to be NYEIS Users. For example, a physician will be a Case Participant when a communication with them is documented in NYEIS and a Provider will be a Case Participant when a Service Authorization is issued to them through NYEIS. It is also important to note that some NYEIS Users that are Case Participants will not have access rights to perform all functions in NYEIS.

See Unit 10: Municipal Administration for information on registering specific types of Case Participants.

## **Viewing Case Participants**

Users can View Case Participants associated with the Child's Case.

- 1. Display the Child's Integrated Case Home Page. Displaying Integrated Case Home Page for further information.
- 2. Click **Case Participants** from the Navigation Bar. **Case Participants** page displays.

| 😋 NYEIS Integrat   | NYEIS Integrated Case - 14597                          |                |            |          |        |
|--------------------|--------------------------------------------------------|----------------|------------|----------|--------|
| Case Participants: | NYEIS Integrated Case - 14597                          |                |            |          | 2      |
| Action             | Name                                                   | Туре           | Start Date | End Date | Status |
| View   Edit        | Midway Bankers                                         | Correspondent  | 1/27/2009  |          | Active |
| View   Edit        | Fatima Smithwick                                       | Correspondent  | 1/27/2009  |          | Active |
| View   Edit        | Midway Medicines                                       | Correspondent  | 1/27/2009  |          | Active |
| View   Edit        | Jim Tarey                                              | Correspondent  | 1/27/2009  |          | Active |
| View   Edit        | <u>Womens, Infants, and Children</u><br><u>Program</u> | Correspondent  | 1/22/2009  |          | Active |
| View   Edit        | Jim Tarey                                              | Primary Client | 12/16/2008 |          | Active |

3. Click **View** link under **Action** column for Case Participant to display. **View Participant Role** page displays.

| View Participant Role: NYEIS Integrated Case - 14597 |                                          |           |               |  |
|------------------------------------------------------|------------------------------------------|-----------|---------------|--|
|                                                      | Edit                                     | Close     |               |  |
| Details                                              |                                          |           |               |  |
| Name:                                                | Womens, Infants, and Children<br>Program | Туре:     | Correspondent |  |
| Start Date:                                          | 1/22/2009                                | End Date: |               |  |
| Status:                                              | Active                                   |           |               |  |
| Comments                                             |                                          |           |               |  |
|                                                      | Edit                                     | Close     |               |  |

4. Review information. Click **Close** button when finished. **Case Participants** page displays.

#### Exception Currently not available to all NYEIS User roles.

## **Editing Case Participants**

Case Participants are view only. Comments can only be added or changed when using the edit function. The edit function is used to add or change a comment that is specific to the Case Participant record for a specific Child.

- 1. Display the Child's Integrated Case Home Page. Displaying Integrated Case Home Page for further information.
- 2. Click **Case Participants** from the Navigation Bar. **Case Participants** page displays.

| 🛐 NYEIS Integrate         | ed Case - 14597                          |                |            |          |        |
|---------------------------|------------------------------------------|----------------|------------|----------|--------|
| Case Participants:        | NYEIS Integrated Case - 14597            |                |            |          | ?      |
| Action                    | Name                                     | Туре           | Start Date | End Date | Status |
| View   Edit               | Midway Bankers                           | Correspondent  | 1/27/2009  |          | Active |
| View   Edit               | Fatima Smithwick                         | Correspondent  | 1/27/2009  |          | Active |
| View   Edit               | Midway Medicines                         | Correspondent  | 1/27/2009  |          | Active |
| View   Edit               | Jim Tarey                                | Correspondent  | 1/27/2009  |          | Active |
| <u>View</u>   <u>Edit</u> | Womens, Infants, and Children<br>Program | Correspondent  | 1/22/2009  |          | Active |
| View   Edit               | Jim Tarey                                | Primary Client | 12/16/2008 |          | Active |

3. Click Edit link under Action column for Case Participant to display. Modify Participant Role page displays.

| Modify Participant Role: NYEIS Inte | grated Case - 14597                      |           | ?             |
|-------------------------------------|------------------------------------------|-----------|---------------|
|                                     | Save                                     | Cancel    |               |
| Details                             |                                          |           |               |
| Name:                               | Womens, Infants, and Children<br>Program | Туре:     | Correspondent |
| Start Date:                         | 1/22/2009                                | End Date: |               |
| Status:                             | Active                                   |           |               |
| Comments                            |                                          |           |               |
|                                     |                                          |           | *             |
|                                     |                                          |           | ~             |
|                                     | Save                                     | Cancel    |               |

- 4. Add or change **Comments**.
- 5. Click **Save** button. Participant comments are saved. **Case Participants** page displays.

## Note:

• Click **Edit** button from the **View Participant Role** as an alternative for editing Comments.

## **C**OMMUNICATIONS

Communications is an area in NYEIS to record Communications between Case Participants. Communications may be paper, telephone or Word Templates (available only to Municipal Users).

Communications are not meant to be recorded session notes for Providers or Service Coordinators. The Communication feature is a way for NYEIS Users to document and enhance the exchange of information.

For example, a Service Coordinator can use the Communication feature to document communications with the Evaluator regarding scheduled evaluation dates. The EIO/D can work with the feature to document contacting the CPSE chairperson regarding the transition conference, or a fiscal User to document contacting third party insurance regarding covered EI services.

**Important Information** - Sensitive Information/Information Extraneous to Early Intervention

It is important to remember that NYEIS information is subject to all Early Intervention Program (EIP) confidentiality requirements. Users *must* recognize that there may be sensitive or extraneous information communicated or in documents in children's early intervention records that does not directly relate to the EIP. Early Intervention Officials and Early Intervention Providers are responsible for being aware of and adhering to other EIP confidentiality requirements that may apply to and restrict the information that should be included in children's early intervention records.

When disclosing or re-disclosing any information, including Communication information in NYEIS, the Early Intervention Official or Early Intervention Provider *must* review the information and determine whether disclosure is necessary for the provision of early intervention services to the Child and/or family by the receiving party. For example, a physician's report or social services report may not be necessary or appropriate to share with other early intervention Providers, and in these circumstances, would not be appropriate to record as Communication in NYEIS.

## **Record Communication**

Exception Currently not available to all NYEIS User roles.

## This feature is used to record any type of Communications related to a Child's Case (e.g., phone call, letter received).

- 1. Display the Child's Integrated Case Home Page. Displaying Integrated Case Home Page for further information.
- 2. Click **Communications** from the Navigation Bar. **Communications** page displays.

| NYEIS Integrated Case - 14597 |                                          |                      |                             |           |          |  |
|-------------------------------|------------------------------------------|----------------------|-----------------------------|-----------|----------|--|
| Communications:               | NYEIS Integrated Case - 14597            |                      |                             |           |          |  |
| Record Communicat             | tion Create MS Word                      |                      |                             |           |          |  |
| Action                        | Name                                     | Communication Status | Subject                     | Date      | Status   |  |
| View Edit                     | Fatima Smithwick                         | Draft                | sending                     |           | Canceled |  |
| View   Edit                   | Midway Medicines                         | Sent                 | Test Communication          | 1/27/2009 | Active   |  |
| View Edit                     | Midway Bankers                           | Sent                 | Test Word                   | 1/27/2009 | Active   |  |
| View   Edit                   | Fatima Smithwick                         | Received             | test                        | 1/27/2009 | Active   |  |
| View   Edit                   | Womens, Infants, and Children<br>Program | Received             | Information Regarding Child | 1/22/2009 | Active   |  |

3. Click **Record Communication** button. **Record Communication** page displays.

| Record Communication: NYEIS Inte                                     | grated Case - 14597                    |                  | ?        |
|----------------------------------------------------------------------|----------------------------------------|------------------|----------|
| If the correspondent is a case participant, ple<br>Case Participant: | ase select from below.                 | v                |          |
| If the correspondent is registered on the syst<br>Participant:       | em, please select from below.<br>Child | 9                | <b>7</b> |
| If the correspondent is not registered on the<br>Correspondent Name: | system, please enter the correspon     | dent name below. |          |
|                                                                      |                                        | Next Cancel      |          |

- 4. Define correspondent by selecting one of the following items from the **Record Communication** page:
  - If correspondent is already a Case Participant, click Case Participant drop down. Select Participant (e.g., if a communication has already been documented in NYEIS, some of these may be available to select: Physician, Committee on Preschool Special Education (CPSE) chairperson).
  - If correspondent is registered in the system but has not yet had any interaction with NYEIS that has listed them as a participant (e.g., Referral Source), click **Participant** drop down. *This drop down allows a User to search for a type of participant in NYEIS and remains on Child selection unless changed by the User.* Select Participant Type. Click **Search** S

icon. Search page displays. Type known information in Search Criteria. Click Search button. Search Results display. Click Select link under Action column to select correspondent. Record Communication page displays with correspondent name. Click Clear icon to clear selected name.

There are four **Participant Types** the Municipal user can select:

- Child children that the Municipality is delivering services to.
- Health Care Provider agencies and individual providers registered in NYEIS.
- Referral registered referral sources.
- Vendor SDOH approved Vendors registered in NYEIS.
- If correspondent is not registered in the System, type Correspondent Name. Correspondent is automatically registered as a participant associated with the case. Correspondent does not display in a search. After a communication is created for a new participant, the participant is available in Case Participant drop down.
- 5. Click Next button. Next Record Communication page displays.

| cord Communication: NYEIS Int | egrated Case - 14597        |                       |                     |           |   |
|-------------------------------|-----------------------------|-----------------------|---------------------|-----------|---|
|                               |                             | Save                  | Cancel              |           |   |
| ommunication Details          |                             |                       |                     |           |   |
| Direction:                    | Outgoing -                  |                       | Communication Type: | Letter    |   |
| Method:                       | Hard Copy -                 |                       | Pro-Forma Type:     | 0         |   |
| Communication Date:           | 4/9/2009                    |                       |                     |           |   |
| Frequency to Re-send          |                             |                       |                     |           |   |
| ommunication Text             |                             |                       |                     |           |   |
| Subject                       |                             |                       |                     |           |   |
| Communication Text            |                             |                       |                     |           |   |
| orrespondent Details          |                             |                       |                     |           |   |
| Correspondent Name            | Advanced Audiology Services |                       | Correspondent Typ   | Anonymous | - |
| Address                       |                             | <mark>ର୍</mark> କୃଲ୍ଟ | Fax/Phone Numb      | er:       |   |
| Email Address                 |                             | Q, 🖓                  |                     |           |   |

 Enter appropriate information in Communication Details section using Tab key to navigate from field-to-field. Be sure to select accurately from Communication Type drop down.

#### **Important Information**

Pro-Forma Type is not a *required* field but may be used by the User to track and identify a type of form used.

- 7. Enter appropriate information in **Communication Text** section. Be sure to type **Subject**.
- 8. Enter appropriate information in **Correspondent Details** section. *If address is not in the System, No Address Available must be selected.*
- 9. Continue to go through and enter appropriate information in the following sections: Protected Information Related Request Details, Protected Information Disclosure Details, Disclosure Purpose (multiple selections can be made), Other Required or Permitted Disclosure Purpose (multiple selections can be made), Associated Files and Comments.

The sections are related to the documentation of communications regarding protected Health Information under the Health Information Portability and Accountability Act (HIPAA) and/or confidentiality restrictions under the Family Educational Rights and Privacy Act (FERPA). If these fields are completed, a Protected Health Information Authorization *must* be captured in NYEIS.

**Protected Information Related Request Details** section – Select the type of request from the drop down.

**Protected Information Disclosure Details** section – complete check boxes as appropriate and select **Disclosure Type** from the drop down (enter additional disclosure details as appropriate).

Information may involve the Child's HIV status, family abuse situations, Court orders, subpoenas and other Protected Health Information. **Protected Health Information Restrictions** and **Protected Health Information Authorizations** for additional information.

10. Click **Save** button. The status of the communication logged is automatically updated depending on the type of communication. Incoming logged communications show a **Status** of **Received**, outgoing logged communication show a **Status** of **Sent**. *Errors or additional information required will display at the top of the page if Communication is not completed. Apply changes. You must save again.* **Communications** page displays with Communication item added to list.

## **Creating MS Word Communication**

Exception Currently not available to all NYEIS User roles.

NYEIS has templates that can be used to create letters and notices related to a Child.

- 1. Display the Child's Integrated Case Home Page. Displaying Integrated Case Home Page for further information.
- 2. Click **Communications** from the Navigation Bar. **Communications** page displays.

| NYEIS Integra   | ated Case - 14597                        |                      |                             |           |          |   |
|-----------------|------------------------------------------|----------------------|-----------------------------|-----------|----------|---|
| Communications: | NYEIS Integrated Case - 14597            |                      |                             |           |          | ? |
| Record Communic | ation Create MS Word                     |                      |                             |           |          |   |
| Action          | Name                                     | Communication Status | Subject                     | Date      | Status   |   |
| View   Edit     | Fatima Smithwick                         | Draft                | sending                     |           | Canceled |   |
| View   Edit     | Midway Medicines                         | Sent                 | Test Communication          | 1/27/2009 | Active   |   |
| View   Edit     | Midway Bankers                           | Sent                 | Test Word                   | 1/27/2009 | Active   |   |
| View   Edit     | Fatima Smithwick                         | Received             | test                        | 1/27/2009 | Active   |   |
| View   Edit     | Womens, Infants, and Children<br>Program | Received             | Information Regarding Child | 1/22/2009 | Active   |   |

3. Click **Create MS Word** button. **Create MS Word Communication** page displays.

| Create MS Word Communication: N                 | YEIS Integrated Case - 14597                       | ? |
|-------------------------------------------------|----------------------------------------------------|---|
| If the correspondent is a case participant, ple | ase select from below.                             |   |
| Case Participant:                               | ▼                                                  |   |
| If the correspondent is registered on the sys   | em, please select from below.                      |   |
| Participant:                                    | Child •                                            |   |
| If the correspondent is not registered on the   | system, please enter the correspondent name below. |   |
| Correspondent Name:                             |                                                    |   |
|                                                 |                                                    |   |

- 4. Define correspondent by selecting one of the following items from the **Create MS Word Communication** page:
  - If correspondent is already a Case Participant, click Case Participant drop down. Select Participant (e.g., Child, Physician, and Committee on Preschool Special Education (CPSE) chairperson).
  - If correspondent is registered in the system but has not yet had any interaction with NYEIS that has listed them as a participant (e.g., Referral Source), click **Participant** drop down. *This drop down allows a User to search for a type of participant in NYEIS and remains on Child selection unless changed by the User.*

There are four **Participant Types** the Municipal user can select:

• Child – children that the Municipality is delivering services to.

- Health Care Provider agencies and individual providers registered in NYEIS.
- Referral registered referral sources.
- Vendor SDOH approved Vendors registered in NYEIS.

Select **Participant Type**. Click **Search**  $\leq$  icon. **Search** page displays. Type known information in **Search Criteria**. Click **Search** button. **Search Results** display. Click **Select** link under **Action** column to select correspondent. **Record Communication** page displays with correspondent name. *Click Clear*  $\equiv$  *icon to clear selected name*.

- If correspondent is not registered in the System, type Correspondent Name. Correspondent is automatically registered as a participant associated with the case. Correspondent does not display in a search. After a communication is created for a new participant, the participant is available in Case Participant drop down.
- 5. Click **Next** button. The next **Create MS Word Communication** page displays.

| Create MS Word Communication: NYEIS Integrated Case - 14597 |                                                                              |                                   |                     |           | 2          |
|-------------------------------------------------------------|------------------------------------------------------------------------------|-----------------------------------|---------------------|-----------|------------|
|                                                             |                                                                              | Save Cancel                       |                     |           |            |
| Corres                                                      | pondent Details                                                              |                                   |                     |           |            |
|                                                             | Subject:                                                                     |                                   | Address:            |           | <b>~</b> ~ |
|                                                             | Correspondent Name: Jim Tarey                                                |                                   | Correspondent Type: | Anonymous | •          |
| Protect                                                     | ted Information Related Request Detail                                       | 5                                 |                     |           |            |
|                                                             | RequestType:                                                                 |                                   |                     |           | •          |
| Protect                                                     | ted Information Disclosure Details                                           |                                   |                     |           |            |
| Pro                                                         | otected Information<br>Disclosure:                                           | Disclosure Type:                  |                     |           | •          |
|                                                             | Minimum Necessary mation Certification:                                      | Additional Disclosure<br>Details: |                     |           |            |
| Disclos                                                     | sure Purpose                                                                 |                                   |                     |           |            |
|                                                             | Legitimate Educational Interest of Progra                                    | am Education Official(s)          |                     |           |            |
|                                                             | Treatment (Health Care Provision)                                            |                                   |                     |           |            |
|                                                             | Payment for Health Care                                                      |                                   |                     |           |            |
|                                                             | Health Care Operations                                                       |                                   |                     |           |            |
|                                                             | Primary Client/Personal Representative Authorization (Prior Written Consent) |                                   |                     |           |            |
|                                                             | Records Review/Inspection                                                    |                                   |                     |           |            |
|                                                             | Accounting of Disclosures of Protected I                                     | nformation                        |                     |           |            |
|                                                             | Other HIPAA- or FERPA-Required or Perm                                       | itted Purpose(s)                  |                     |           |            |
|                                                             |                                                                              |                                   |                     |           |            |

6. Enter appropriate information in the following sections: Correspondent Details (Address is a *required* field. Click Search S icon to locate valid address if correspondent is already registered in the System. If search result displays No Address Available, it *must* be selected in order to log the Communication in NYEIS), Protected Information Related Request Details, Protected Information Disclosure Details, Disclosure Purpose (multiple selections can be made), Other Required or Permitted Disclosure Purpose (multiple selections can be made) and Associated Files.

The sections are related to the documentation of communications regarding protected Health Information under the Health Information Portability and Accountability Act (HIPAA) and/or confidentiality restrictions under the Family Educational Rights and Privacy Act (FERPA). If these fields are completed, a Protected Health Information Authorization *must* be captured in NYEIS.

**Protected Information Related Request Details** section – Select the type of request from the drop down.

**Protected Information Disclosure Details** section – complete check boxes as appropriate and select **Disclosure Type** from the drop down (enter additional disclosure details as appropriate).

This information may involve the Child's HIV status, family abuse situations, Court orders, subpoenas and other Protected Health Information. See Protected Health Information Restrictions and Protected Health Information Authorizations for additional information.

- Click Search Search icon in Template Name field under Template section. MS Word Templates page displays.
- 8. Click **Select** link under **Action** column for desired template. Template displays in the **Template Name** field. Many types of templates have been developed and are available for use in NYEIS. Examples include: assignment of initial service coordinator, eligibility/ineligibility notification to parents, scheduling of IFSP meetings and transition letters.
- 9. Click **Save** button. *Errors or additional information required will display at the top of the page if Communication is not completed. Apply changes. You must save again.* Selected template displays.
- 10. Apply changes.
- 11. Close file and Exit Application. Click Yes button to save changes. Communications page displays. The Status of the Communication logged is automatically set to Draft by the system. To update the Status to Sent, click View in the Action column next to the correspondence. Click the [Mark as Sent] link next to the Communications Status field in the Communications Details cluster. Confirmation page displays with the message Are you sure you want to mark this communication as sent? Click Yes button. Communication Status displays as Sent.

#### **Important Information**

Always save changed templates that contain Child information into the NYEIS database and not to a local drive. NYEIS is a secure location and database maintains the confidentiality of the Child data.

NYEIS templates can be edited by the Municipality and downloaded to the network or Personal Computer without Child-specific information. Then, data can be entered.

## Notes:

- When a template displays, some fields will automatically populate (e.g., Name, Address, Phone Number).
- Selected fields can be edited when using templates.
- Users must have Microsoft Word 2003 or newer in order for the template function to work properly. Users should contact their local IT support staff to ensure that the following Internet Explorer browser settings are configured:
  - a. Popup blocker in the Internet Explorer browser on the user machine should be disabled.
  - b. Add the Cúram server host name including protocol (https://commerce.health.state.ny.us) to the list of trusted sites in the Internet Explorer.
  - c. The following ActiveX scripting options for the "Trusted sites" security zone must be set as follows:
    - ActiveX controls and plugins/Automatic prompting for ActiveX controls: **Enable**
    - ActiveX controls and plugins/Download signed ActiveX controls: **Enable**
    - ActiveX controls and plugins/Run ActiveX controls and plugins: **Enable**
    - ActiveX controls and plugins/Binary and script behaviors: **Enable**
    - ActiveX controls and plugins/Allow previously unused ActiveX controls to run without prompt: **Enable**
    - ActiveX controls and plugins/Script ActiveX controls marked as safe for scripting: **Enable**

## **Viewing Communications**

The information below outlines the general steps for viewing any type of Communication (recording/MS Word). The title of the page reflects the type of Communication being viewed.

- 1. Display the Child's Integrated Case Home Page. See Unit 1: Getting Started, *Displaying Integrated Case Home Page* for further information.
- 2. Click **Communications** from the Navigation Bar. **Communications** page displays.

| NYEIS Integrated Case - 14597 |                                          |                      |                             |           |          |
|-------------------------------|------------------------------------------|----------------------|-----------------------------|-----------|----------|
| Communications:               | NYEIS Integrated Case - 14597            |                      |                             |           |          |
| Record Communica              | Create MS Word                           |                      |                             |           |          |
| Action                        | Name                                     | Communication Status | Subject                     | Date      | Status   |
| View   Edit                   | Fatima Smithwick                         | Draft                | sending                     |           | Canceled |
| View   Edit                   | Midway Medicines                         | Sent                 | Test Communication          | 1/27/2009 | Active   |
| View   Edit                   | Midway Bankers                           | Sent                 | Test Word                   | 1/27/2009 | Active   |
| View   Edit                   | Fatima Smithwick                         | Received             | test                        | 1/27/2009 | Active   |
| View   Edit                   | Womens, Infants, and Children<br>Program | Received             | Information Regarding Child | 1/22/2009 | Active   |

3. Click **View** link under **Action** column for Communication to display. **View Communication** page displays.

| Delete                                          | Close                                      |
|-------------------------------------------------|--------------------------------------------|
| ommunication Details                            |                                            |
| Subject: MK Test                                | Communication Status: Draft [Mark As Sent] |
| Communication Date: 10/7/2009                   | Status: Active                             |
| orrespondent Details                            |                                            |
| Correspondent Name: Test Test                   | Correspondent Type: Client                 |
| Address: No address available                   |                                            |
| rotected Information Related Request Details    |                                            |
| RequestType:                                    |                                            |
| rotected Information Disclosure Details         |                                            |
| Protected Information Disclosure: No            |                                            |
| Minimum Necessary Information Certification: No |                                            |
| Disclosure Type:                                |                                            |
| Additional Disclosure Details:                  |                                            |

4. Review information.

Communication Status: Draft [Mark As Sent]
Status: Canceled

If the communication is MS Word communication, the **Communication Status** displays as **Draft** unless the User indicates it has been sent using the **Mark as Sent** feature. [When viewing an MS Word Communication, **Communication Status** displays as **Draft**. Click **Mark as Sent** link from **Communication Status** field. **Confirmation** page displays with the message *Are you sure you want to mark this communication as sent?* Click **Yes** button. **Communication Status** displays as **Sent**.]

5. Click Close button. Communications page displays.

| Exception                                    | Editing Communications                                                                                                    |
|----------------------------------------------|----------------------------------------------------------------------------------------------------|
| Currently                                    |                                                                                                    |
| not available<br>to all NYEIS<br>User roles. | The information below outlines the general steps for editing any type of<br>Communication (recording/MS Word). The title of the page reflects the type of<br>Communication being edited. |

- 1. Display the Child's Integrated Case Home Page. Displaying Integrated Case Home Page for further information.
- 2. Click **Communications** from the Navigation Bar. **Communications** page displays.

| NYEIS Integr    | ated Case - 14597                        |                      |                             |           |          |
|-----------------|------------------------------------------|----------------------|-----------------------------|-----------|----------|
| Communications  | NYEIS Integrated Case - 14597            |                      |                             |           |          |
| Record Communic | cation Create MS Word                    |                      |                             |           |          |
| Action          | Name                                     | Communication Status | Subject                     | Date      | Status   |
| View Edit       | Fatima Smithwick                         | Draft                | sending                     |           | Canceled |
| View   Edit     | Midway Medicines                         | Sent                 | Test Communication          | 1/27/2009 | Active   |
| View Edit       | Midway Bankers                           | Sent                 | Test Word                   | 1/27/2009 | Active   |
| View   Edit     | Fatima Smithwick                         | Received             | test                        | 1/27/2009 | Active   |
| View   Edit     | Womens, Infants, and Children<br>Program | Received             | Information Regarding Child | 1/22/2009 | Active   |

3. Click **Edit** link under **Action** column for Communication to display. **Modify Communication** page displays.

| Modify Recorded Communication: NYEIS Integrated Case - 14597 |                   |                 |               |   |
|--------------------------------------------------------------|-------------------|-----------------|---------------|---|
|                                                              | Sav               | e Cancel        |               |   |
| Communication Details                                        |                   |                 |               |   |
| Direction:                                                   | Outgoing 👻        | Communication T | ype: Notice   | • |
| Method:                                                      | Hard Copy 🔹       | Communication [ | ate: 4/9/2009 |   |
| Pro-Forma Type:                                              | 0                 |                 |               |   |
| Frequency to Re-send:                                        |                   | [-              |               | • |
| Communication Text                                           |                   | Frequency       | to Re-send    |   |
| Subject:                                                     | Notice            |                 |               |   |
|                                                              | This is text text |                 |               | * |
| Communication Text:                                          |                   |                 |               |   |

- 4. Apply necessary changes.
- 5. Click **Save** button. **Communications** page displays.

Exception Currently not available to all NYEIS User roles.

### **Deleting Communications**

The information below outlines the general steps for deleting an MS Word type of Communication. MS Word Communications can only be deleted when in *Draft* status. A Non-MS Word Communication cannot be deleted.

- 1. Display the Child's Integrated Case Home Page. Displaying Integrated Case Home Page for further information.
- 2. Click **Communications** from the Navigation Bar. **Communications** page displays.
- 3. Click **View** link under **Action** column for the Communication to delete. **View Communication** page displays.

| View Communication: NYEIS Integ    | rated Case - 150100     |              |       |                     |                      | ?                                                                                                    |
|------------------------------------|-------------------------|--------------|-------|---------------------|----------------------|----------------------------------------------------------------------------------------------------|
|                                    |                         | Delete       | Close |                     |                      |                                                                                                    |
| Communication Details              |                         |              |       |                     |                      |                                                                                                    |
| Subject:                           | MK Test                 |              | Co    | mmunication Status: | Draft [Mark As Sent] |                                                                                                    |
| Communication Date:                | 10/7/2009               |              |       | Status:             | Active               |                                                                                                    |
| Correspondent Details              |                         |              |       |                     |                      | l in the second second s |
| Correspondent Name:                | Test Test               |              | (     | Correspondent Type: | Client               |                                                                                                    |
| Address:                           | No address available    |              |       |                     |                      |                                                                                                    |
| Protected Information Related Requ | iest Details            |              |       |                     |                      |                                                                                                    |
|                                    |                         | RequestType: |       |                     |                      |                                                                                                    |
| Protected Information Disclosure D | etails                  |              |       |                     |                      |                                                                                                    |
| Protected Inf                      | ormation Disclosure: N  | 0            |       |                     |                      |                                                                                                    |
| Minimum Necessary Infor            | mation Certification: N | 0            |       |                     |                      |                                                                                                    |
|                                    | Disclosure Type:        |              |       |                     |                      |                                                                                                    |
| Additiona                          | al Disclosure Details:  |              |       |                     |                      |                                                                                                    |
| Disclosure Purpose                 |                         |              |       |                     |                      |                                                                                                    |

4. Click **Delete** button. **Delete Communication** page displays the message *Are you sure you want to delete this communication?* 

| Delete Communication: Information Regarding Child   |        |
|-----------------------------------------------------|--------|
| Are you sure you want to delete this communication? |        |
|                                                     | Yes No |

5. Click **Yes** button. **View Communication** page displays. Notice the **Status** field displays **Canceled**.

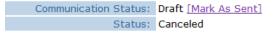

6. Click **Close** button. **Communications** page displays with **Canceled** in the **Status** column.

| Communications: NYI         | EIS Integrated Case - 14597 |                      |         |      | 2        |
|-----------------------------|-----------------------------|----------------------|---------|------|----------|
| <b>Record Communication</b> | Create MS Word              |                      |         |      |          |
| Action                      | Name                        | Communication Status | Subject | Date | Status   |
| View Edit                   | Fatima Smithwick            | Draft                | sending |      | Canceled |

#### **Important Information**

Only an MS Word Communication with a status set to "Draft" can be deleted. If a MS Word Communication is marked as "Sent", it cannot be deleted. Non-MS Word Communications can NEVER be deleted; they always have a Status of "Received" or "Sent" based on if the record of the communication was incoming or outgoing.

## **EVENTS**

The Calendar Application is used when a User needs to record and share important Events or milestones for a *Child among many NYEIS Users*. Events can be placed on the Child's Integrated Case and will display on the common Child calendar. The Calendar is accessible to Users with assigned access rights.

If a User needs to record their important events or milestones *to track and remember*, the My Calendar function from their personal Home Page is used. Events will be placed on the User's personal calendar.

See Unit 1: Getting Started for further detail on displaying the User calendar.

## **Calendar Views**

- 1. Display the Child's Integrated Case Home Page. Displaying Integrated Case Home Page for further information.
- 2. Click **Events** from the Navigation Bar. **Events** page displays in a **Month** view with current day in a different color.

| Events: N   | <b>FIS</b>                                                       | Integrated Cas | e - 14597 |           |           |           |           |  |  |  |  |  |  |
|-------------|------------------------------------------------------------------|----------------|-----------|-----------|-----------|-----------|-----------|--|--|--|--|--|--|
| New Activit | New Activity) New Recurring Activity) View List                  |                |           |           |           |           |           |  |  |  |  |  |  |
| go to today | go to today 🔜 🛛 day 😐 🖉 week 📟 🕅 month 👖 go to date 拱 4/9/2009 🖉 |                |           |           |           |           |           |  |  |  |  |  |  |
|             | April 9, 2009                                                    |                |           |           |           |           |           |  |  |  |  |  |  |
| Sunday      | Sunday Monday Tuesday Wednesday Thursday Friday Saturday         |                |           |           |           |           |           |  |  |  |  |  |  |
|             | 29                                                               |                | 31        | 1         | 2         | <u>3</u>  | 4         |  |  |  |  |  |  |
|             | <u>5</u>                                                         | <u>6</u>       | Z         | <u>8</u>  | <u>9</u>  | <u>10</u> | 11        |  |  |  |  |  |  |
|             | <u>12</u>                                                        | <u>13</u>      | <u>14</u> | <u>15</u> | <u>16</u> | <u>17</u> | <u>18</u> |  |  |  |  |  |  |

3. Use the Tabs above the Calendar to switch to one of the following views: go to today, day, week, month or go to date.

| ſ | go to today 📃 | day 😐 | week 🖮 | month 👖 | go to date 📑 4/9/2009 | ۵ |  |
|---|---------------|-------|--------|---------|-----------------------|---|--|
|---|---------------|-------|--------|---------|-----------------------|---|--|

| <b>Exception</b> |
|------------------|
| Currently not    |
| available to     |
| all NYEIS        |
| User roles.      |
|                  |

## **Creating a New Activity**

Activities can be created by a User to invite other Case Participants. For example, an EIO/D can schedule a conference call to discuss information about a Child's services with an ongoing Service Coordinator and a Service Provider.

- 1. Display the Child's Integrated Case Home Page. Displaying Integrated Case Home Page for further information.
- 2. Click **Events** from the Navigation Bar. **Events** page displays in a **Month** view with the current day in a different color.

| New Activity  | New Recurring A | ctivity View Li | st              |           |           |           |
|---------------|-----------------|-----------------|-----------------|-----------|-----------|-----------|
| go to today 📃 | day 📃 week      | month 1         | go to date 😝 4/ | 9/2009    | Ø         |           |
|               |                 |                 | April 9, 2009   |           |           |           |
| Sunday        | Monday          | Tuesday         | Wednesday       | Thursday  | Friday    | Saturday  |
| 29            |                 | 31              | 1               | 2         | <u>3</u>  | 4         |
| 5             | <u>6</u>        | Z               | <u>8</u>        | <u>9</u>  | <u>10</u> | 11        |
| <u>12</u>     | <u>13</u>       | <u>14</u>       | <u>15</u>       | <u>16</u> | <u>17</u> | <u>18</u> |
| <u>19</u>     | <u>20</u>       | <u>21</u>       | <u>22</u>       | <u>23</u> | <u>24</u> | <u>25</u> |
| <u>26</u>     | 27              | <u>28</u>       | <u>29</u>       | <u>30</u> | 1         | 2         |

Events: NYEIS Integrated Case - 14597

## 3. Click New Activity button. Create Activity page displays.

|                   |          | Save Save & New | Save & Invite Cancel  |          |             |
|-------------------|----------|-----------------|-----------------------|----------|-------------|
| etails            |          |                 |                       |          |             |
| *Subject:         |          |                 | *Priority:            | Medium 👻 |             |
| Location:         |          | <u> </u>        | Ignore all conflicts: |          |             |
| ĩme               |          |                 |                       |          |             |
| *Start:           | 4/9/2009 | 🔕 00 🔹 : 00 💌   | *End:                 | 4/9/2009 | 🥘 00 👻 : 00 |
| All Day:          |          |                 | *Show As:             | Busy -   |             |
| Concerning        |          |                 |                       |          |             |
| Case Participant: |          | •               |                       |          |             |
| Comments          |          |                 |                       |          |             |
|                   |          |                 |                       |          |             |
|                   |          |                 |                       |          |             |

4. Enter appropriate information for the following sections using **Tab** key to navigate from field-to-field: **Details**, **Time**, **Concerning** (displays a selection of Case Participants) and **Comments**. *Fields requiring data entry are marked with an asterisk. A field can also be required based on logic that will not have an asterisk. Date fields must be formatted as mm/dd/yyyy format.* 

5. Click **Save** button to save Activity and return to **Events** page. Activity displays on specified date.

| 1 | go to today 📃 | day 📃 week                                                                | month 1 | go to date 📑 4 | /9/2009  | <i>(</i> )                    |          |  |  |  |  |  |  |
|---|---------------|---------------------------------------------------------------------------|---------|----------------|----------|-------------------------------|----------|--|--|--|--|--|--|
|   |               | April 9, 2009<br>Sunday Monday Tuosday Wodnocday Thursday Eriday Saturday |         |                |          |                               |          |  |  |  |  |  |  |
|   | Sunday        | Monday                                                                    | Tuesday | Wednesday      | Thursday | Friday                        | Saturday |  |  |  |  |  |  |
|   | 29            |                                                                           | 31      | 1              | 2        | 3                             | 4        |  |  |  |  |  |  |
|   | <u>5</u>      | <u>6</u>                                                                  | Z       | <u>8</u>       | <u>9</u> | <u>10</u><br>09:00 - Child Me | 11       |  |  |  |  |  |  |

#### OR

Click Save & New button to save Activity and create an additional Activity.

OR

Click **Save & Invite** button to invite Attendees. *See* **Inviting Attendees** for further information.

| Exception                                       | Inviting Attendees                                                  |
|-------------------------------------------------|---------------------------------------------------------------------|
| Currently not<br>available to all<br>NYEIS User | Only registered users of NYEIS can be invited to an Activity/Event. |
| roles.                                          | 1. Display the Child's Integrated Case Home Page.                   |

2. Click **Events** from the Navigation Bar. **Events** page displays in a **Month** view with the current day in a different color.

Started, Displaying Integrated Case Home Page for further information.

| E | vents: NYEIS                                    | Integrated Case | e - 14597       |           |           |           |           |  |  |  |  |  |
|---|-------------------------------------------------|-----------------|-----------------|-----------|-----------|-----------|-----------|--|--|--|--|--|
| ( | New Activity                                    | New Recurring A | ctivity View Li | st        |           |           |           |  |  |  |  |  |
| 1 | go to today day week month go to date 34/9/2009 |                 |                 |           |           |           |           |  |  |  |  |  |
|   | April 9, 2009                                   |                 |                 |           |           |           |           |  |  |  |  |  |
|   | Sunday                                          | Monday          | Tuesday         | Wednesday | Thursday  | Friday    | Saturday  |  |  |  |  |  |
|   | 29                                              |                 | 31              | 1         | 2         | <u>3</u>  | <u>4</u>  |  |  |  |  |  |
|   | <u>5</u>                                        | <u>6</u>        | Z               | <u>8</u>  | <u>9</u>  | <u>10</u> | 11        |  |  |  |  |  |
|   | <u>12</u>                                       | <u>13</u>       | <u>14</u>       | <u>15</u> | <u>16</u> | 17        | <u>18</u> |  |  |  |  |  |

#### Create Activity: NYEIS Integrated Case - 14597 2 Save Save & New Save & Invite Cancel Details \*Subject: \*Priority: Medium -Ignore all conflicts: Q. 🖓 Location: Tin \*End: 4/9/2009 \*Start: 4/9/2009 Ø 00 • : 00 • 🥘 00 👻 : 00 👻 All Day: \*Show As: Busy • se Participant: • Save Save & New Save & Invite Cancel

#### 3. Click New Activity button. Create Activity page displays.

- 4. Enter appropriate information for the following sections using **Tab** key to navigate from field-to-field: **Details**, **Time**, **Concerning** (displays a selection of Case Participants) and **Comments**. *Fields requiring data entry are marked with an asterisk.* A field can also be required based on logic that will not have an asterisk. Date fields must be formatted as **mm/dd/yyyy** format.
- 5. Click Save & Invite button. Invite Attendee page displays.

#### Note:

• Only registered users of NYEIS may be invited to an activity or event.

| Invite Attendee:  |           |           |                | ?    |
|-------------------|-----------|-----------|----------------|------|
| Details           |           |           |                |      |
|                   | Attendee: | User      |                | R 12 |
| Attendees         |           |           |                |      |
| Attendee          |           |           | Status         |      |
| provider provider |           |           | Accepted       |      |
|                   |           | Save Save | e & New Cancel |      |

6. Select Attendee type from drop down in Details section.

7. Click Search Sicon for Attendee field. Search page displays.

| User Search     |               |            |                     |                |              | ą      |
|-----------------|---------------|------------|---------------------|----------------|--------------|--------|
| Search Criteria |               |            |                     |                |              |        |
|                 | User Name:    |            |                     |                |              |        |
|                 | First Name:   |            |                     | Last Name:     |              |        |
|                 | User Role:    | <b>~</b> ~ | ş                   | Municipality:  |              | ~      |
| Display De      | eleted Users: |            |                     | Provider Name: |              |        |
|                 |               | Search     | Reset               |                |              |        |
| Search Results  |               |            |                     |                |              |        |
| Action Name     | Position      | User Role  | <b>Municipality</b> | Prov           | <u>/ider</u> | Status |

- 8. Type all known information in **Search Criteria** section. *If searching for a Provider, be sure to enter as much detail as possible to narrow down search results. The search results are not limited to the Child's Case that is currently open.*
- 9. Click **Search** button. Records matching display in **Search Results** section. *To search again, click Reset button.*

| . Use         | r Search             |                    |                        |                       |              |          |        |
|---------------|----------------------|--------------------|------------------------|-----------------------|--------------|----------|--------|
|               |                      |                    |                        |                       |              |          |        |
| Search        | Criteria             |                    |                        |                       |              |          |        |
|               |                      | User Name:         |                        |                       |              |          |        |
|               |                      | First Name:        |                        |                       | Last         | Name:    |        |
|               |                      | User Role:         |                        | <b>~</b> ~~           | Munic        | ipality: | Albany |
|               | Display Del          | eted Users: 🔳      |                        |                       | Provider     | Name:    |        |
| Search        | Results (Num         | nber of Items: 476 |                        | earch Reset Ca        | ncel         |          |        |
| ction         | -                    | User Name          | Position               | User Role             | Municipality | Provide  | er     |
| Select        | John Test            | JOtest             | EIO/D                  | MUNI_ProgramUserAdmin | Albany       |          | _      |
| <u>Select</u> | John Test            | JOtest             | Muni<br>Supervisor     | MUNI_ProgramUserAdmin | Albany       |          |        |
| Select        | John Test            | JOtest             | Service<br>Coordinator | MUNI_ProgramUserAdmin | Albany       |          |        |
| Select        | MuniAll<br>FiscalALB | MuniAllFiscalALB   | Muni Fiscal            | MUNI_AllFiscal        | Albany       |          |        |
|               |                      |                    |                        |                       |              |          |        |

10. Click **Select** link under **Action** column to select individual. **Invite Attendee** page redisplays with **Attendee** populated. *Click Clear* 🖙 *icon to clear selected name*.

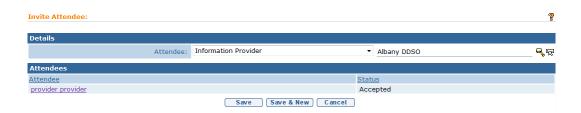

11. Click **Save & New** button to save Attendee and search to invite another Attendee. Repeat **Steps 6** through **10**.

#### OR

Click **Save** button to save Activity and return to **Events** page. Activity displays on specified date. An invite has been sent to the User's Inbox to accept or reject.

## Notes:

- To remove an Attendee from list, click the Event from Calendar view.
   View Activity Details page displays. Click Remove link from Attendees section to remove individual. Remove Attendee page displays with the message Are you sure you want to remove this attendee? Click Yes button. If the Attendee has accepted the invitation, the individual is removed from Attendees section and Event is removed from their events list and calendar. Click Close button.
- If an attendee is removed from an invite the meeting is removed from their personal calendar but no notification is sent to inform them.

Exception Currently not available to all NYEIS User roles.

#### **Creating Recurring Meeting Activity**

The Recurring Events function in NYEIS is useful to record Events that occur on the same schedule for a period of time. A good example would be recording the schedule for multiple services a Child receives. If entered on the Child's calendar, other authorized Service Providers, the Service Coordinator and the EIO/D will be able to view the schedule of services (e.g., PT every Tuesday and Thursday from 10:00 A.M. - 10:30 A.M.).

- 1. Display the Child's Integrated Case Home Page. Displaying Integrated Case Home Page for further information.
- 2. Click **Events** from the Navigation Bar. **Events** page displays in a **Month** view with the current day in a different color.

| Ever                                             | Events: NYEIS Integrated Case - 14597                    |           |           |           |           |           |           |  |  |
|--------------------------------------------------|----------------------------------------------------------|-----------|-----------|-----------|-----------|-----------|-----------|--|--|
| New                                              | New Activity New Recurring Activity View List            |           |           |           |           |           |           |  |  |
| go                                               | go to today 🔄 day 😐 week 📟 month 🚺 go to date 🐺 4/9/2009 |           |           |           |           |           |           |  |  |
| go to today day week month g go to date 4/9/2009 |                                                          |           |           |           |           |           |           |  |  |
|                                                  | Sunday                                                   | Monday    | Tuesday   | Wednesday | Thursday  | Friday    | Saturday  |  |  |
|                                                  | 29                                                       |           | 31        | 1         | 2         | 3         | <u>4</u>  |  |  |
|                                                  | <u>5</u>                                                 | <u>6</u>  | Z         | <u>8</u>  | <u>9</u>  | <u>10</u> | 11        |  |  |
|                                                  | <u>12</u>                                                | <u>13</u> | <u>14</u> | <u>15</u> | <u>16</u> | <u>17</u> | <u>18</u> |  |  |
|                                                  | <u>19</u>                                                | <u>20</u> | <u>21</u> | <u>22</u> | <u>23</u> | <u>24</u> | <u>25</u> |  |  |

3. Click **New Recurring Activity** button. **Create Recurring Activity** page displays.

| Create Recurring Activity: NYEIS Integrated Case - 14597 |           |      |              |                      |          |                                      |  |  |  |  |  |  |
|----------------------------------------------------------|-----------|------|--------------|----------------------|----------|--------------------------------------|--|--|--|--|--|--|
|                                                          |           | Save | Save & New   | Save & Invite Cancel |          |                                      |  |  |  |  |  |  |
| Details                                                  |           |      |              |                      |          |                                      |  |  |  |  |  |  |
| *Subject:                                                |           |      |              | *Priority:           | Medium 👻 |                                      |  |  |  |  |  |  |
| Location:                                                |           |      | <b>~</b> ~   |                      |          |                                      |  |  |  |  |  |  |
| Time                                                     |           |      |              |                      |          |                                      |  |  |  |  |  |  |
| *Start:                                                  | 4/9/2009  |      | Ø 00 •: 00 • | *End:                | 4/9/2009 | 🥘 00 🔹 : 00 👻                        |  |  |  |  |  |  |
| *Show As:                                                | Busy      | •    |              | Ignore Conflicts:    |          |                                      |  |  |  |  |  |  |
| All Day:                                                 |           |      |              |                      |          |                                      |  |  |  |  |  |  |
| Concerning                                               |           |      |              |                      |          |                                      |  |  |  |  |  |  |
| Case Participant:                                        | Jim Tarey |      | •            |                      |          |                                      |  |  |  |  |  |  |
| Activity Recurrence                                      |           |      |              |                      |          |                                      |  |  |  |  |  |  |
| *Frequency:                                              |           |      |              |                      |          |                                      |  |  |  |  |  |  |
| Recurrence Duration                                      |           |      |              |                      |          |                                      |  |  |  |  |  |  |
| Number of Occurrences:                                   | 0         |      |              | To Date:             |          | <i>(</i> )                           |  |  |  |  |  |  |
| Comments                                                 |           |      |              |                      |          |                                      |  |  |  |  |  |  |
|                                                          |           |      |              |                      |          | *                                    |  |  |  |  |  |  |
|                                                          |           |      |              |                      |          | ~                                    |  |  |  |  |  |  |
|                                                          |           | Save | Save & New   | Save & Invite Cancel |          | Save Save & New Save & Invite Cancel |  |  |  |  |  |  |

4. Enter appropriate information for the following sections using **Tab** key to navigate from field-to-field: **Details**, **Time** and **Concerning** (displays a selection of Case Participants). *Fields requiring data entry are marked with an asterisk. A field can also be required based on logic that will not have an asterisk. Date fields must be formatted as mm/dd/yyyy format.* 

5. To select a frequency pattern, click **Frequency Pattern** button from **Frequency** field. **Select a Frequency Pattern** window displays.

| ttps://bealbbld.bea | lbany.com:9044/Curam/en_US/frequency-editor.jsp 🔹 😒 Certificat                                                           |
|---------------------|----------------------------------------------------------------------------------------------------|
| ) Daily             | <ul> <li>Every 1 day(s)</li> <li>Every Weekday</li> </ul>                                                                |
| ) Weekly            | Recur every 1       week(s) on:         Monday       Tuesday         Friday       Saturday         Saturday       Sunday |
| Monthly             | <ul> <li>Day 1 of every 1 month(s)</li> <li>the first • Day • of every 1 month(s)</li> </ul>                             |
| ) Bi-monthly        | <ul> <li>day(s) 1 and 1 of every month</li> <li>the first • and second • Monday • of every month</li> </ul>              |
| ) Yearly            | <ul> <li>Every January • 1</li> <li>the first • Day • of every January •</li> </ul>                                      |
|                     | OK Cancel                                                                                                    |

6. Select details for the recurring Activity. Click **OK**. **Create Recurring Activity** page displays with **Frequency** field populated.

| Activity Recurrence |                                  |             |  |  |  |  |  |
|---------------------|----------------------------------|-------------|--|--|--|--|--|
| *Frequency:         | Recur every 1 week(s) on Monday. | <u>10</u> R |  |  |  |  |  |
|                     |                                  |             |  |  |  |  |  |

- 7. Specify the **Number of Occurrences** for the Event or define a **To Date** in **Recurrence Duration** section.
- 8. Type **Comments** (Optional).

9. Click **Save** button to save Activity and return to **Events** page. Activity displays on specified date.

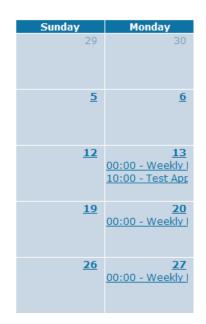

## OR

Click Save & New button to save Activity and create an additional Activity.

OR

Click **Save & Invite** button to invite Attendees. *See* **Inviting Attendees** for further information.

## **Responding to an Invite**

1. Display User Home Page. *Click Home from Menu Bar.* My Calendar section displays Invites.

| My Calendar     |                   |  |  |  |
|-----------------|-------------------|--|--|--|
| Start Date      | Subject           |  |  |  |
| 4/7/2009 15:00  | Follow-up Meeting |  |  |  |
| 4/9/2009 00:00  | Weekly P/T        |  |  |  |
| 4/9/2009 09:00  | Vendor Meeting    |  |  |  |
| 4/10/2009 09:00 | Child Meeting     |  |  |  |
| 4/10/2009 10:00 | Status meeting    |  |  |  |
| 4/13/2009 00:00 | Weekly P/T        |  |  |  |
| 4/13/2009 10:00 | Test Appt         |  |  |  |

2. Click **Subject** link for invite to display. **View Activities Detail** page displays.

| View Activity Details: Invite Test |                   |                 |                |  |  |  |  |
|------------------------------------|-------------------|-----------------|----------------|--|--|--|--|
|                                    | Accept            | ect Close       |                |  |  |  |  |
| Details                            |                   |                 |                |  |  |  |  |
| Subject:                           | Invite Test       | Priority:       | Medium         |  |  |  |  |
| Location:                          |                   | Status:         | Active         |  |  |  |  |
| Time                               |                   |                 |                |  |  |  |  |
| Start:                             | 4/9/2009 00:00    | End:            | 4/9/2009 00:00 |  |  |  |  |
| Show As:                           | Busy              | All Day:        | No             |  |  |  |  |
| Concerning                         |                   |                 |                |  |  |  |  |
| Client:                            |                   | Case Reference: |                |  |  |  |  |
| Attendees                          |                   |                 |                |  |  |  |  |
| Action                             | Attendee          | Status          |                |  |  |  |  |
| Remove                             | provider provider | Accepted        |                |  |  |  |  |
| Remove                             | John USER         | Provisional     |                |  |  |  |  |
| Comments                           |                   |                 |                |  |  |  |  |
| (Accept) (Reject) (Close)          |                   |                 |                |  |  |  |  |

3. Click Accept button to accept meeting. Accept Invitation page displays with the message *Are you sure you want to accept this invitation?* Click Yes button. View Activities Detail page displays. Status under the Attendees section is changed to Accepted.

OR

Click **Reject** button to reject meeting. **Reject Invitation** page displays with the message *Are you sure you want to reject this invitation?* Click **Yes** button. **My Calendar** page displays with invite removed.

## **Editing Activities**

- 1. Display the Child's Integrated Case Home Page. Displaying Integrated Case Home Page for further information.
- 2. Click **Events** from the Navigation Bar. **Events** page displays in a **Month** view with the current day in a different color.
- 3. Locate Activity to edit. Click link. View Activity Details page displays.

| View Activity Details: Test |                   |             |                |                    |
|-----------------------------|-------------------|-------------|----------------|--------------------|
|                             |                   | Edit Invite | Delete Close   |                    |
| Details                     |                   |             |                |                    |
| Subject:                    | Test              |             | Priorit        | y: Medium          |
| Location:                   |                   |             | Statu          | s: Active          |
| Time                        |                   |             |                |                    |
| Start:                      | 4/23/2009 01:00   |             | En             | d: 4/23/2009 02:00 |
| Show As:                    | Busy              |             | All Da         | y: No              |
| Concerning                  |                   |             |                |                    |
| Client:                     |                   |             | Case Reference | e:                 |
| Attendees                   |                   |             |                |                    |
| Action                      | <u>Attendee</u>   |             | Status         |                    |
| Remove                      | provider provider |             | Accepted       |                    |
| Comments                    |                   |             |                |                    |
|                             |                   | Edit Invite | Delete Close   |                    |

4. Click Edit button. Modify Activity page displays.

| Modify Activit | y. Test         |          | Save Save & Ir | wite) Cancel          |           |              |
|----------------|-----------------|----------|----------------|-----------------------|-----------|--------------|
| Details        |                 |          |                |                       |           |              |
|                | *Subject: Te    | est      |                | *Priority:            | Medium 🖌  |              |
|                | Location:       |          | <b>୍କ</b> କ୍ଟ  | Ignore all conflicts: |           |              |
| Time           |                 |          |                |                       |           |              |
|                | *Start: 4/      | 23/2009  | Ø 01 V: 00 V   | *End:                 | 4/23/2009 | Ø 02 : 00    |
|                | All Day:        | l        |                | *Show As:             | Busy 💙    |              |
| Concerning     |                 |          |                |                       |           |              |
|                | Client:         | Employer |                | ~                     |           |              |
|                | Case Reference: |          |                |                       |           | <b>e</b> , 4 |
| Comments       |                 |          |                |                       |           |              |
|                |                 |          |                |                       |           | 2            |
|                |                 |          |                |                       |           | 5            |
|                |                 |          | Save Save & Ir | wite Cancel           |           |              |

- 5. Apply necessary changes.
- 6. Click **Save** button. Changes are saved. **Events** page displays.

OR

Click Save & Invite button to invite additional Attendees to Activity.

#### Notes:

- The user that creates an event on a child's calendar also has that event populated on their own personal calendar.
- Any change made to an Event is automatically updated by NYEIS and displayed on the Users calendar for an Activity that has been accepted. *Users will not be notified by NYEIS that a change has been made.*
- Any User that has access rights to a Child's Case may edit the Child's Calendar. A User may not edit a Calendar Event on another User's Calendar.

### **Deleting Activities**

- 1. Display the Child's Integrated Case Home Page. Displaying Integrated Case Home Page for further information.
- 2. Click **Events** from the Navigation Bar. **Events** page displays in a **Month** view with the current day in a different color.
- 3. Locate Activity to delete. Click link. View Activity Details page displays.

| View Activity Details: Test |                   |              |              |                      |
|-----------------------------|-------------------|--------------|--------------|----------------------|
|                             |                   | Edit Invite  | Delete Close |                      |
| Details                     |                   |              |              |                      |
| Subject:                    | Test              |              | P            | riority: Medium      |
| Location:                   | I                 |              | S            | tatus: Active        |
| Time                        |                   |              |              |                      |
| Start:                      | 4/23/2009 01:00   |              |              | End: 4/23/2009 02:00 |
| Show As:                    | Busy              |              | А            | ll Day: No           |
| Concerning                  |                   |              |              |                      |
| Client:                     |                   |              | Case Refe    | rence:               |
| Attendees                   |                   |              |              |                      |
| Action                      | <u>Attendee</u>   |              | Status       |                      |
| Remove                      | provider provider |              | Accept       | ed                   |
| Comments                    |                   |              |              |                      |
|                             |                   | E dit Invite | Delete Close |                      |

4. Click **Delete** button. **Delete Activity** page displays with message *Are you sure you want to delete this activity?* 

#### **Delete Activity: Test**

Are you sure you want to delete this activity?

(Yes) No

5. Click Yes button. Events page displays and Activity is removed.

#### **Important Information**

Be sure to check your Calendar on a regular basis in case there have been deleted Activities. Deleted activities are automatically removed from a User's Calendar without system notification.

#### Note:

• Users having access rights to a Child's Case may delete an Event on the Child's Calendar, even if they did not create the Calendar Event. Users may not delete a Calendar Event on another User's calendar even if they have been invited to the Event.

## NOTES

Notes are used to provide additional information regarding the Case. Notes are viewed by Users that have assigned access rights to the Case.

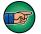

Notes are not meant to be an area for Users to record their Case/Progress Notes.

A Note is stored and later viewable in the location where it was created (e.g., Child Home page, Integrated Case, IFSP, Service Authorization). A Note created in an IFSP Case cannot be viewed from the Child's Integrated Case or the Child Homepage.

**Important Information** - Sensitive Information/Information Extraneous to Early Intervention

It is important to recognize when adding Notes to a Child's case that there may be sensitive or extraneous information communicated or known about the Child that does not directly relate to the Early Intervention Program. Early Intervention Officials and Early Intervention Providers are responsible for being aware of and adhering to other confidentiality requirements that may apply to information included in children's early intervention records. When disclosing or re-disclosing any information, including entering Notes in NYEIS, the Early Intervention Official or Early Intervention Provider *must* consider whether disclosure is necessary for the provision of early intervention services to the Child and/or family by the receiving party. For example, certain types of protected health information or family circumstances may not be necessary or appropriate to share with other Early Intervention Providers, and in these circumstances, would not be appropriate to record Notes in NYEIS.

A Note cannot be edited after it is created. If a change needs to be made to an original Note, the new Note text is added at the end. Notes are viewed by everyone that has access rights to the Case.

Exception Currently not available to all NYEIS User roles.

- **Creating Notes**
- 1. Display the Child's Integrated Case Home Page. Display the Child's Integrated Case Home Page for further information.
- 2. Click Notes from the Navigation Bar. Notes page displays.

| 🔄 NYEIS Integra   | ated Case - 14597    |               |                                                                |        |
|-------------------|----------------------|---------------|----------------------------------------------------------------|--------|
| Notes: NYEIS Inte | egrated Case - 14597 |               |                                                                | ?      |
| New               |                      |               |                                                                |        |
| Action            | Entered By           | Creation Date | Text                                                           | Status |
| View   Edit       | provider provider    | 1/22/2009     | Notes may not be replaced with new text but may be<br>amended. | Active |
| View   Edit       | provider provider    | 3/9/2009      | added more text.                                               | Active |
| View   Edit       | provider provider    | 1/27/2009     | Note 2                                                         | Active |

3. Click New button. Create Note page displays.

| Create Note: NYEIS Integrated Case - 14 | 1597                   |
|-----------------------------------------|------------------------|
| Note Text                               |                        |
| *Text:                                  |                        |
|                                         | Save Save & New Cancel |

- 4. Type Text in Note Text section.
- 5. Click Save button to save Note and return to Notes page with new Note listed.

OR

Click **Save & New** button to save Note and create a new Note.

#### **Viewing Notes**

- 1. Display the Child's Integrated Case Home Page. See Unit 1: Getting Started, *Displaying Integrated Case Home Page* for further information.
- 2. Click **Notes** from the Navigation Bar. **Notes** page displays.

| NYEIS Integr     | ated Case - 14597    |               |                                                                |        |
|------------------|----------------------|---------------|----------------------------------------------------------------|--------|
| Notes: NYEIS Int | egrated Case - 14597 |               |                                                                |        |
| New              |                      |               |                                                                |        |
| Action           | Entered By           | Creation Date | Text                                                           | Status |
| View   Edit      | provider provider    | 1/22/2009     | Notes may not be replaced with new text but may be<br>amended. | Active |
| View   Edit      | provider provider    | 3/9/2009      | added more text.                                               | Active |
| View   Edit      | provider provider    | 1/27/2009     | Note 2                                                         | Active |

3. Click **View** link under **Action** column for Note to display. **View Note** page displays.

| View Note: NYEIS Integrated Case - 14597                                                                                |                   |
|----------------------------------------------------------------------------------------------------|-------------------|
|                                                                                                    | Edit Delete Close |
| Details                                                                                                    |                   |
| Entered By: provider provider                                                                                           | Status: Active    |
| Creation Date: 4/10/2009                                                                                                |                   |
| Notes History                                                                                                    |                   |
| On: 04-10-2009 08:51:47<br>Created By: provider provider<br>Created as a result of: User note<br>This is a note section | Edit Delete Close |

- 4. Review information.
- 5. Click Close button. Notes page displays.

| Exception     | Editing Notes                                                                                                    |
|---------------|----------------------------------------------------------------------------------------------------|
| Currently not | The text for Notes cannot be edited. New text is appended (added to the bottom) and original text is set to the <b>History Note</b> section. |
| User roles.   |                                                                                                    |

- 1. Display the Child's Integrated Case Home Page. Displaying Integrated Case Home Page for further information.
- 2. Click Notes from the Navigation Bar. Notes page displays.

| 嶺 NYEIS Integr   | rated Case - 14597    |               |                                                                |        |
|------------------|-----------------------|---------------|----------------------------------------------------------------|--------|
| Notes: NYEIS Int | regrated Case - 14597 |               |                                                                |        |
| Action           | Entered By            | Creation Date | Text                                                           | Status |
| View   Edit      | provider provider     | 1/22/2009     | Notes may not be replaced with new text but may be<br>amended. | Active |
| View Edit        | provider provider     | 3/9/2009      | added more text.                                               | Active |
| View Edit        | provider provider     | 1/27/2009     | Note 2                                                         | Active |

3. Click **Edit** link under **Action** column for Note to change. **Modify Note** page displays with original Note listed under **Note History** section.

| Modify Note: NYEIS Integrated Case - 14597                                                               |             |                          | ?      |
|----------------------------------------------------------------------------------------------------|-------------|--------------------------|--------|
|                                                                                                    | Save Cancel |                          |        |
| Details                                                                                                  |             |                          |        |
| Entered By: provider provider                                                                            |             | Creation Date: 4/10/2009 |        |
| Note Text                                                                                                |             |                          |        |
| *Text:                                                                                                   |             |                          | A<br>7 |
| Note History                                                                                             |             |                          |        |
| On: 04-10-2009 08:51:59<br>Created By: provider provider<br>Created as a result of: User note<br>Test #2 | Save Cancel |                          |        |

- 4. Apply necessary changes to **Details** section. Type new **Text** in **Note Text** section.
- 5. Click **Save** button. Note is saved. **Notes** page displays.
- 6. Click **View** link under **Action** column to display the updated note.

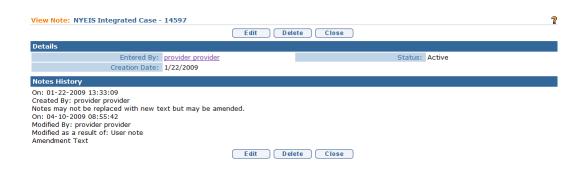

#### **Deleting Notes**

Exception Currently not available to all NYEIS User roles. When a Note is deleted, the entire Note with its history is removed from the Live System. Notes will be stored in the NYEIS database and can be retrieved by the State Administrators. Only certain Users with access rights may delete Notes.

- 1. Display the Child's Integrated Case Home Page. See Unit 1: Getting Started, *Displaying Integrated Case Home Page* for further information.
- 2. Click Notes from the Navigation Bar. Notes page displays.

| NYEIS Integrated Case - 14597 |                      |               |                                                                |        |  |  |  |
|-------------------------------|----------------------|---------------|----------------------------------------------------------------|--------|--|--|--|
| Notes: NYEIS Inte             | egrated Case - 14597 |               |                                                                | 2      |  |  |  |
| New                           |                      |               |                                                                |        |  |  |  |
| Action                        | Entered By           | Creation Date | Text                                                           | Status |  |  |  |
| View   Edit                   | provider provider    | 1/22/2009     | Notes may not be replaced with new text but may be<br>amended. | Active |  |  |  |
| View Edit                     | provider provider    | 3/9/2009      | added more text.                                               | Active |  |  |  |
| View   Edit                   | provider provider    | 1/27/2009     | Note 2                                                         | Active |  |  |  |

3. Click **View** link under **Action** column for Note to delete. **View Note** page displays.

| view Note: NYEIS Integrated Case - 14597                                                                                |           |           |                |  |  |
|----------------------------------------------------------------------------------------------------|-----------|-----------|----------------|--|--|
|                                                                                                    | E dit Del | ete Close |                |  |  |
| Details                                                                                                    |           |           |                |  |  |
| Entered By: provider provider                                                                                           |           |           | Status: Active |  |  |
| Creation Date: 4/10/2009                                                                                                |           |           |                |  |  |
| Notes History                                                                                                    |           |           |                |  |  |
| On: 04-10-2009 08:51:47<br>Created By: provider provider<br>Created as a result of: User note<br>This is a note section |           |           |                |  |  |
|                                                                                                    | Edit Del  | ete Close |                |  |  |

4. Click **Delete** button. **Delete Note** page displays with the message *Are you sure you want to delete this note?* 

| Delete Note: NYEIS Integrated Case - 14597 |        |
|--------------------------------------------|--------|
| Are you sure you want to delete this note? |        |
|                                            | Yes No |

5. Click Yes button. Notes page displays with Note deleted.

## TASKS (OPEN TASKS SUMMARY)

The Open Task Summary page displays a list of the tasks that are open and would need to be actioned before the Integrated Case can be Transferred or Closed.

The page also lists all User-Created tasks that are associated with the Child's case. It includes Tasks created by a User on the Child's Home page, Integrated Case Home page, IFSP Home page, and Service Authorization Home page. All User-Created tasks must also be closed. Keep in mind that a User-Created Task can be manually closed by the person who is assigned the Task.  $\square$  See Unit 1: Getting Started, Closing a Task for further information.

Second, it offers a way for the User to create a Task. Note that when a <u>User</u> creates a task, the record of that task will only be found in the location where the task was generated (in this case, the Child's Integrated Case). **Getting Started**, *Creating a Task* for further information on Tasks.

### Viewing Open Tasks

- 1. Display Integrated Case Home Page. Refer to Unit 1: Getting Started, *Displaying Integrated Case Home Page* for further information.
- 2. Click **Tasks** on the Navigation menu of the Integrated Case Home page. **Open Task Summary** page displays.

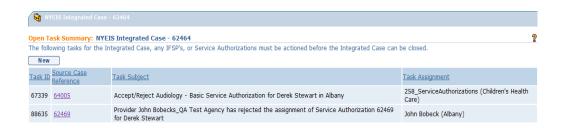

The page list all of the currently open Tasks associated with the Integrated Case that must be actioned before the system will allow the Integrated Case to be Transferred or Closed.

#### **Important Information**

The Open Tasks Summary page does not display all open Tasks associated with the Child's case. It only displays Open Tasks that are required to be actioned before the IC is Transferred or Closed. It also displays any User-Created Tasks that were created. Four columns display information about the Task:

**Task ID** – the system-created unique Task identifier.

**Source Case Reference** – the case/folder that the Task is associated with. Examples are Integrated Case, IFSP, or Service Authorization. Click the link to determine what type of case the Task is related to.

**Task Subject** – a description of the specific task.

**Task Assignment** – specifies the location of the Task, and the Municipality or Provider who currently 'owns' the Task.

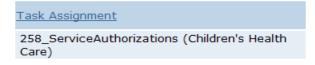

In the first Task example listed above (67339), the location is '258\_ServiceAuthorizations' work queue of agency 'Children's Health Care'. The number preceding the Work Queue name (e.g., '258') refers to the agency's State ID number.

| Task Assignment      |  |
|----------------------|--|
| John Bobeck (Albany) |  |

In the second Task example listed above (88635), the location is User John Bobeck's Assigned To or Reserved By inbox. The User is associated with the 'Albany' agency. In this case, the agency is Albany municipality. If John worked for a provider agency such as Children's Health Care, it would display as 'John Bobeck (Children's Health Care)'. If John was an Individual Provider it would display 'John Bobeck (Bobeck, John)'.

## **Creating a Task**

Exception Currently not available to all NYEIS User roles.

- 1. Display Integrated Case Home Page. Refer to Unit 1: Getting Started, *Displaying Integrated Case Home Page* for further information.
- 2. Click **Tasks** from the Navigation menu. **Open Tasks Summary** page displays.

| NYEIS Integr       | rated Case - 67593                                 |              |                 |  |  |
|--------------------|----------------------------------------------------|--------------|-----------------|--|--|
| The following task | Open Task Summary: NYEIS Integrated Case - 67593 ? |              |                 |  |  |
| closed.            |                                                    |              |                 |  |  |
| <u>Task ID</u>     | Source Case Reference                              | Task Subject | Task Assignment |  |  |

3. Click New button. Create User Task page displays. Quality Refer to Unit 1: Getting Started, *Creating a Task* for instructions.

|                                                       | ASSIGN EVALUATOR FOR MDE                        |
|-------------------------------------------------------|-------------------------------------------------|
| navigation                                            |                                                 |
| • Home                                                | See Unit 5: Evaluation for detail.              |
| • Attachments                                         | CHILD'S COMPLETED EVALUATIONS                   |
| • Case Participants                                   |                                                 |
| • Communications                                      | See Unit 5: Evaluation for detail.              |
| • Events                                              | ELIGIBILITY                                     |
| • Notes                                               |                                                 |
| • Assign Evaluator For                                | See Unit 5: Evaluation for detail.              |
| MDE                                                   | IFSPs                                           |
| <ul> <li>Child's Completed<br/>Evaluations</li> </ul> |                                                 |
| • Eligibility                                         | See Unit 6: IFSP & Service Authorizations       |
| O IFSP's                                              | for detail.                                     |
| • Tasks                                               | TRANSFERS                                       |
| • Transfers                                           |                                                 |
| • Transitions                                         | See Unit 7: Transfers & Transitions for detail. |
| • Mediations                                          | detan.                                          |
| • Impartial Hearings                                  | TRANSITIONS                                     |
| • User Roles                                          |                                                 |
| • Status History                                      | See Unit 7: Transfers & Transitions for detail. |
| • Municipality of Fiscal                              |                                                 |
| Responsibility                                        | MEDIATIONS                                      |
| • Protected Health                                    | See Unit 14: Due Process for detail.            |
| Information<br>Restrictions                           |                                                 |
| Protected Health                                      | IMPARTIAL HEARINGS                              |
| Information                                           |                                                 |
| Authorizations                                        | See Unit 14: Due Process for detail.            |
| • Health Assessments                                  | Features selected above are                     |
| • Case Lifecycle Status                               | not available to all Users.                     |
|                                                       |                                                 |

Exception Currently not available to all NYEIS User roles.

## **USER ROLES**

User Roles allow authorized users to view information on the history and current EIO/D and Service Coordinator. The User Roles feature is also used to change the Supervisor of a Child's Case who is the Child's Early Intervention Official Designee (EIO/D). This function will *not* change any other User's role in NYEIS.

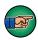

If a change in EIO/D *must* occur, the change *must* be completed in NYEIS because tasks are dependent on this assignment. If an EIO/D is changed and there are outstanding tasks, each task *must* be manually forwarded to the new EIO/D.

## **Important Information**

For the initial assignment of the EIO/D, be sure to always use the system generated 'Assign EIO/D' task to manage that assignment, not the 'New EIO/D' button on the User Roles page. Use of the 'New EIO/D' button is fine for subsequent changes to the initial EIO/D assignment.

See Unit 10: Municipal Administration for further information.

## **STATUS HISTORY**

The Status History page provides an historical view of when the Integrated Case was opened, and when it was closed. An Integrated Case may be opened and closed several times during the child's participation in the Early Intervention program.

See Unit 10: Municipal Administration, Closing a Case and Re-opening a Closed Case for more information regarding these two processes.

- 1. Display the Child's Integrated Case Home Page. See Unit 1: Getting Started, *Displaying Integrated Case Home Page* for further information.
- 2. Click Status History from the Navigation Bar. Status History page displays.

| NYEIS Integrated Case - 46080               |            |          |                                           |   |
|---------------------------------------------|------------|----------|-------------------------------------------|---|
| Status History: NYEIS Integrated Case - 460 | 80         |          |                                           | 2 |
| Status                                      | From       | To       | Closure Reason                            |   |
| Draft                                       | 6/3/2011   |          |                                           |   |
| Closed                                      | 6/3/2011   | 6/3/2011 | EI Evaluation found Child not<br>eligible |   |
| Draft                                       | 12/21/2010 | 6/3/2011 |                                           |   |

### <u>Note</u>:

• An Integrated Case with a **Status** of **Draft** is Open and indicates that the child's case is 'In Progress'.

#### Exception Currently not available to all NYEIS User roles.

## **MUNICIPALITY OF FISCAL RESPONSIBILITY**

This feature is used to assign financial responsibility for a Child in foster care, a homeless Child or a Child in a residential facility licensed or operated by a State Agency to the correct Municipality.

A Municipality is assigned based on the Child's address when a Child is entered into the System. The Municipality assigned takes on financial responsibility for the Child. For a Child in foster care, residential care or a homeless child, the Municipality of financial responsibility *is* the Municipality in which the Child or the Child's family lived, *at the time* the Child was placed in foster care, residential care or the family became homeless. This Municipality may be different than the Municipality of the Child's *current* address.

See Unit 10: Municipal Administration for further information on this topic.

## **PROTECTED HEALTH INFORMATION RESTRICTIONS**

Exception Currently not available to all NYEIS User roles.

If there is an active restriction, there will be a notice section on the Child Homepage indicating that an information disclosure restriction applies.

| Child Homepage: Marjorie Thomas - 143  |                                                      |                                          |              |  |  |
|----------------------------------------|------------------------------------------------------|------------------------------------------|--------------|--|--|
|                                        | Edit Register Sibling                                |                                          |              |  |  |
| Notice                                 |                                                      |                                          |              |  |  |
| Information Disclosure Restrictions Ap | ply                                                  |                                          |              |  |  |
| hild Information                       |                                                      |                                          |              |  |  |
| (Britishing)                           | Marjorie                                             | Middle Name:                             |              |  |  |
| Last Name:                             | Thomas                                               | Suffix:                                  |              |  |  |
| Contact                                |                                                      |                                          |              |  |  |
| Address:                               | 5774 Western Rd<br>Albany (Albany)<br>New York 10001 | Phone Number:                            | 518 090-8887 |  |  |
| Child Information                      |                                                      |                                          |              |  |  |
| Child's Referral Date:                 | 9/20/2010                                            | Child's Case Status:                     |              |  |  |
| Date of Birth:                         | 4/8/2010                                             | Gender:                                  | Female       |  |  |
| Calculated Age of Child:               | 0 Years, 5 Months                                    | Birth Last Name:                         |              |  |  |
| Ethnic Origin:                         | Not Hispanic or Latino                               | Child's Dominant Language:               |              |  |  |
| Child's Living Arrangement:            |                                                      | Municipality of Residence:               | Albany       |  |  |
| Child's School District:               |                                                      | Caregiver's Name (If other than parent): |              |  |  |

## **Important Information**

Once a protected Health Information Restriction is placed on a Child Case, it cannot be deleted. A deletion changes the status to cancelled; however, the record of the restriction is still available to be viewed.

Exception Currently not available to all NYEIS User roles.

#### **Recording a Protected Health Information Restriction**

- 1. Display the Child's Integrated Case Home Page. Displaying Integrated Case Home Page for further information.
- 2. Click **Protected Health Information Restrictions** from the Navigation Bar. **Restrictions on Protected Health Information Disclosures** page displays.

| -      | ed Case - 2827<br>tected Health Information Disclosures: NYEI | S Integrated Case - 2827 |                    | 2 |
|--------|---------------------------------------------------------------|--------------------------|--------------------|---|
| Record |                                                               |                          |                    |   |
| Action | Case Reference Number                                         | Restriction Date         | Restriction Status |   |

3. Click **Record** button. **Record Restriction on Protected Health Information Disclosures** page displays with the following sections: **Protected Health Information Restriction Details**, **Associated Files** and **Comments**.

| ecord Restriction on Protected Health Information Disclosures |                                          |            |                     |          |
|---------------------------------------------------------------|------------------------------------------|------------|---------------------|----------|
|                                                               | Save                                     | Cancel     |                     |          |
| Protected Health Information Restri                           | ction Details                            |            |                     |          |
| *Informa                                                      | tion Restricted from Disclosure Details: |            |                     |          |
|                                                               | *Restriction Date:                       | 10/13/2009 | <i>(</i> )          |          |
| Associated Files                                              |                                          |            |                     |          |
| File Location:                                                |                                          |            | Document Location:  |          |
| File Reference:                                               |                                          |            | Document Reference: |          |
| Comments                                                      |                                          |            |                     |          |
|                                                               |                                          |            |                     | <u>^</u> |
|                                                               |                                          |            |                     | ~        |
|                                                               | Save                                     | Cancel     |                     |          |

4. Enter appropriate information using **Tab** key to navigate from field-to-field. *Fields requiring data entry are marked with an asterisk. A field can also be required based on logic that will not have an asterisk. Date fields must be formatted as mm/dd/yyyy format.* 

**Information Restricted from Disclosure Details** field *must* be completed with a short description or title of the information that is restricted (e.g., HIV Status, Autism Diagnosis, Psychological Evaluation Results).

Associated Files may be described and attached.

5. Click **Save** button. **Restrictions on Protected Health Information Disclosures** page displays.

#### Viewing a Protected Health Information Restriction

- 1. Display the Child's Integrated Case Home Page. Displaying Integrated Case Home Page for further information.
- 2. Click **Protected Health Information Restrictions** from the Navigation Bar. **Restrictions on Protected Health Information Disclosures** page displays.

| 😋 NYEIS Integrate                                                                      | ed Case - 2827        |                  |                    |  |
|----------------------------------------------------------------------------------------|-----------------------|------------------|--------------------|--|
| Restrictions on Protected Health Information Disclosures: NYEIS Integrated Case - 2827 |                       |                  |                    |  |
| Record                                                                                 |                       |                  |                    |  |
| Action                                                                                 | Case Reference Number | Restriction Date | Restriction Status |  |
| View Edit                                                                              | 2827                  | 10/14/2009       | Active             |  |

3. Click View link under Action column for Restriction. View Restriction on Protected Health Information Disclosures page displays.

| iew Restriction on Protected Health Information Disclosures |                     |  |  |  |  |
|-------------------------------------------------------------|---------------------|--|--|--|--|
| Delete                                                      | Delete Close        |  |  |  |  |
| Protected Health Information Restriction Details            |                     |  |  |  |  |
| Information Restricted from Disclosure Details:             | HIV Status          |  |  |  |  |
| Restriction Date:                                           | 10/14/2009          |  |  |  |  |
| Associated Files                                            |                     |  |  |  |  |
| File Location:                                              | Document Location:  |  |  |  |  |
| File Reference:                                             | Document Reference: |  |  |  |  |
| Comments                                                    |                     |  |  |  |  |
| Delete Close                                                |                     |  |  |  |  |

- 4. Review information.
- 5. Click Close button. Restrictions on Protected Health Information Disclosures page displays.

### **Editing a Protected Health Information Restriction**

Exception Currently not available to all NYEIS User roles.

- 1. Display the Child's Integrated Case Home Page. Display the Child's Integrated Case Home Page for further information.
- 2. Click **Protected Health Information Restrictions** from the Navigation Bar. **Restrictions on Protected Health Information Disclosures** page displays.

| NYEIS Integrated      | Case - 2827                              |                          |                    |   |
|-----------------------|------------------------------------------|--------------------------|--------------------|---|
| Restrictions on Prote | cted Health Information Disclosures: NYE | S Integrated Case - 2827 |                    | ? |
| Record                |                                          |                          |                    |   |
| Action                | Case Reference Number                    | Restriction Date         | Restriction Status |   |
| View   Edit           | 2827                                     | 10/14/2009               | Active             |   |

3. Click Edit link under Action column for Restriction. Modify Restriction on Protected Health Information Disclosures page displays.

## Note:

• Only users with appropriate access rights may edit Protected Health Information Restrictions.

| Modify Restriction on Protected Health Information Disclosures ? |                                                  |                 |        |  |  |
|------------------------------------------------------------------|--------------------------------------------------|-----------------|--------|--|--|
| Protected Health Information Restric                             | Protected Health Information Restriction Details |                 |        |  |  |
| *Informat                                                        | ion Restricted from Disclosure Details:          | HIV Status      |        |  |  |
|                                                                  | *Restriction Date:                               | 10/14/2009      |        |  |  |
| Associated Files                                                 |                                                  |                 |        |  |  |
| File Location:                                                   |                                                  | Document Loca   | ition: |  |  |
| File Reference:                                                  |                                                  | Document Refere | ence:  |  |  |
| Comments                                                         |                                                  |                 |        |  |  |
|                                                                  |                                                  |                 | <      |  |  |
|                                                                  |                                                  |                 |        |  |  |
|                                                                  | Save                                             | Cancel          |        |  |  |

- 4. Apply necessary changes.
- 5. Click **Close** button. **Restrictions on Protected Health Information Disclosures** page displays.

#### **Deleting a Protected Health Information Restriction**

- 1. Display the Child's Integrated Case Home Page. Displaying Integrated Case Home Page for further information.
- 2. Click **Protected Health Information Restrictions** from the Navigation Bar. **Restrictions on Protected Health Information Disclosures** page displays.

| NYEIS Integrated Case - 2827                                                           |                       |                  |                    |  |  |
|----------------------------------------------------------------------------------------|-----------------------|------------------|--------------------|--|--|
| Restrictions on Protected Health Information Disclosures: NYEIS Integrated Case - 2827 |                       |                  |                    |  |  |
| Record                                                                                 |                       |                  |                    |  |  |
| Action                                                                                 | Case Reference Number | Restriction Date | Restriction Status |  |  |
| View Edit                                                                              | 2827                  | 10/14/2009       | Active             |  |  |

3. Click **View** link under **Action** column for Restriction. **View Restriction on Protected Health Information Disclosures** page displays.

| iew Restriction on Protected Health Information Disclosures |                     |  |  |  |
|-------------------------------------------------------------|---------------------|--|--|--|
| Delete                                                      | Close               |  |  |  |
| Protected Health Information Restriction Details            |                     |  |  |  |
| Information Restricted from Disclosure Details:             | HIV Status          |  |  |  |
| Restriction Date:                                           | 10/14/2009          |  |  |  |
| Associated Files                                            |                     |  |  |  |
| File Location:                                              | Document Location:  |  |  |  |
| File Reference:                                             | Document Reference: |  |  |  |
| Comments                                                    |                     |  |  |  |
| Delete                                                      | Close               |  |  |  |

4. Click **Delete** button. **Remove Restriction on Protected Health Information Disclosures** page displays with the message *Are you sure you want to remove this Restriction?* 

| Remove Restriction on Protected Health Information Disclosures |        |  |  |  |
|----------------------------------------------------------------|--------|--|--|--|
| Are you sure you want to remove this Restriction?              |        |  |  |  |
|                                                                | Yes No |  |  |  |

#### Note:

- Only users with appropriate access rights may delete a Protected Health Information Restriction.
- 5. Click **Yes** button. **View Restrictions on Protected Health Information Disclosures** page displays.
- 6. Click Close button. Restrictions on Protected Health Information Disclosures page displays. Restriction Status is set to Canceled.

## **PROTECTED HEALTH INFORMATION AUTHORIZATIONS**

If there is an information disclosure on a Child's Case and there has been permission obtained to release information contained in the restriction, this authorization *must* be captured here.

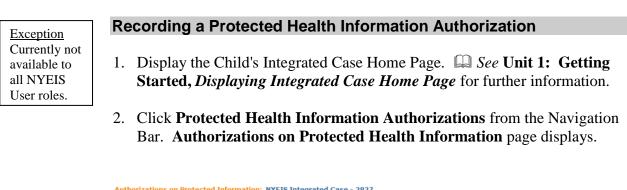

3. Click **Record** button. Select Authorizing Participant page displays.

| Select Authorizing Participant NYEIS                                   | 6 Integrated Case - 2827            |                                    | gu         |
|------------------------------------------------------------------------|-------------------------------------|------------------------------------|------------|
| If the authorizing participant is a case particip<br>Case Participant: |                                     |                                    |            |
| If the authorizing participant is registered on t                      | the system, please select from belo | ow.                                |            |
| Participant:                                                           | Child                               |                                    | <b>₹</b> ₽ |
| If the authorizing participant is not registered                       | on the system, please enter the au  | uthorizing participant name below. |            |
| Participant Name:                                                      |                                     |                                    |            |
|                                                                        |                                     | Next Cancel                        |            |

### **Important Information**

The parent/legal guardian must be the authorizing Participant. If the parent is already a Case Participant they will be listed in the **Case Participant** drop down. If the parent is not listed, they will need to be entered in the **Participant Name** field.

- 4. Select from one of the following:
  - If Authorizing Participant (parent/legal guardian) is already a Case Participant, click Case Participant drop down. Select Participant (e.g., Child, Physician, and Committee on Preschool Special Education (CPSE) chairperson).

Attention Not all code table values are applicable (e.g., Health Care Provider = EI Provider, Organization Contact and Representative).

- If Authorizing Participant (parent/legal guardian) is registered in the system but has not yet had any interaction with NYEIS that has listed them as a participant (e.g., Referral Source), click Participant drop down. *This drop down allows a User to search for a type of participant in NYEIS and remains on Child selection unless changed by the User*. Select Participant Type. Click Search & icon. Search page displays. Type known information in Search Criteria. Click Search button. Search Results display. Click Select link under Action column to select correspondent. Select Authorizing Participant page displays with correspondent name. *Click Clear* Results *icon to clear selected name*.
- If Authorizing Participant (parent/legal guardian) is not registered in the System, type Authorizing Participant Name. Authorizing Participant is automatically registered as a person in the System. Authorizing Participant is only associated with Case. Authorizing Participant does not display in a search. After a communication is created for a new participant, the participant is available in Case Participant drop down.
- Click Next button. Record Protected Information Authorization page displays with the following sections: Authorization Details, Person/Entity Authorized to Receive/Use Protected Information, Associated Files and Comments.

| Record Protected Information Authorization NYEIS Integrated Case - 2827 |                       |                 |                             |            |      |              |  |
|-------------------------------------------------------------------------|-----------------------|-----------------|-----------------------------|------------|------|--------------|--|
| Save Save & New Cancel                                                  |                       |                 |                             |            |      |              |  |
| Authorization Details                                                   |                       |                 |                             |            |      |              |  |
| *Authorization Type:                                                    | Health Information    | ~               | *Authorization Description: |            |      |              |  |
| *Authorization Purpose:                                                 |                       |                 | *Authorization Date:        | 10/13/2009 | ٥    |              |  |
| Authorization Expiration Date:                                          | 10/13/2009            | ٥               |                             |            |      |              |  |
| Person/Entity Authorized to Receive                                     | e/Use Protected Infor | mation          |                             |            |      |              |  |
|                                                                         | Name:                 | Tiffany Martin- | <u>15</u>                   |            |      |              |  |
| Address:                                                                |                       |                 |                             |            | ≈, 🛱 |              |  |
|                                                                         | E-Mail Address:       |                 |                             |            |      | <b>≈</b> , 🖙 |  |
|                                                                         | Phone Number:         |                 |                             |            |      | ≤, ⊊         |  |
| Associated Files                                                        |                       |                 |                             |            |      |              |  |
| File Location:                                                          |                       |                 | File Reference:             |            |      |              |  |
| Document Location:                                                      |                       |                 | Document Reference:         |            |      |              |  |
| Comments                                                                |                       |                 |                             |            |      |              |  |
|                                                                         |                       |                 |                             |            |      | ~            |  |
|                                                                         |                       |                 |                             |            |      |              |  |
| Save Save & New Cancel                                                  |                       |                 |                             |            |      |              |  |

- 6. Enter appropriate information using **Tab** key to navigate from field-to-field. *Fields requiring data entry are marked with an asterisk. A field can also be required based on logic that will not have an asterisk. Date fields must be formatted as mm/dd/yyyy format.*
- 7. Click Save & New button to add additional Authorizations.

OR

Click Save button. Authorizations on Protected Information page displays.

#### Viewing a Protected Health Information Authorization

Exception Currently not available to all NYEIS User roles.

- 1. Display the Child's Integrated Case Home Page. Displaying Integrated Case Home Page for further information.
- 2. Click **Protected Health Information Authorizations** from the Navigation Bar. **Authorizations on Protected Health Information** page displays.

| Authorizations on Protected Information: NYEIS Integrated Case - 2827 |                |                    |        |  |  |
|-----------------------------------------------------------------------|----------------|--------------------|--------|--|--|
| Record                                                                |                |                    |        |  |  |
| Action                                                                | Case Reference | Authorization Date | Status |  |  |
| View   Edit   Revoke                                                  | 2827           | 10/13/2009         | Active |  |  |

3. Click View link under Action column for Authorization. View Protected Information Authorization page displays.

| View Protected Information Authoriz | /iew Protected Information Authorization NYEIS Integrated Case - 2827 |                  |                                |  |  |
|-------------------------------------|-----------------------------------------------------------------------|------------------|--------------------------------|--|--|
|                                     |                                                                       | E dit D ele      | ete Close                      |  |  |
| Authorization Details               |                                                                       |                  |                                |  |  |
| Authorization Type:                 | Health Information                                                    |                  | Authorization Description: HIV |  |  |
| Authorization Purpose:              | Treatments                                                            |                  | Authorization Date: 10/13/2009 |  |  |
| Authorization Expiration Date:      | 10/13/2009                                                            |                  |                                |  |  |
| Person/Entity Authorized to Receiv  | e/Use Protected Infor                                                 | mation           |                                |  |  |
|                                     | Name:                                                                 | Tiffany Martin-1 | <u>15</u>                      |  |  |
|                                     | Address:                                                              |                  |                                |  |  |
|                                     | E-Mail Address:                                                       |                  |                                |  |  |
|                                     | Phone Number:                                                         |                  |                                |  |  |
| Associated Files                    |                                                                       |                  |                                |  |  |
| File Location:                      |                                                                       |                  | File Reference:                |  |  |
| Document Location:                  |                                                                       |                  | Document Reference:            |  |  |
| Comments                            |                                                                       |                  |                                |  |  |
| E dit Delete Close                  |                                                                       |                  |                                |  |  |

- 4. Review information.
- 5. Click **Close** button. **Authorizations on Protected Health Information** page displays.

Exception Currently not available to all NYEIS User roles.

#### **Editing a Protected Health Information Authorization**

- 1. Display the Child's Integrated Case Home Page. See Unit 1: Getting Started, *Displaying Integrated Case Home Page* for further information.
- 2. Click **Protected Health Information Authorizations** from the Navigation Bar. **Authorizations on Protected Health Information** page displays.

| Authorizations on Protected Information: NYEIS Integrated Case - 2827 |                |                    |        |  |  |
|-----------------------------------------------------------------------|----------------|--------------------|--------|--|--|
| Record                                                                |                |                    |        |  |  |
| Action                                                                | Case Reference | Authorization Date | Status |  |  |
| <u>View Edit Revoke</u> 2827 10/13/2009 Active                        |                |                    |        |  |  |

3. Click Edit link under Action column for Authorization. Modify Protected Information Authorization page displays.

## Note:

• Only users with appropriate access rights may edit a Protected Health Information Authorization.

| Modify Protected Information Authorization NYEIS Integrated Case - 2827 |                       |                 |        |                             |            |            | ?     |
|-------------------------------------------------------------------------|-----------------------|-----------------|--------|-----------------------------|------------|------------|-------|
|                                                                         |                       | Save            | Cancel | )                           |            |            |       |
| Authorization Details                                                   |                       |                 |        |                             |            |            |       |
| *Authorization Type:                                                    | Health Information    | ~               |        | *Authorization Description: | HIV        |            |       |
| *Authorization Purpose:                                                 | Treatments            |                 |        | *Authorization Date:        | 10/13/2009 | <i>(</i> ) |       |
| Authorization Expiration Date:                                          | 10/13/2009            | <i>(</i> )      |        |                             |            |            |       |
| Person/Entity Authorized to Receive                                     | e/Use Protected Infor | mation          |        |                             |            |            |       |
|                                                                         | Participant:          | Tiffany Martin- | 15     |                             |            |            |       |
|                                                                         | Address:              |                 |        |                             |            |            | _ 🔍 🖙 |
|                                                                         | E-Mail:               |                 |        |                             |            |            | R, 🖓  |
|                                                                         | Phone Number:         |                 |        |                             |            |            | ₽, ₽  |
| Associated Files                                                        |                       |                 |        |                             |            |            |       |
| File Location:                                                          |                       |                 |        | File Reference:             |            |            |       |
| Document Location:                                                      |                       |                 |        | Document Reference:         |            |            |       |
| Comments                                                                |                       |                 |        |                             |            |            |       |
|                                                                         |                       |                 |        |                             |            |            | < >   |
|                                                                         |                       | Save            | Cancel | 1                           |            |            |       |

- 4. Apply necessary changes.
- 5. Click **Close** button. **Authorizations on Protected Health Information** page displays.

#### **Revoking a Protected Health Information Authorization**

- 1. Display the Child's Integrated Case Home Page. Displaying Integrated Case Home Page for further information.
- 2. Click **Protected Health Information Authorizations** from the Navigation Bar. **Authorizations on Protected Health Information** page displays.

| Authorizations on Protected Information: NYEIS Integrated Case - 2827 |                |                    |        |  |  |
|-----------------------------------------------------------------------|----------------|--------------------|--------|--|--|
| Record                                                                |                |                    |        |  |  |
| Action                                                                | Case Reference | Authorization Date | Status |  |  |
| View Edit Revoke                                                      | 2827           | 10/13/2009         | Active |  |  |

3. Click **Revoke** link under **Action** column for Authorization. **Revoke Protected Information Authorization** page displays with the message *Are you sure you want to revoke this Authorization?* 

**Revoke Protected Information Authorization NYEIS Integrated Case - 2827** 

Are you sure you want to revoke this Authorization?

Yes No

#### Notes:

- Only users with appropriate access rights may revoke a Protected Health Information Authorization.
- Click Yes button. Authorizations on Protected Health Information page displays. Status is set to Canceled.

## **HEALTH ASSESSMENTS**

Health Assessments pages are **NOT** associated with a Child's Multidisciplinary Evaluation. Information on the required Health Assessment (which is part of the MDE) *must* be entered into NYEIS in the **External Evaluation** section of the MDE, documented in the **Comments** section of the **Physical Domain** field in the **Developmental Assessment** section of the MDE <u>or</u> in the scanned copy of the completed MDE report that should be attached to the MDE in NYEIS.

Health Assessment pages can be completed by authorized Users to document any additional Health Assessments completed for the Child any time after eligibility has been established. In addition, documentation of ongoing assessments of a child's developmental status performed by a provider can be documented using the Health Assessment pages. Any diagnostic information (ICD codes) captured on the Health Assessment pages will ultimately be available to view on the child's Home Page as well to select upon invoicing for services delivered.

### **Creating Health Assessments**

- 1. Display the Child's Integrated Case Home Page. Displaying Integrated Case Home Page for further information.
- 2. Click **Health Assessments** from the Navigation Bar. Additional Health Assessment(s) page displays.

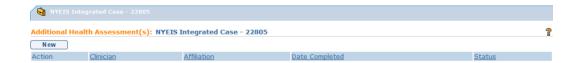

3. Click New button. Additional Health/Developmental Information page displays with the following sections: Child Details, Parental Consent, Health/Developmental Information Submitter Details, Health Assessment, Developmental Assessment, Evaluation Diagnosis Results and General Comments.

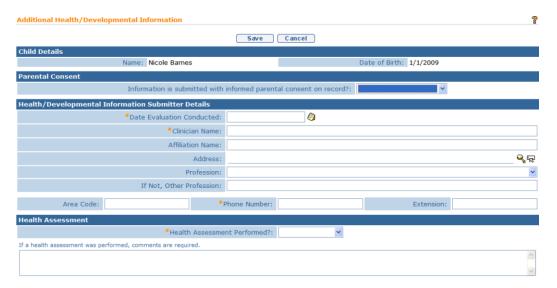

4. Navigate from field-to-field using **Tab** key to fill in information. Required fields are marked with an asterisk. Date fields must be formatted as **mm/dd/yyyy** format.

If there has been a diagnosis established while completing an additional health assessment, it may be entered using the **EI Eligible ICD Codes** (codes that make a Child eligible for the Early Intervention Program) or by entering an **Other Eligible Diagnosis Code.** If other ICD code is recorded, a justification is not required.

Any diagnostic information (ICD codes) captured on the Health Assessment pages will ultimately be available to view on the child's Home Page as well to select upon invoicing for services delivered.

5. Click **Save** button. Additional Health Assessment(s) page displays.

## **Viewing Health Assessments**

- 1. Display the Child's Integrated Case Home Page. See Unit 1: Getting Started, *Displaying Integrated Case Home Page* for further information.
- 2. Click **Health Assessments** from the Navigation Bar. **Additional Health Assessment(s)** page displays.

| NYEIS Integrated Case - 22805                                  |               |             |                |        |  |  |
|----------------------------------------------------------------|---------------|-------------|----------------|--------|--|--|
| Additional Health Assessment(s): NYEIS Integrated Case - 22805 |               |             |                |        |  |  |
| New                                                            |               |             |                |        |  |  |
| Action                                                         | Clinician     | Affiliation | Date Completed | Status |  |  |
| View Edit                                                      | Mark Peterson |             | 10/10/2009     | Active |  |  |

3. Click **View** link under **Action** column for specific Assessment. **Additional Health/Developmental Information** page displays.

| Additional Health/Developmental Information                                | Additional Health/Developmental Information |                         |                |            |  |  |
|----------------------------------------------------------------------------|---------------------------------------------|-------------------------|----------------|------------|--|--|
|                                                                            | E dit D e                                   | lete Close              |                |            |  |  |
| Child Details                                                              |                                             |                         |                |            |  |  |
| Name: Nicole Barnes                                                        |                                             |                         | Date of Birth: | 1/1/2009   |  |  |
| Parental Consent                                                           |                                             |                         |                |            |  |  |
| Information is submitted with                                              | informed paren                              | tal consent on record?: |                |            |  |  |
| Health/Developmental Information Submitter Details                         |                                             |                         |                |            |  |  |
| Date Evaluation Conducted:                                                 | 10/10/2009                                  |                         |                |            |  |  |
| Clinician Name:                                                            | Mark Peterson                               |                         |                |            |  |  |
| Affiliation Name:                                                          |                                             |                         |                |            |  |  |
| Address:                                                                   |                                             |                         |                |            |  |  |
| Profession:                                                                |                                             |                         |                |            |  |  |
| If Not, Other Profession:                                                  |                                             |                         |                |            |  |  |
| Area Code:                                                                 | Phone Number:                               | 555-555-1212            |                | Extension: |  |  |
| Health Assessment                                                          |                                             |                         |                |            |  |  |
| Health Assessme                                                            | ent Performed?:                             | Yes                     |                |            |  |  |
| If a health assessment was performed, comments are required.<br>Performed. |                                             |                         |                |            |  |  |
| Developmental Assessment                                                   |                                             |                         |                |            |  |  |
| Developmental Assessme                                                     | ent Performed?:                             | No                      |                |            |  |  |
| If a developmental assessment was performed, comments are required         |                                             | -                       |                |            |  |  |

- 4. Review Assessment.
- 5. Click Close button. Additional Health Assessment(s) page displays.

## **Editing Health Assessments**

- 1. Display the Child's Integrated Case Home Page. See Unit 1: Getting Started, *Displaying Integrated Case Home Page* for further information.
- 2. Click **Health Assessments** from the Navigation Bar. **Additional Health Assessment(s)** page displays.

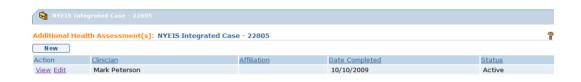

3. Click Edit link under Action column for specific Assessment. Additional Health/Developmental Information page displays.

| dditional Health/Developmental Information                   |                                       |  |  |  |  |
|--------------------------------------------------------------|---------------------------------------|--|--|--|--|
|                                                              | Save Cancel                           |  |  |  |  |
| Child Details                                                |                                       |  |  |  |  |
| Name: Nicole Barnes                                          | Date of Birth: 1/1/2009               |  |  |  |  |
| Parental Consent                                             |                                       |  |  |  |  |
| Information is submitted with                                | informed parental consent on record?: |  |  |  |  |
| Health/Developmental Information Submitter Details           |                                       |  |  |  |  |
| *Date Evaluation Conducted:                                  | 10/10/2009                            |  |  |  |  |
| *Clinician Name:                                             | Mark Peterson                         |  |  |  |  |
| Affiliation Name:                                            |                                       |  |  |  |  |
| Address:                                                     | କ୍ଷ <del>କ</del>                      |  |  |  |  |
| Profession:                                                  |                                       |  |  |  |  |
| If Not, Other Profession:                                    |                                       |  |  |  |  |
| Area Code:                                                   | Phone Number: 555-555-1212 Extension: |  |  |  |  |
| Health Assessment                                            |                                       |  |  |  |  |
| *Health Assessme                                             | nt Performed?: Yes                    |  |  |  |  |
| If a health assessment was performed, comments are required. |                                       |  |  |  |  |
| Performed.                                                   | A                                     |  |  |  |  |

- 4. Apply necessary changes.
- 5. Click Save button. Additional Health Assessment(s) page displays.

#### **Deleting Health Assessments**

- 1. Display the Child's Integrated Case Home Page. See Unit 1: Getting Started, *Displaying Integrated Case Home Page* for further information.
- 2. Click **Health Assessments** from the Navigation Bar. **Additional Health Assessment(s)** page displays.

| NYEIS Integrated Case - 22805 |                                                                |             |                |        |  |  |  |  |
|-------------------------------|----------------------------------------------------------------|-------------|----------------|--------|--|--|--|--|
| Additional He                 | Additional Health Assessment(s): NYEIS Integrated Case - 22805 |             |                |        |  |  |  |  |
| New                           |                                                                |             |                |        |  |  |  |  |
| Action                        | Clinician                                                      | Affiliation | Date Completed | Status |  |  |  |  |
| View Edit                     | Mark Peterson                                                  |             | 10/10/2009     | Active |  |  |  |  |

3. Click **View** link under **Action** column for specific Assessment. **Additional Health/Developmental Information** page displays.

| Additional Health/Develop        | mental Information          |              |                 |                        |                |            | ? |  |
|----------------------------------|-----------------------------|--------------|-----------------|------------------------|----------------|------------|---|--|
| Edit Delete Close                |                             |              |                 |                        |                |            |   |  |
| Child Details                    |                             |              |                 |                        |                |            |   |  |
|                                  | Name: Nicole Barnes         |              |                 |                        | Date of Birth: | 1/1/2009   |   |  |
| Parental Consent                 |                             |              |                 |                        |                |            |   |  |
|                                  | Information is submi        | itted with i | informed parent | al consent on record?: |                |            |   |  |
| Health/Developmental Inf         | formation Submitter De      | etails       |                 |                        |                |            |   |  |
|                                  | Date Evaluation Co          | nducted:     | 10/10/2009      |                        |                |            |   |  |
|                                  | Clinicia                    | an Name:     | Mark Peterson   |                        |                |            |   |  |
|                                  |                             | on Name:     |                 |                        |                |            |   |  |
|                                  |                             | Address:     |                 |                        |                |            |   |  |
|                                  | Pr<br>If Not, Other Pr      | ofession:    |                 |                        |                |            |   |  |
|                                  | II NOL, Other Pr            |              |                 |                        |                |            |   |  |
| Area Code:                       |                             | P            | hone Number:    | 555-555-1212           |                | Extension: |   |  |
| Health Assessment                |                             |              |                 |                        |                |            |   |  |
|                                  | Health                      | Assessmer    | nt Performed?:  | Yes                    |                |            |   |  |
| If a health assessment was perfo | ormed, comments are require | ed.          |                 |                        |                |            |   |  |
| Performed.                       |                             |              |                 |                        |                |            |   |  |
| Developmental Assessme           | nt                          |              |                 |                        |                |            |   |  |
|                                  | Developmental               | Assessmer    | nt Performed?:  | No                     |                |            |   |  |
| If a developmental assessment w  |                             |              |                 |                        |                |            |   |  |

4. Click **Delete** button. **Cancel Additional Health/Developmental Information** page displays with the message *Are you sure you want to cancel this Additional Health/Developmental Information?* 

| Cancel Additional Health/Developmental Information                                | ? |
|-----------------------------------------------------------------------------------|---|
| Are you sure you want to cancel this Additional Health/Developmental Information? |   |
| Yes No                                                                            |   |

5. Click **Yes** button. **Additional Health Assessment(s)** page displays. **Status** for Assessment is set to **Canceled**.

| Additional Health Assessment(s): NYEIS Integrated Case - 22805 |                                                    |             |            |          |  |  |  |  |
|----------------------------------------------------------------|----------------------------------------------------|-------------|------------|----------|--|--|--|--|
| New                                                            | New                                                |             |            |          |  |  |  |  |
| Action                                                         | Action Clinician Affiliation Date Completed Status |             |            |          |  |  |  |  |
| View Edit                                                      | Mark Peterson                                      | ABC Company | 10/10/2009 | Canceled |  |  |  |  |

## CASE LIFECYCLE STATUS

The Case Lifecycle Status provides a convenient summary of Case 'events' that have occurred during the life of the child's Integrated Case. Events that are tracked in the Lifecycle Status include:

| Event                         | Status Achieved When                    |
|-------------------------------|-----------------------------------------|
| EIO/D Assigned                | Assign EIO/D Task is completed          |
| Service Coordinator Assigned  | Accept/Reject Service Coordination Task |
|                               | is Accepted by Agency                   |
| MDE Agency Assigned           | MDE Assignment is Accepted by the       |
|                               | Agency                                  |
| MDE Agency Rejection          | MDE Assignment is Rejected by the       |
|                               | assigned Agency                         |
| MDE Submitted                 | MDE Evaluation Agency submits the       |
|                               | MDE                                     |
| MDE Rejected                  | EIO/D has Rejected the submitted MDE    |
| MDE Approved                  | EIO/D has Approved the submitted MDE    |
| Interim IFSP                  | Interim IFSP is Approved by the EIO/D   |
| IFSP Initial Submitted        | IFSP is Submitted to the EIO/D for      |
|                               | approval                                |
| IFSP Initial Approved         | IFSP is approved by the EIO/D           |
| IFSP 6 Month Review Submitted | IFSP is Submitted to the EIO/D for      |
|                               | approval                                |
| IFSP 6 Month Review Approved  | IFSP is approved by the EIO/D           |
| IFSP 12 Month Review          | IFSP is Submitted to the EIO/D for      |
| Submitted                     | approval                                |
| IFSP 12 Month Review          | IFSP is approved by the EIO/D           |
| Approved                      |                                         |
| IFSP 18 Month Review          | IFSP is Submitted to the EIO/D for      |
| Submitted                     | approval                                |
| IFSP 18 Month Review          | IFSP is approved by the EIO/D           |
| Approved                      |                                         |
| IFSP 24 Month Review          | IFSP is Submitted to the EIO/D for      |
| Submitted                     | approval                                |
| IFSP 24 Month Review          | IFSP is approved by the EIO/D           |
| Approved                      |                                         |
| IFSP 30 Month Review          | IFSP is Submitted to the EIO/D for      |
| Submitted                     | approval                                |
| IFSP 30 Month Review          | IFSP is approved by the EIO/D           |
| Approved                      |                                         |
| IFSP 36 Month review          | IFSP is Submitted to the EIO/D for      |
| Submitted                     | approval                                |
| IFSP 36 Month Review          | IFSP is approved by the EIO/D           |

| Approved                         |                                       |
|----------------------------------|---------------------------------------|
| Transfer to other municipality   | Transfer record is created by the     |
|                                  | Transferring county                   |
| Transfer from other municipality | Transfer is accepted by the Receiving |
|                                  | county                                |

Whereas the Status displayed on the My Cases page displays the most recent Case Lifecycle event, this page displays a history of all events that have occurred on the child's case.

- 1. Display the Child's Integrated Case Home Page. Displaying Integrated Case Home Page for further information.
- 2. Click **Case Lifecycle Status** from the Navigation Bar. **Case Lifecycle Status** page displays with the most recent event listed at the top.

| Status                       | Effective Date  | Municipality |
|------------------------------|-----------------|--------------|
| Initial IFSP Approved        | 6/23/2011 16:33 | Albany       |
| Initial IFSP Submitted       | 6/23/2011 16:33 | Albany       |
| MDE Approved                 | 6/23/2011 16:28 | Albany       |
| MDE Submitted                | 6/23/2011 16:26 | Albany       |
| MDE Agency Assigned          | 6/23/2011 16:17 | Albany       |
| Service Coordinator Assigned | 6/23/2011 16:16 | Albany       |
| EIO/D Assigned               | 6/23/2011 16:08 | Albany       |

## Notes:

- The Status page does not display when the Integrated Case was opened or closed. To view that history, select Status History in the Navigation Bar.
   *See Status History*.
- The Case Lifecycle Status events may not occur in the same sequence for every case. For example, a child may have an Interim IFSP approved on a date prior to the MDE Accepted. In that scenario, the Interim IFSP event will be listed before the MDE Approved event.
- Some Case Lifecycle Status events may appear multiple times. For example, the Service Coordinator Assigned event will be listed when the Initial Service Coordinator is assigned, and again when the Ongoing Service Coordinator is assigned.
- When an Integrated Case is Transferred, the Receiving County can view the Integrated Case event history achieved in the Transferring County.

## **CHILD HOME PAGE**

## **Child Home Page Navigation Bar**

## navigation

- 🖲 Home
- Addresses
- Alternative IDs
- Alternative Names
- Cases
- Communication Exceptions
- Financials
- Notes
- O Phone Numbers
- Relationships
- Tasks
- At-Risk Follow-Up
- Audit Log
- Referrals
- Demographic Data Change History
- Insurance Coverage
- Surveys

#### **At-Risk Follow Up**

See Unit 3: At-Risk Children for detail.

## Referrals

- See Unit 2: Referral & Intake for detail.
- **Insurance Coverage**
- See Unit 10: Municipal Administration for detail.

#### **Child Home Page**

The Home page displays the child's personal information, such as Contacts, Demographics, Family Information, Insurance, Eligibility, Diagnosis, and other useful information relevant to maintaining the child's record.

The ability to change Child information on the Child Home Page is limited to certain User roles in NYEIS. Users not authorized to edit Child information, need to submit a data change request.

# Editing Child Homepage

**Exception** Currently not available to all NYEIS User roles.

1. Display Child Home Page. See Unit 1: Getting Started, *Displaying Child Home Page* for further information.

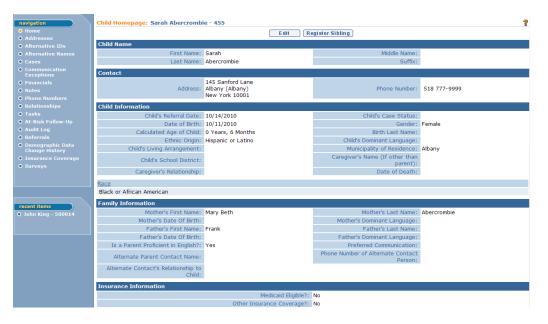

2. Click Edit button. Modify Child page displays.

|                                                                                                    | Save                                                                                                    | Cancel                                                                                                    |                    |
|----------------------------------------------------------------------------------------------------|----------------------------------------------------------------------------------------------------|----------------------------------------------------------------------------------------------------|--------------------|
| nild's Information                                                                                                    |                                                                                                    |                                                                                                    |                    |
| Child's Referral Date:                                                                                                    | 10/14/2010                                                                                                    | *Child First Name:                                                                                                    | Sarah              |
| Child Middle Name:                                                                                                    |                                                                                                    | *Child Last Name:                                                                                                    | Abercrombie        |
| Suffix:                                                                                                    |                                                                                                    | Birth Last Name (If Different):                                                                                                    |                    |
| *Gender:                                                                                                    | Female                                                                                                    | ✓ *Date of Birth:                                                                                                    | 10/11/2010         |
| Child's Dominant Language:                                                                                                    |                                                                                                    | <ul> <li>Child's Date of Death:</li> </ul>                                                                                                    | Ø                  |
| Calculated Age of Child:                                                                                                    | 0                                                                                                    | *Ethnicity:                                                                                                    | Hispanic or Latino |
| *Race:                                                                                                    | American Indian or Alaskan Native<br>Asian<br>Black or African American<br>Native Hawaiian or Other Pacific Islander<br>White | Caregiver's Name (If other than parent):                                                                                                    |                    |
| Child's Living Arrangement:                                                                                                    |                                                                                                    | ✓ Caregiver's Relationship:                                                                                                    |                    |
| Child's School District:                                                                                                    |                                                                                                    | ▼                                                                                                    |                    |
| mily Information                                                                                                    |                                                                                                    |                                                                                                    |                    |
| Mother's First Name:                                                                                                    | Mary Beth                                                                                                    | Mother's Last Name:                                                                                                    | Abercrombie        |
| Mother's Date Of Birth:                                                                                                    |                                                                                                    | Mother's Dominant Language:                                                                                                    |                    |
| Father's First Name:                                                                                                    | Frank                                                                                                    | Father's Last Name:                                                                                                    |                    |
| Father's Date Of Birth:                                                                                                    |                                                                                                    | Father's Dominant Language:                                                                                                    |                    |
| Is a Parent Proficient in English?:                                                                                                    | Yes 👻                                                                                                    | Preferred Communication:                                                                                                    |                    |
| Alternate Parent Contact Name:                                                                                                    |                                                                                                    | Phone Number of Alternate Contact<br>Person:                                                                                                    |                    |
| Alternate Contact's Relationship to Child:                                                                                                    |                                                                                                    |                                                                                                    |                    |
| mary Care Physician PCP Name:                                                                                                    | Declined to Give Insurance Information:                                                                                       | PCP Phone:                                                                                                    |                    |
| ild's Place of Birth                                                                                                    |                                                                                                    | -                                                                                                    |                    |
| Birth Hospital (if born in New York):                                                                                                    |                                                                                                    | Location of Birth (if born outside of                                                                                                    |                    |
|                                                                                                    |                                                                                                    | New York):                                                                                                    |                    |
| State of Birth (if not born in New                                                                                                    |                                                                                                    |                                                                                                    |                    |
| York):                                                                                                    |                                                                                                    | Birth County:                                                                                                    |                    |
| York):<br>Country of Birth:                                                                                                    |                                                                                                    |                                                                                                    |                    |
| York):                                                                                                    |                                                                                                    | Birth County:                                                                                                    |                    |
| York):<br>Country of Birth:<br>Hospitalization Status At Time of                                                                                                    |                                                                                                    | Birth County:<br>Birth Weight:                                                                                                    |                    |
| York):<br>Country of Birth:<br>Hospitalization Status At Time of<br>Referral:<br>f Not Hospitalized, Discharge Date:<br><b>Risk Information</b>                                                                                                    |                                                                                                    | Birth County:<br>Birth Weight:<br>If Hospitalized, Facility Name:                                                                                                    |                    |
| York):<br>Country of Birth:<br>Hospitalization Status At Time of<br>Referral:<br>f Not Hospitalized, Discharge Date:<br><b>Risk Information</b><br>Is Child At Risk?:                                                                                                    | No                                                                                                    | Birth County:<br>Birth Weight:                                                                                                    |                    |
| York):<br>Country of Birth:<br>Hospitalization Status At Time of<br>Referral:<br>f Not Hospitalized, Discharge Date:<br><b>Risk Information</b><br>Is Child At Risk?:<br>Closure Date:                                                                                                    | No                                                                                                    | Birth County:<br>Birth Weight:<br>If Hospitalized, Facility Name:                                                                                                    |                    |
| York):<br>Country of Birth:<br>Hospitalization Status At Time of<br>Referral:<br>f Not Hospitalized, Discharge Date:<br><b>Risk Information</b><br>Is Child At Risk?:                                                                                                    | No                                                                                                    | Birth County:<br>Birth Weight:<br>If Hospitalized, Facility Name:                                                                                                    |                    |
| York):<br>Country of Birth:<br>Hospitalization Status At Time of<br>Referral:<br>f Not Hospitalized, Discharge Date:<br><b>Risk Information</b><br>Is Child At Risk?:<br>Closure Date:<br><b>mmunication Exception</b>                                                                                                    | No                                                                                                    | Birth County:<br>Birth Weight:<br>If Hospitalized, Facility Name:                                                                                                    |                    |
| York):<br>Country of Birth:<br>Hospitalization Status At Time of<br>Referral:<br>f Not Hospitalized, Discharge Date:<br><b>Risk Information</b><br>Is Child At Risk?:<br>Closure Date:<br><b>mmunication Exception</b><br>ommunication Exceptions Present::                                                                                                 | No                                                                                                    | Birth County:<br>Birth Weight:<br>If Hospitalized, Facility Name:                                                                                                    |                    |
| York):<br>Country of Birth:<br>Hospitalization Status At Time of<br>Referral:<br>f Not Hospitalized, Discharge Date:<br>Risk Information<br>Is Child At Risk?:<br>Closure Date:<br>mmunication Exception<br>ommunication Exceptions Present::<br>ild Outcomes                                                                                               |                                                                                                    | Birth County:<br>Birth Weight:<br>If Hospitalized, Facility Name:<br>If Closed, Closure Reason::                                                                                 |                    |
| York):<br>Country of Birth:<br>Hospitalization Status At Time of<br>Referral:<br>f Not Hospitalized, Discharge Date:<br><b>Risk Information</b><br>Is Child At Risk?:<br>Closure Date:<br><b>mmunication Exception</b><br>ommunication Exceptions Present::<br><b>ild Outcomes</b><br>Cohort Sample Year:                                                   |                                                                                                    | Birth County:<br>Birth Weight:<br>If Hospitalized, Facility Name:<br>If Closed, Closure Reason::<br>Child Eligible for EI?:                                                      |                    |
| York):<br>Country of Birth:<br>Hospitalization Status At Time of<br>Referral:<br>f Not Hospitalized, Discharge Date:<br><b>Risk Information</b><br>Is Child At Risk?:<br>Closure Date:<br><b>mmunication Exception</b><br>ommunication Exceptions Present::<br><b>ild Outcomes</b><br>Cohort Sample Year:<br>Entry Form Completed?:                         |                                                                                                    | Birth County:<br>Birth Weight:<br>If Hospitalized, Facility Name:<br>If Closed, Closure Reason::<br>Child Eligible for EI?:                                                      |                    |
| York):<br>Country of Birth:<br>Hospitalization Status At Time of<br>Referral:<br>f Not Hospitalized, Discharge Date:<br><b>Risk Information</b><br>Is Child At Risk?:<br>Closure Date:<br><b>mmunication Exception</b><br>ommunication Exceptions Present::<br><b>ild Outcomes</b><br>Cohort Sample Year:<br>Entry Form Completed?:                         | No Is Child in Foster Care?:                                                                                                  | Birth County:<br>Birth Weight:<br>If Hospitalized, Facility Name:<br>If Closed, Closure Reason::<br>Child Eligible for EI?:<br>Exit Form Completed?:                             |                    |
| York):<br>Country of Birth:<br>Hospitalization Status At Time of<br>Referral:<br>f Not Hospitalized, Discharge Date:<br>Risk Information<br>Is Child At Risk?:<br>Closure Date:<br>mmunication Exception<br>ommunication Exception<br>Ommunication Exceptions Present:<br>ild Outcomes<br>Cohort Sample Year:<br>Entry Form Completed?:<br>ster Care        | No Is Child in Foster Care?:                                                                                                  | Birth County:<br>Birth Weight:<br>If Hospitalized, Facility Name:<br>If Closed, Closure Reason::<br>Child Eligible for EI?:<br>Exit Form Completed?:                             |                    |
| York):<br>Country of Birth:<br>Hospitalization Status At Time of<br>Referral:<br>f Not Hospitalized, Discharge Date:<br>Risk Information<br>Is Child At Risk?:<br>Closure Date:<br>mmunication Exceptions Present:<br>idd Outcomes<br>Cohort Sample Year:<br>Entry Form Completed?:<br>ster Care<br>Foster Care Agency Name:<br>Foster Care Agency Address: | No Is Child in Foster Care?:                                                                                                  | Birth County:<br>Birth Weight:<br>If Hospitalized, Facility Name:<br>If Closed, Closure Reason::<br>Child Eligible for EI?:<br>Exit Form Completed?:<br>Foster Care Worker Name: |                    |
| York):<br>Country of Birth:<br>Hospitalization Status At Time of<br>Referral:<br>f Not Hospitalized, Discharge Date:<br>Risk Information<br>Is Child At Risk?:<br>Closure Date:<br>mmunication Exception<br>ommunication Exception<br>Ommunication Exceptions Present:<br>ild Outcomes<br>Cohort Sample Year:<br>Entry Form Completed?:<br>ster Care        | No Is Child in Foster Care?:                                                                                                  | Birth County:<br>Birth Weight:<br>If Hospitalized, Facility Name:<br>If Closed, Closure Reason::<br>Child Eligible for EI?:<br>Exit Form Completed?:<br>Foster Care Worker Name: |                    |

3. Apply necessary changes or new information to Child's Information, Family Information, Insurance Information, Primary Care Physician, Child's Place of Birth, Child Outcomes, Foster Care, and/or Comments sections.

## **Important Information**

- If the child is in foster care, the Foster Care cluster **must** be completed to provide accurate contact information. Information on the foster family should also be recorded in the **Child's Living Arrangement**, **Caregiver Relationship** and **Caregiver's Name (if Other than Parent** fields.
- The child's municipality of fiscal responsibility may need to be changed. *See* Unit 10: Municipal Administration, *Municipality of Fiscal Responsibility* for further information.
- Regarding editing the child homepage to include information on a surrogate parent:
  - a) There is currently no specific field in NYEIS to indicate that a surrogate parent has been assigned and the name of the surrogate.
  - b) This information should be detailed in the comments section of the child's homepage.
  - c) If parental rights have been terminated, the child's homepage may need to be edited in the "Family Information" cluster for mother and/or father information, as this information is pulled into the service authorizations.
  - d) The surrogate parents' information should be entered in place of the parents' information, and the information regarding the parents (whose rights have been terminated) should be deleted.
  - e) Information should also be captured in the comments section indicating that the individual is the surrogate parent that has been appointed by the municipality and that parental rights have been terminated.
- Information in the Child Outcomes cluster should be completed when the child is included in a cohort sample year.
- 4. Click Save button. Child Home page displays.

#### EXCEPTION Currently not available to all NYEIS User roles.

## **A**DDRESSES

## **Creating Addresses**

1. Display Child Home Page. Displaying See Unit 1: Getting Started, Displaying Child Home Page for further information.

|                                                                                                    | Edit Reg                     | jister Sibling                               | 2            |
|----------------------------------------------------------------------------------------------------|------------------------------|----------------------------------------------|--------------|
| Addresses     Child Name                                                                             |                              |                                              |              |
| O Alternative lbs                                                                                    |                              | Middle Name:                                 |              |
| Alternative Names     First Name: Sarah     Cases     Last Name: Abercrombi                          |                              | Suffix:                                      |              |
| O Communication                                                                                      | e                            | Sunix:                                       |              |
| Exceptions Contact                                                                                   |                              |                                              |              |
| Financials     145 Sanfor     Address: Albany (Alb                                                   |                              | Phone Number:                                | E18 777-0000 |
| New York 1                                                                                           |                              | Phone Number:                                | 518 ///-9999 |
| O Phone Numbers                                                                                      |                              |                                              |              |
| O Relationships Child Information                                                                    |                              |                                              |              |
| Tasks     Child's Referral Date: 10/14/2010     Date: 10/14/2010                                     |                              | Child's Case Status:                         |              |
| At-Risk Follow-Up     Date of Birth: 10/11/2010     Audit Log     Calculated App of Skilds Diverse 6 |                              | Gender:                                      | Female       |
| Calculated Age of Child: 0 Years, 6                                                                  |                              | Birth Last Name:                             |              |
| Ethnic Origin: Hispanic or                                                                           | Latino                       | Child's Dominant Language:                   |              |
| Change History Child's Living Arrangement:                                                           |                              | Municipality of Residence:                   | Albany       |
| Insurance Coverage     Child's School District:                                                      |                              | Caregiver's Name (If other than parent):     |              |
| Surveys     Caregiver's Relationship:                                                                |                              | Date of Death:                               |              |
| Race                                                                                                 |                              |                                              |              |
| Black or African American                                                                            |                              |                                              |              |
| recent items                                                                                         |                              |                                              |              |
| O John King - 500014 Mother's First Name: Mary Beth                                                  |                              | Mother's Last Name:                          | Abercrombie  |
| Mother's Date Of Birth:                                                                              |                              | Mother's Dominant Language:                  |              |
| Father's First Name: Frank                                                                           |                              | Father's Last Name:                          |              |
| Father's Date Of Birth:                                                                              |                              | Father's Dominant Language:                  |              |
| Is a Parent Proficient in English?: Yes                                                              |                              | Preferred Communication:                     |              |
| Alternate Parent Contact Name:                                                                       |                              | Phone Number of Alternate Contact<br>Person: |              |
| Alternate Contact's Relationship to<br>Child:                                                        |                              |                                              |              |
| Insurance Information                                                                                |                              |                                              |              |
|                                                                                                    | Medicaid Eligible?: N        | No                                           |              |
| (                                                                                                    | )ther Insurance Coverage?: N | No                                           |              |

2. Click Addresses from the Navigation Bar. Addresses page displays.

| Addresses: Sarah Abercrombie - 455 |            |                |        |            |           |  |  |  |  |
|------------------------------------|------------|----------------|--------|------------|-----------|--|--|--|--|
| New                                |            |                |        |            |           |  |  |  |  |
| Action Primary                     | Type       | Address        | City   | From       | <u>To</u> |  |  |  |  |
| View   Edit Yes                    | Registered | 765 Terrace Ln | Albany | 10/14/2010 |           |  |  |  |  |

## 3. Click New button. Create Addresses page displays.

| Create Addres | s: Sarah | Abercrombie - 455 |      |          |            |                |                | ? |
|---------------|----------|-------------------|------|----------|------------|----------------|----------------|---|
|               |          |                   | Save | Save &   | New Cancel |                |                |   |
| Details       |          |                   |      |          |            |                |                |   |
|               |          | Physical          |      |          | Prim       | nary: 🔲<br>To: | <br><i>(</i> ) |   |
| Address       |          |                   |      |          |            |                |                |   |
|               | Address: |                   |      | <b>R</b> |            |                |                |   |
| Comments      |          |                   |      |          |            |                |                |   |
|               |          |                   |      |          |            |                |                | ~ |
|               |          |                   |      |          |            |                |                | ~ |
|               |          |                   | Save | Save &   | New Cancel |                |                |   |

4. Enter appropriate information for the following sections using **Tab** key to navigate from section to section: Details, Address and Comments. Select the type of address being recorded from the **Type** field drop-down menu.

The **From:** date field auto populated with today's date; it can be changed. *Date fields must be formatted as mm/dd/yyyy format*. Click the **Primary** checkbox to indicate that the address is the primary mailing address.

#### **Important Information**

- Only one address can be designated as Primary.
- A Primary address is required in order for the system to include an address in a Communication Template. *See Communications, Creating MS Word Communication* for more information.
- Click Search Sicon in Address section to confirm address information for the Primary Address and Mailing Address fields. A Primary Address must be entered in the address section. Address Validation page displays.

| Address Validation and Address with USPS |                         |          |                 |  |
|------------------------------------------|-------------------------|----------|-----------------|--|
|                                          |                         | Submit   | Cancel          |  |
|                                          | Address Line 1:         |          | Address Line 2: |  |
|                                          | *City:                  |          | *State:         |  |
|                                          | *County:                | <b>•</b> | *Zip:           |  |
|                                          | Census Tract:           |          |                 |  |
| Submit Cancel                            |                         |          |                 |  |
| Action                                   | Formatted Address Value |          |                 |  |

Use the **Tab** key to move from field-to-field to fill in information. *City, State, County and Zip are required fields. Address 1 is the street number and name; Address 2 is the apartment number, suite #, etc. Census Tract field will not be used at this time.* Click **Submit** button. *Validation of address takes place immediately upon submission.* The lower section of the page provides a list of available addresses. The first address listed in the results is the address that was manually entered. Select this address if the other addresses do not match from validation process. Click **Select** link under **Action** column. Address displays.

### **Important Information**

- Regarding addresses and children in Foster Care:
  - a) If parental rights are still in place and the child was in foster care upon referral to the EIP:
  - b) An additional address for the biological parents should be added from the Address link off the child's homepage navigation bar.
  - c) The type of address should be "physical" (the parents' physical address) and the user should not select "primary" (as the primary

address would be the address of the child's residence foster care address).

- d) Information should be entered into the comments section when creating the additional address to indicate that this is the biological parents' address.
- e) Information that the biological parents' address has been entered as an additional address should be included in the comments section of the child's homepage.
- If a child is placed in foster care after being referred to the EIP:
  - a) The current address information should be edited to change the type of address to "referral address" indicating that this was the address at the time of referral.
  - b) A new address should then be created with a type of "physical" (physical address of the child). The primary check box must be selected.
  - c) The foster care cluster on the child's homepage must be completed.
- 6. Click **Save** button to save Address and return to **Addresses** page with new address listed.

#### Or

Click Save & New button to save Address and create a new Address.

#### Notes:

- Child data cannot be edited through the IFSP Amendment process.
- The ability to change Child information on the Child Home Page is limited to certain User roles in NYEIS. Users not authorized to edit Child information need to submit a data change request. Description *See Data Change Request from the Child Homepage (Provider View)* for further information.

## **Viewing Addresses**

- 1. Display Child Home Page. Displaying *Child Home Page* for further information.
- 2. Click Addresses from the Navigation Bar. Addresses page displays.

| New                          |                |        |            |    |
|------------------------------|----------------|--------|------------|----|
|                              |                |        |            |    |
| Action <u>Primary Type A</u> | Address        | City   | From       | To |
| View   Edit Yes Registered 7 | 765 Terrace Ln | Albany | 10/14/2010 |    |

3. Click **View** link under **Action** column for the Alternative Name to display. **View Alternative Name** page displays.

| View Address: Sarah Abercrombie - 455 |                                                     |               |     |  |  |  |  |  |
|---------------------------------------|-----------------------------------------------------|---------------|-----|--|--|--|--|--|
| E dit Close                           |                                                     |               |     |  |  |  |  |  |
| Details                               |                                                     |               |     |  |  |  |  |  |
| Type:                                 | Registered                                          | Census Tract: |     |  |  |  |  |  |
| From:                                 | 10/14/2010                                          | To:           |     |  |  |  |  |  |
| Address:                              | 765 Terrace Ln<br>Albany (Albany)<br>New York 10001 | Primary:      | Yes |  |  |  |  |  |
| Comments                              |                                                     |               |     |  |  |  |  |  |
| Edit Close                            |                                                     |               |     |  |  |  |  |  |

- 4. Review information.
- 5. Click Close button. Addresses page displays.

Exception Currently not available to all NYEIS User roles.

## **Editing Addresses**

- 1. Display Child Home Page. Displaying Child Home Page for further information.
- 2. Click Addresses from the Navigation Bar. Addresses page displays.

| Addresses: Sarah Abercrombie - 455 |         |                    |                  |        |            |    |  |
|------------------------------------|---------|--------------------|------------------|--------|------------|----|--|
| New                                |         |                    |                  |        |            |    |  |
| Action                             | Primary | Туре               | Address          | City   | From       | To |  |
| <u>View</u>   <u>Edit</u>          | No      | Record<br>Location | 145 Sanford Lane | Albany | 11/17/2010 |    |  |
| View   Edit                        | Yes     | Registered         | 765 Terrace Ln   | Albany | 10/14/2010 |    |  |

3. Click **Edit** link under **Action** column of Address to change. **Modify Address** page displays.

| Modify Address: Sarah Abercrombi | e - 455                                               |              |          | ? |
|----------------------------------|-------------------------------------------------------|--------------|----------|---|
|                                  | Sa                                                    | ve Cancel    |          |   |
| Details                          |                                                       |              |          |   |
| Type:                            | Record Location 🛛 👻                                   |              | Primary: |   |
| From:                            | 11/17/2010 🧳                                          |              | To:      | 0 |
| Address                          |                                                       |              |          |   |
| Address:                         | 145 Sanford Lane<br>Albany (Albany)<br>New York 10001 | <i>स्र 2</i> |          |   |
| Comments                         |                                                       |              |          |   |
| Alternate living location.       |                                                       |              |          | ~ |
|                                  | Sa                                                    | we Cancel    |          |   |

- 4. Apply necessary changes to **Details, Address** or **Comments** sections.
- 5. Click Save button. Addresses page displays.

### **Deleting Addresses**

Exception Currently not available to all NYEIS User roles.

- 1. Display Child Home Page. Displaying Child Home Page for further information.
- 2. Click Addresses from the Navigation Bar. Addresses page displays.

| New         |         |            |                  |        |            |           |  |
|-------------|---------|------------|------------------|--------|------------|-----------|--|
|             |         |            |                  |        |            |           |  |
| Action      | Primary | Type       | Address          | City   | From       | <u>To</u> |  |
| View   Edit | Yes     | Physical   | 145 Sanford Lane | Albany | 11/10/2010 |           |  |
| View   Edit | No      | Registered | 765 Terrace Ln   | Albany | 10/14/2010 |           |  |

3. Click **Edit** button. **Modify Address** page displays. Enter a date in the **To** field. The date should represent the last known day that the address was valid. *Date fields must be formatted as mm/dd/yyyy format.* 

| Modify Address: Sarah Abercrombio | e - 455                                               |            |          | 2          |
|-----------------------------------|-------------------------------------------------------|------------|----------|------------|
|                                   | Sa                                                    | ave Cancel |          |            |
| Details                           |                                                       |            |          |            |
| Туре:                             | Record Location 😽                                     |            | Primary: |            |
| From:                             | 11/17/2010 🧶                                          |            | То:      | <i>(</i> ) |
| Address                           |                                                       |            |          |            |
| Address:                          | 145 Sanford Lane<br>Albany (Albany)<br>New York 10001 | <b>e</b>   |          |            |
| Comments                          |                                                       |            |          |            |
| Alternate living location.        |                                                       |            |          | ~          |
|                                   |                                                       |            |          | ~          |
|                                   | Sa                                                    | ave Cancel |          |            |

4. Click **Save** button. **Addresses** page displays with the **To** date field displaying the recorded end date for the address.

| Addresses: Sarah          | Abercrombie - 45 | 5          |                  |        |            | a<br>1     |
|---------------------------|------------------|------------|------------------|--------|------------|------------|
| New                       |                  |            |                  |        |            |            |
| Action                    | Primary Primary  | Type       | Address          | City   | From       | To         |
| View   Edit               | Yes              | Physical   | 145 Sanford Lane | Albany | 11/10/2010 | 11/17/2010 |
| <u>View</u>   <u>Edit</u> | No               | Registered | 765 Terrace Ln   | Albany | 10/14/2010 |            |

### Notes:

• After end dating a Primary address, you must designate another address as Primary. There must be at least one Primary address.

- The ability to change Child information on the Child Home Page is limited to certain User roles in NYEIS. Users not authorized to edit Child information need to submit a data change request. *Data Change Request from the Child Homepage (Provider View)* for further information.
- Child data cannot be edited through the IFSP Amendment process.

# **ALTERNATIVE IDS**

See Unit 10: Municipal Administration, *Alternate ID's from the Child Home Page* for further information.

# **ALTERNATIVE NAMES**

Alternate Names record lists the child's registered name as well as all other alternative names or aliases for the child. The Alternative Name Type "Registered" is assigned to the name recorded for the child in the Referral and cannot be deleted. However, certain municipal roles are able to end date the child's current "Registered" name and afterward a new "Registered" name can be recorded.  $\square$  *See Editing Alternative Names*.

## **Creating Alternative Names**

**Exception** Currently not available to all NYEIS User roles.

1. Display Child Home Page. Displaying *Child Home Page* for further information.

| navigation<br>• Home<br>• Addresses                     | Child Homepage: Sarah Abercrombi              |                            | gister Sibling                    | 2            |
|---------------------------------------------------------|-----------------------------------------------|----------------------------|-----------------------------------|--------------|
| Addresses     Alternative IDs                           | Child Name                                    |                            |                                   |              |
| Alternative Ibs     Alternative Names                   | Eirst Name:                                   | Sarab                      | Middle Name:                      |              |
| Cases                                                   |                                               | Abercrombie                | Suffix:                           |              |
| Communication     Exceptions                            | Contact                                       | Abercromble                | Julix                             |              |
| Financials                                              |                                               | 145 Sanford Lane           |                                   |              |
| Notes                                                   | Address:                                      | Albany (Albany)            | Phone Number:                     | 518 777-9999 |
| • Phone Numbers                                         |                                               | New York 10001             |                                   |              |
| <ul> <li>Relationships</li> </ul>                       | Child Information                             |                            |                                   |              |
| • Tasks                                                 | Child's Referral Date:                        | 10/14/2010                 | Child's Case Status:              |              |
| At-Risk Follow-Up                                       | Date of Birth:                                | 10/11/2010                 | Gender:                           | Female       |
| Audit Log                                               | Calculated Age of Child:                      | 0 Years, 6 Months          | Birth Last Name:                  |              |
| • Referrals                                             | Ethnic Origin:                                | Hispanic or Latino         | Child's Dominant Language:        |              |
| <ul> <li>Demographic Data<br/>Change History</li> </ul> | Child's Living Arrangement:                   |                            | Municipality of Residence:        | Albany       |
| • Insurance Coverage                                    | Child's School District:                      |                            | Caregiver's Name (If other than   |              |
| • Surveys                                               |                                               |                            | parent):                          |              |
|                                                         | Caregiver's Relationship:                     |                            | Date of Death:                    |              |
|                                                         | Race                                          |                            |                                   |              |
|                                                         | Black or African American                     |                            |                                   |              |
| recent items                                            | Family Information                            |                            |                                   |              |
| O John King - 500014                                    | Mother's First Name:                          | Mary Beth                  | Mother's Last Name:               | Abercrombie  |
|                                                         | Mother's Date Of Birth:                       |                            | Mother's Dominant Language:       |              |
|                                                         | Father's First Name:                          | Frank                      | Father's Last Name:               |              |
|                                                         | Father's Date Of Birth:                       |                            | Father's Dominant Language:       |              |
|                                                         | Is a Parent Proficient in English?:           | Yes                        | Preferred Communication:          |              |
|                                                         | Alternate Parent Contact Name:                |                            | Phone Number of Alternate Contact |              |
|                                                         |                                               |                            | Person:                           |              |
|                                                         | Alternate Contact's Relationship to<br>Child: |                            |                                   |              |
|                                                         |                                               |                            |                                   |              |
|                                                         | Insurance Information                         |                            |                                   |              |
|                                                         |                                               | Medicaid Eligible?:        | No                                |              |
|                                                         |                                               | Other Insurance Coverage?: | No                                |              |

2. Click **Alternative Names** from the Navigation Bar. **Alternative Names** page displays.

| Alternative Names: Jim Tarey - 30000087 |            |             |           |            |        |          |          |
|-----------------------------------------|------------|-------------|-----------|------------|--------|----------|----------|
| New                                     |            |             |           |            |        |          |          |
| Action                                  | First Name | Middle Name | Last Name | Type       | Status | From     | To       |
| View   Edit                             | Jim        | Edward      | Tarey     | Registered | Active |          |          |
| View   Edit                             | Jim        | E           | Jimbo     | Stage Name | Active | 3/9/2009 | 3/9/2009 |

3. Click New button. Create Alternative Name page displays.

| Create Alternative Name: Jim Tarey - 30000087 ? |              |                |           |            |  |  |  |  |
|-------------------------------------------------|--------------|----------------|-----------|------------|--|--|--|--|
|                                                 | Save Save 8  | k New Cancel   |           |            |  |  |  |  |
| Details                                         |              |                |           |            |  |  |  |  |
| *Туре:                                          | Registered 👻 | Title:         |           | •          |  |  |  |  |
| *First Name:                                    |              | Middle Name:   |           |            |  |  |  |  |
| *Last Name:                                     |              | Suffix:        | •         |            |  |  |  |  |
| Initials:                                       |              | *From:         | 4/20/2009 | <i>(</i> ) |  |  |  |  |
| To:                                             | 4/20/2009    |                |           |            |  |  |  |  |
| Comments                                        |              |                |           |            |  |  |  |  |
|                                                 |              |                |           | *          |  |  |  |  |
|                                                 |              |                |           | -          |  |  |  |  |
|                                                 | Save Save 8  | k New ) Cancel |           |            |  |  |  |  |

4. Enter appropriate information for the following sections using **Tab** key to navigate from field-to-field: **Details** and **Comments**. *Fields requiring data entry are marked with an asterisk. A field can also be required based* 

on logic that will not have an asterisk. Date fields must be formatted as *mm/dd/yyyy* format.

5. Click **Save** button to save Alternative Name and return to **Alternative Names** page with new name listed.

OR

Click **Save & New** button to save Alternative Name and create a new Alternative Name.

## Notes:

- The ability to change Child information on the Child Home Page is limited to certain User roles in NYEIS. Users not authorized to edit Child information need to submit a data change request. Development See Data Change Request from the Child Homepage (Provider View) for further information.
- Child data cannot be edited through the IFSP Amendment process.

Exception Currently not available to all NYEIS User roles.

### **Viewing Alternative Names**

- 1. Display Child Home Page. Display See Unit 1: Getting Started, Displaying Child Home Page for further information.
- 2. Click **Alternative Names** from the Navigation Bar. **Alternative Names** page displays.

| Alternative Names | : Jim Tarey - 3000( | 0087        |           |            |        |          | ?        |
|-------------------|---------------------|-------------|-----------|------------|--------|----------|----------|
| New               |                     |             |           |            |        |          |          |
| Action            | First Name          | Middle Name | Last Name | Туре       | Status | From     | To       |
| View Edit         | Jim                 | Edward      | Tarey     | Registered | Active |          |          |
| View   Edit       | Jim                 | E           | Jimbo     | Stage Name | Active | 3/9/2009 | 3/9/2009 |

3. Click **View** link under **Action** column for the Alternative Name to display. **View Alternative Name** page displays.

| View Alternative Name: Jim Tarey - 30000087 |             |              |          |  |  |  |
|---------------------------------------------|-------------|--------------|----------|--|--|--|
|                                             | E dit D ele | ete Close    |          |  |  |  |
| Details                                     |             |              |          |  |  |  |
| Туре:                                       | Stage Name  | Title:       | Mr.      |  |  |  |
| First Name:                                 | Jim         | Middle Name: | E        |  |  |  |
| Last Name:                                  | Jimbo       | Suffix:      |          |  |  |  |
| Initials:                                   | JEJ         | Status:      | Active   |  |  |  |
| From:                                       | 3/9/2009    | To:          | 3/9/2009 |  |  |  |
| Comments                                    |             |              |          |  |  |  |
|                                             | Edit Dele   | ete Close    |          |  |  |  |

- 4. Review information.
- 5. Click Close button. Alternative Names page displays.

| Exception                                                 | Editing Alternative Names                                                                                                    |
|-----------------------------------------------------------|----------------------------------------------------------------------------------------------------|
| Currently not<br>available to<br>all NYEIS<br>User roles. | <ul> <li>Important Information</li> <li>An Alternative Name classified with the type of "Registered" cannot be changed to a different <i>type</i> (e.g., alias).</li> <li>End dating the current "Registered" name and creating a new "Registered" name will change the name on all of the Child's cases (i.e., Integrated Case, IFSP and Service Authorization).</li> <li>Only certain municipal roles have the ability to end date the current "Registered" name and create a new one.</li> </ul> |

- 1. Display Child Home Page. Displaying *Child Home Page* for further information.
- 2. Click **Alternative Names** from the Navigation Bar. **Alternative Names** page displays.

| Alternative Names: Jim Tarey - 30000087 |            |             |           |            |        |          |          |
|-----------------------------------------|------------|-------------|-----------|------------|--------|----------|----------|
| New                                     |            |             |           |            |        |          |          |
| Action                                  | First Name | Middle Name | Last Name | Type       | Status | From     | To       |
| View   Edit                             | Jim        | Edward      | Tarey     | Registered | Active |          |          |
| View   Edit                             | Jim        | E           | Jimbo     | Stage Name | Active | 3/9/2009 | 3/9/2009 |

3. Click **Edit** link under **Action** column for Alternative Name to change. **Modify Alternative Name** page displays.

| Modify Alternative Name: Jim Tarey | <i>ı</i> - 30000087 |              |                | ? |
|------------------------------------|---------------------|--------------|----------------|---|
|                                    | Save                | Cancel       |                |   |
| Details                            |                     |              |                |   |
| *Туре:                             | Registered 🔻        | Title:       | ▼              |   |
| *First Name:                       | Jim                 | Middle Name: | Edward         |   |
| *Last Name:                        | Tarey               | Suffix:      | <b>•</b>       |   |
| Initials:                          | JET                 | *From:       | ()<br>()<br>() |   |
| To:                                | <b>(</b> )          |              |                |   |
| Comments                           |                     |              |                |   |
|                                    |                     |              |                | * |
|                                    |                     |              |                | ~ |
|                                    | Save                | Cancel       |                |   |

- 4. Apply necessary changes to **Details** section.
  - a. A date must be recorded in the "From Date" field. This field records the effective date of the new Alternative Name record.
- 5. Click Save button. Alternative Names page displays.

### Note:

• If you want to keep a history of Alternative Names, simply record a date in the **To:** field. Then create a new Alternative Name record with the desired change to the name.

### Exception Currently not available to all NYEIS User roles.

### **Deleting Alternative Names**

An Alternative Name record is actually not deleted but rather the status is changed to "Canceled". This is done to preserve a visible history of Alternative Names recorded for the child. The Alternative Name with a Type of "Registered" cannot be deleted (i.e., Canceled).

- 1. Display Child Home Page. Displaying *Child Home Page* for further information.
- 2. Click **Alternative Names** from the Navigation Bar. **Alternative Names** page displays.

| Alternative Name | Alternative Names: Jim Tarey - 30000087 |             |           |            |        |          |          |  |  |
|------------------|-----------------------------------------|-------------|-----------|------------|--------|----------|----------|--|--|
| New              |                                         |             |           |            |        |          |          |  |  |
| Action           | First Name                              | Middle Name | Last Name | Туре       | Status | From     | To       |  |  |
| View   Edit      | Jim                                     | Edward      | Tarey     | Registered | Active |          |          |  |  |
| View   Edit      | Jim                                     | E           | Jimbo     | Stage Name | Active | 3/9/2009 | 3/9/2009 |  |  |

3. Click **View** link under **Action** column for the Alternative Name to display. **View Alternative Name** page displays.

| View Alternative Name: Jim Tarey - | - 30000087 |              | ?        |  |  |  |  |
|------------------------------------|------------|--------------|----------|--|--|--|--|
|                                    | E dit Dele | ete Close    |          |  |  |  |  |
| Details                            |            |              |          |  |  |  |  |
| Type:                              | Stage Name | Title:       | Mr.      |  |  |  |  |
| First Name:                        | Jim        | Middle Name: | E        |  |  |  |  |
| Last Name:                         | Jimbo      | Suffix:      |          |  |  |  |  |
| Initials:                          | JEJ        | Status:      | Active   |  |  |  |  |
| From:                              | 3/9/2009   | To:          | 3/9/2009 |  |  |  |  |
| Comments                           |            |              |          |  |  |  |  |
| Edit Delete Close                  |            |              |          |  |  |  |  |

4. Click **Delete** button. **Delete Alternative Name** page displays with the message *Are you sure you want to delete this alternative name?* 

| Delete Alternative Name: Jim Tarey - 30000087          |        |
|--------------------------------------------------------|--------|
| Are you sure you want to delete this alternative name? |        |
|                                                        | Yes No |

5. Click **Yes** button. **Alternative Names** page displays with **Status** changed to **Canceled**.

| Alternative Names: | Alternative Names: Jim Tarey - 30000087 |             |           |            |               |           |           |  |
|--------------------|-----------------------------------------|-------------|-----------|------------|---------------|-----------|-----------|--|
| New                |                                         |             |           |            |               |           |           |  |
| Action             | First Name                              | Middle Name | Last Name | Type       | <u>Status</u> | From      | To        |  |
| View   Edit        | Jim                                     | E           | Jimbo     | Stage Name | Canceled      | 3/9/2009  | 3/9/2009  |  |
| View   Edit        | James                                   |             | Tarrey    | Alias      | Active        | 4/20/2009 | 4/20/2009 |  |
| View   Edit        | Jim                                     | Edward      | Tarey     | Registered | Active        | 4/20/2009 |           |  |

## CASES

1. Display Child Home Page. Displaying *Child Home Page* for further information.

| navigation                                       | Child Homepage: Jim Tarey - 30000       | 087                               |                                 |              |  |  |  |  |  |
|--------------------------------------------------|-----------------------------------------|-----------------------------------|---------------------------------|--------------|--|--|--|--|--|
| • Home                                           | Edit Register Sibling                   |                                   |                                 |              |  |  |  |  |  |
| • Addresses                                      | Natica                                  |                                   |                                 |              |  |  |  |  |  |
| • Alternative IDs                                |                                         | Notice                            |                                 |              |  |  |  |  |  |
| <ul> <li>Alternative Names</li> </ul>            | Information Disclosure Restrictions App | ly                                |                                 |              |  |  |  |  |  |
| • Cases                                          | Child Name                              |                                   |                                 |              |  |  |  |  |  |
| <ul> <li>Communication<br/>Exceptions</li> </ul> | First Name:                             | Jim                               | Middle Name:                    | Edward       |  |  |  |  |  |
| • Communications                                 | Last Name:                              | Tarey                             | Suffix:                         |              |  |  |  |  |  |
| • Financials                                     | Contact                                 |                                   |                                 |              |  |  |  |  |  |
| • Notes                                          | Contact                                 |                                   |                                 |              |  |  |  |  |  |
| • Phone Numbers                                  | 1 d deserve                             | 1 Main Street                     | Disease March and               |              |  |  |  |  |  |
| • Relationships                                  | Address:                                | Albany (Albany)<br>New York 12208 | Phone Number:                   | 555 555 5555 |  |  |  |  |  |
| • Tasks                                          |                                         | New York 12200                    |                                 |              |  |  |  |  |  |
| • At-Risk Follow-Up                              | Child Information                       |                                   |                                 |              |  |  |  |  |  |
| • Audit Log                                      | Child's Referral Date:                  | 12/16/2008                        | Child's Case Status:            |              |  |  |  |  |  |
| • Referrals                                      | Date of Birth:                          | 1/12/2008                         | Gender:                         | Male         |  |  |  |  |  |
| Demographic Data                                 | Calculated Age of Child:                | 1 Years 3 Months                  | Birth Last Name:                |              |  |  |  |  |  |
| Change History                                   | Ethnic Origin:                          | Not Hispanic or Latino            | Child's Dominant Language:      |              |  |  |  |  |  |
| • Insurance Coverage                             | Child's Living Arrangement:             |                                   | Municipality of Residence:      | Albany       |  |  |  |  |  |
| • Surveys                                        |                                         |                                   | Caregiver's Name (If other than |              |  |  |  |  |  |
|                                                  | Child's School District:                | ALBANY CITY SD                    | caregiver's Name (if other than |              |  |  |  |  |  |

2. Click **Cases** from the Navigation Bar. **Cases** page displays.

| Cases: Dean Torres - 203 |                                              |                |            |        |  |  |  |
|--------------------------|----------------------------------------------|----------------|------------|--------|--|--|--|
| Case Reference           | Type                                         | <u>Owner</u>   | Start Date | Status |  |  |  |
| 6659                     | NYEIS Integrated Case                        | To Be Assigned | 10/21/2010 | Draft  |  |  |  |
| <u>6661</u>              | Individualized Family Service Plan<br>(IFSP) | To Be Assigned | 10/21/2010 | Active |  |  |  |

3. Select **Case Reference** number next to NYEIS Integrated Case will in the **Type** column will display the child's **Integrated Case Home** Page. See **Unit 1: Getting Started** for further information.

# COMMUNICATION EXCEPTIONS FROM THE CHILD HOME PAGE

Communication Exceptions are used to note when a particular form of communication cannot be used, e.g. phone for a deaf parent.

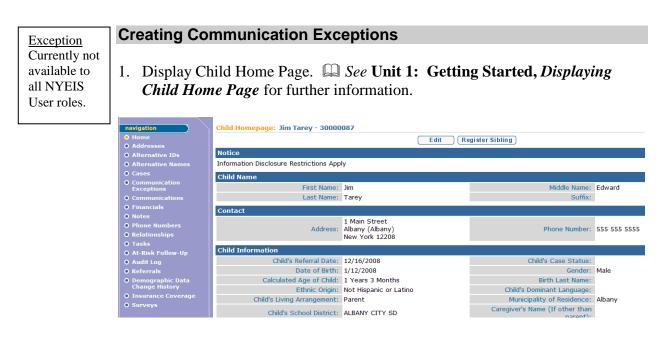

2. Click **Communication Exceptions** from the Navigation Bar. **Communication Exceptions** page displays.

| Communication Exceptions: Jim Tarey - 30000087 |           |                    |           |    |        |  |
|------------------------------------------------|-----------|--------------------|-----------|----|--------|--|
| Action                                         | Method    | Reason             | From      | To | Status |  |
| View   Edit                                    | Hard Copy | Sight Disability   | 3/9/2009  |    | Active |  |
| View   Edit                                    | Phone     | Hearing Disability | 1/22/2009 |    | Active |  |

3. Click New button. Create Communication Exception page displays.

|          |          |             | Save Save & | k New Cancel |          |                        |            |
|----------|----------|-------------|-------------|--------------|----------|------------------------|------------|
| )etails  |          |             |             |              |          |                        |            |
|          | *Method: | Hard Copy 🚽 |             |              | *Reason: | Not Required by Client | •          |
|          | *From:   | 4/20/2009   | Ø           |              | To:      |                        | <i>(</i> ) |
| comments |          |             |             |              |          |                        |            |
|          |          |             |             |              |          |                        |            |
|          |          |             |             |              |          |                        |            |

- 4. Enter appropriate information for the following sections using **Tab** key to navigate from field-to-field: **Details** and **Comments**. *Fields requiring data entry are marked with an asterisk. A field can also be required based on logic that will not have an asterisk. Date fields must be formatted as mm/dd/yyyy format.*
- 5. Click **Save** button to save Communication Exception and return to **Communication Exceptions** page with new exception listed.

OR

Click **Save & New** button to save Communication Exception and create a new Communication Exception.

### Notes:

- If there is a Communication Exception, the exception is noted on the **Child Homepage**. Scroll to the **Communication Exception** section. **Yes** displays.
- The ability to change Child information on the Child Home Page is limited to certain User roles in NYEIS. Users not authorized to edit Child information need to submit a data change request. Description *See Data Change Request from the Child Homepage (Provider View)* for further information.
- Child data cannot be edited through the IFSP Amendment process.

## **Viewing Communication Exceptions**

- 1. Display Child Home Page. Displaying *Child Home Page* for further information.
- 2. Click **Communication Exceptions** from the Navigation Bar. **Communication Exceptions** page displays.

| Communication Exceptions: Jim Tarey - 30000087 |           |                    |           |    |        |  |
|------------------------------------------------|-----------|--------------------|-----------|----|--------|--|
| New                                            |           |                    |           |    |        |  |
| Action                                         | Method    | Reason             | From      | To | Status |  |
| View   Edit                                    | Hard Copy | Sight Disability   | 3/9/2009  |    | Active |  |
| View   Edit                                    | Phone     | Hearing Disability | 1/22/2009 |    | Active |  |

3. Click **View** link under **Action** column for the Communication Exception to display. **View Communication Exception** page displays.

| View Communication Exception: Jim Tarey - 30000087 |               |            |           |         |                        |
|----------------------------------------------------|---------------|------------|-----------|---------|------------------------|
|                                                    |               | E dit Dele | ete Close |         |                        |
| Details                                            |               |            |           |         |                        |
| Method:                                            | Data Transfer |            |           | Reason: | Not Required by Client |
| From:                                              | 4/20/2009     |            |           | To:     |                        |
| Status:                                            | Active        |            |           |         |                        |
| Comments                                           |               |            |           |         |                        |
|                                                    |               | E dit Dele | ete Close |         |                        |

- 4. Review information.
- 5. Click Close button. Communication Exceptions page displays.

| [ | Exception                                                 | Ec | liting Communication Exceptions                                                                                           |
|---|-----------------------------------------------------------|----|----------------------------------------------------------------------------------------------------|
|   | Currently<br>not available<br>to all NYEIS<br>User roles. | 1. | Display Child Home Page.  Display See Unit 1: Getting Started, <i>Displaying</i> Child Home Page for further information. |
|   |                                                           | 2. | Click Communication Exceptions from the Navigation Bar.                                                                   |
|   |                                                           |    | <b>Communication Exceptions</b> page displays.                                                                            |

|             |                      | 0000007            |           |    | 9      |
|-------------|----------------------|--------------------|-----------|----|--------|
| New New     | Exceptions: Jim Tare | y - 30000087       |           |    | ¥      |
| Action      | Method               | Reason             | From      | To | Status |
| View   Edit | Hard Copy            | Sight Disability   | 3/9/2009  |    | Active |
| View   Edit | Phone                | Hearing Disability | 1/22/2009 |    | Active |

3. Click **Edit** link under **Action** column for Communication Exception to change. **Modify Communication Exception** page displays.

| Modify Communication Exception: | Jim Tarey - 30000087 |                     |          |                        | ? |
|---------------------------------|----------------------|---------------------|----------|------------------------|---|
|                                 |                      | Save                | Cancel   |                        |   |
| Details                         |                      |                     |          |                        |   |
| *Method:                        | Data Transfer 🔻      |                     | *Reason: | Not Required by Client | • |
| *From:                          | 4/20/2009            | $\langle 0 \rangle$ | То:      |                        |   |
| Comments                        |                      |                     |          |                        |   |
|                                 |                      |                     |          |                        | * |
|                                 |                      |                     |          |                        | ~ |
|                                 |                      | (Save)              | Cancel   |                        |   |

- 4. Apply necessary changes to **Details** and **Comments** sections.
- 5. Click **Save** button. Communication Exception is saved. **Communication Exception** page displays.

| Exception                     | Deleting Communication Exceptions        |
|-------------------------------|------------------------------------------|
| Currently not<br>available to | 1. Display Child Home Page. Displaying   |
| all NYEIS<br>User roles.      | Child Home Page for further information. |
|                               |                                          |

2. Click **Communication Exceptions** from the Navigation Bar. **Communication Exceptions** page displays.

| Communication Exceptions: Jim Tarey - 30000087 2 |           |                    |           |    |        |  |
|--------------------------------------------------|-----------|--------------------|-----------|----|--------|--|
| New                                              |           |                    |           |    |        |  |
| Action                                           | Method    | Reason             | From      | To | Status |  |
| View   Edit                                      | Hard Copy | Sight Disability   | 3/9/2009  |    | Active |  |
| View   Edit                                      | Phone     | Hearing Disability | 1/22/2009 |    | Active |  |

3. Click **View** link under **Action** column for the Communication Exception to display. **View Communication Exception** page displays.

| View Communication Exception: Ji | m Tarey - 300000 | )87        |           |         | ?                      |
|----------------------------------|------------------|------------|-----------|---------|------------------------|
|                                  |                  | E dit Dele | ete Close |         |                        |
| Details                          |                  |            |           |         |                        |
| Method:                          | Data Transfer    |            |           | Reason: | Not Required by Client |
| From:                            | 4/20/2009        |            |           | To:     |                        |
| Status:                          | Active           |            |           |         |                        |
| Comments                         |                  |            |           |         |                        |
|                                  |                  | E dit Dele | ete Close |         |                        |

4. Click **Delete** button. **Delete Communication Exception** page displays with the message *Are you sure you want to delete this communication exception*?

| Delete Communication Exception: Jim Tarey - 30000087          |        |
|---------------------------------------------------------------|--------|
| Are you sure you want to delete this communication exception? | Yes No |

5. Click **Yes** button. **Communication Exceptions** page displays with **Status** changed to **Canceled**.

| Communication Exceptions: Jim Tarey - 30000087 ? |               |                        |           |    |          |  |
|--------------------------------------------------|---------------|------------------------|-----------|----|----------|--|
| New                                              |               |                        |           |    |          |  |
| Action                                           | Method        | Reason                 | From      | To | Status   |  |
| View Edit                                        | Data Transfer | No Fixed Abode         | 4/20/2009 |    | Canceled |  |
| View Edit                                        | Fax           | Not Required by Client | 4/20/2009 |    | Active   |  |

# **FINANCIALS**

## **Important Information:**

While NYEIS continues to be the initial point of entry for newly submitted claims of all types (General Service, Service Coordination, Transportation, Respite, ATD) any General Service and/or Service Coordination claiming submitted on or after 4/1/2013 is managed by a State Fiscal Agent for Provider payment and insurance billing. As it pertains to General Service or Service Coordination billing, the financial information available in NYEIS and explained below pertains to and is consistent with only those claims submitted to NYEIS up to 3/31/2013.

Vendor-based claims such as Transportation, Respite and ATD services continue to be managed entirely through NYEIS, and the information below is applicable regardless of when the claim was submitted.

For questions relating further claims processing managed to the State Fiscal Agent, please visit https://www.eibilling.com/

Exception Currently not available to all NYEIS User roles.

1.

Financials allows a User to view a summary of invoices and payments for the child.

- Display Child Home Page. Displaying Child Home Page for further information.
- 2. Click **Financials** from the Navigation Bar. **Financial** page displays.

|        | ccount Summary                             |
|--------|--------------------------------------------|
| 396.00 | Total Amount Invoiced & Approved:          |
| 396.00 | Total Payments to Provider:                |
| 396.00 | Total Service Payments to Provider:        |
| 0.00   | Total Respite Payments to Provider:        |
| 0.00   | Total Transportation Payments to Provider: |
| 0.00   | Total AT Device Payments to Provider:      |
| 0.00   | Total Payment Received from Insurance :    |
| 0.00   | Total Payment Received from Medicaid:      |
| 0.00   | Total Payment Received from DOH:           |
| 396.00 | Municipality Contribution:                 |

## Adding and Modifying Financial information

Refer to Unit 12: Municipal Financials, *Financial Claiming* for further information.

# NOTES FROM THE CHILD HOME PAGE

Exception Currently not available to all NYEIS User roles.

1. Display Child Home Page. A Refer to Unit 1: Getting Started, *Displaying Child Home Page* for further information.

| navigation                                       | Child Homepage: Jim Tarey - 30000       | 087             |                 |              |
|--------------------------------------------------|-----------------------------------------|-----------------|-----------------|--------------|
| Home     Addresses                               |                                         | E dit R         | egister Sibling |              |
| • Alternative IDs                                | Notice                                  |                 |                 |              |
| • Alternative Names                              | Information Disclosure Restrictions App | ly              |                 |              |
| • Cases                                          | Child Name                              |                 |                 |              |
| <ul> <li>Communication<br/>Exceptions</li> </ul> | First Name:                             | Jim             | Middle Name:    | Edward       |
| • Communications                                 | Last Name:                              | Tarey           | Suffix:         |              |
| • Financials                                     | Contact                                 |                 |                 |              |
| • Notes                                          |                                         | 1 Main Street   |                 |              |
| • Phone Numbers                                  | Address:                                | Albany (Albany) | Phone Number:   | 555 555 5555 |
| Relationships     Tasks                          |                                         | New York 12208  |                 | I            |

2. Click Notes from the Navigation Bar. Notes page displays.

| Notes: Dean Torres - 203  |                                  |            |                                                                                |        |  |
|---------------------------|----------------------------------|------------|--------------------------------------------------------------------------------|--------|--|
| New                       |                                  |            |                                                                                |        |  |
| Action                    | Entered By                       | Date       | Text                                                                           | Status |  |
| <u>View</u>   <u>Edit</u> | <u>shawna</u><br><u>thornton</u> | 10/26/2010 | Notes for the child that are viewable to<br>providers and MUNI staff are here. | Active |  |

Refer to Integrated Case Homepage Notes for further information.

# **PHONE NUMBERS**

Exception Currently not available to all NYEIS User roles.

## **Creating Phone Numbers**

1. Display Child Home Page. A Refer to Unit 1: Getting Started, *Displaying Child Home Page* for further information.

| navigation<br>• Home<br>• Addresses                     | Child Homepage: Sarah Abercrombi              |                            | egister Sibling                              | ?            |
|---------------------------------------------------------|-----------------------------------------------|----------------------------|----------------------------------------------|--------------|
| Addresses     Addresses     Alternative IDs             | Child Name                                    |                            |                                              |              |
| Alternative IDs     Alternative Names                   | First Name:                                   | Carab                      | Middle Name:                                 |              |
| • Cases                                                 | Last Name:                                    |                            | Suffix:                                      |              |
| Communication<br>Exceptions                             | Contact                                       | Abercromble                | Junix                                        |              |
| • Financials                                            |                                               | 145 Sanford Lane           |                                              |              |
| Notes                                                   | Address:                                      | Albany (Albany)            | Phone Number:                                | 518 777-9999 |
| Phone Numbers                                           |                                               | New York 10001             |                                              |              |
| Relationships                                           | Child Information                             |                            |                                              |              |
| • Tasks                                                 | Child's Referral Date:                        | 10/14/2010                 | Child's Case Status:                         |              |
| At-Risk Follow-Up                                       | Date of Birth:                                |                            | Gender:                                      | Female       |
| Audit Log                                               | Calculated Age of Child:                      |                            | Birth Last Name:                             |              |
| Referrals                                               |                                               | Hispanic or Latino         | Child's Dominant Language:                   |              |
| <ul> <li>Demographic Data<br/>Change History</li> </ul> | Child's Living Arrangement:                   |                            | Municipality of Residence:                   | Albany       |
| • Insurance Coverage                                    | Child's School District:                      |                            | Caregiver's Name (If other than              | ,            |
| • Surveys                                               |                                               |                            | parent):                                     |              |
|                                                         | Caregiver's Relationship:                     |                            | Date of Death:                               |              |
|                                                         | Race                                          |                            |                                              |              |
|                                                         | Black or African American                     |                            |                                              |              |
| recent items                                            | Family Information                            |                            |                                              |              |
| O John King - 500014                                    | Mother's First Name:                          | Mary Beth                  | Mother's Last Name:                          | Abercrombie  |
| C Joint King Socort                                     | Mother's Date Of Birth:                       |                            | Mother's Dominant Language:                  |              |
|                                                         | Father's First Name:                          | Frank                      | Father's Last Name:                          |              |
|                                                         | Father's Date Of Birth:                       |                            | Father's Dominant Language:                  |              |
|                                                         | Is a Parent Proficient in English?:           | Yes                        | Preferred Communication:                     |              |
|                                                         | Alternate Parent Contact Name:                |                            | Phone Number of Alternate Contact<br>Person: |              |
|                                                         | Alternate Contact's Relationship to<br>Child: |                            |                                              |              |
|                                                         | Insurance Information                         |                            |                                              |              |
|                                                         |                                               | Medicaid Eligible?:        | No                                           |              |
|                                                         |                                               | Other Insurance Coverage?: | No                                           |              |

2. Click **Phone Numbers** from the Navigation Bar. **Phone Numbers** page displays.

| Phone Numbers:            | Barnaby Jor | nes - 449               |                   |           |           |         | 2   |
|---------------------------|-------------|-------------------------|-------------------|-----------|-----------|---------|-----|
| New                       |             |                         |                   |           |           |         |     |
| Action                    | Primary 1   | <u>Eype</u> <u>Area</u> | Code Phone Number | Extension | From      | To Stat | us  |
| <u>View</u>   <u>Edit</u> | Yes         | Home 518                | 333-9999          |           | 10/1/2010 | Act     | ive |

## 3. Click New button. Create Phone Number page displays.

| Create Phone M | Number: I | Barnaby Jones - 449 |            |             |              | ?          |
|----------------|-----------|---------------------|------------|-------------|--------------|------------|
|                |           |                     |            | Save Save 8 | k New Cancel |            |
| Details        |           |                     |            |             |              |            |
|                | *Туре:    | Main 😽              |            |             | Primary:     |            |
|                | *From:    | 11/2/2010           | <i>(</i> ) |             | To:          | <i>(</i> ) |
|                | *Phone:   |                     |            |             | Extension:   |            |
| Comments       |           |                     |            |             |              |            |
|                |           |                     |            |             |              | ~          |
|                |           |                     |            |             |              | <b>W</b>   |
|                |           |                     |            | Save Save 8 | k New Cancel |            |

4. Enter appropriate information for the following sections using **Tab** key to navigate from field-to-field: **Details** and **Comments**. *Fields requiring data entry are marked with an asterisk. A field can also be required based on logic that will not have an asterisk. Date fields must be formatted as mm/dd/yyyy format.* 

5. Click **Save** button to save Phone Number and return to **Phone Numbers** page with new phone number listed.

Or

Click **Save & New** button to save Phone Number and create a new Phone Number.

## Notes:

- Click the **Primary** check box to make the phone number the primary contact number.
- The ability to change Child information on the Child Home Page is limited to certain User roles in NYEIS. Users not authorized to edit Child information need to submit a data change request. Descriptional Refer to Data Change Request from the Child Homepage (Provider View) for further information.
- Child data cannot be edited through the IFSP Amendment process.

## **Viewing Phone Numbers**

1. Display Child Home Page. Refer to Unit 1: Getting Started, *Displaying Child Home Page* for further information.

| navigation<br>O Home<br>O Addresses                     | Child Homepage: Sarah Abercrombi              |                                     | igister Sibling                              | ి            |
|---------------------------------------------------------|-----------------------------------------------|-------------------------------------|----------------------------------------------|--------------|
| Alternative IDs                                         | Child Name                                    |                                     |                                              |              |
| Alternative Names                                       | First Name:                                   | Sarah                               | Middle Name:                                 |              |
| O Cases                                                 | Last Name:                                    |                                     | Suffix:                                      |              |
| <ul> <li>Communication<br/>Exceptions</li> </ul>        | Contact                                       |                                     |                                              |              |
| • Financials                                            |                                               | 145 Sanford Lane<br>Albany (Albany) | Phone Number:                                | F18 777-0000 |
| Notes     Phone Numbers                                 |                                               | New York 10001                      | Phone Humber.                                | 510 /// 5555 |
| • Relationships                                         | Child Information                             |                                     |                                              |              |
| • Tasks                                                 | Child's Referral Date:                        | 10/14/2010                          | Child's Case Status:                         |              |
| At-Risk Follow-Up                                       | Date of Birth:                                | 10/11/2010                          | Gender:                                      | Female       |
| Audit Log                                               | Calculated Age of Child:                      | 0 Years, 6 Months                   | Birth Last Name:                             |              |
| Referrals                                               | Ethnic Origin:                                | Hispanic or Latino                  | Child's Dominant Language:                   |              |
| <ul> <li>Demographic Data<br/>Change History</li> </ul> | Child's Living Arrangement:                   |                                     | Municipality of Residence:                   | Albany       |
| • Insurance Coverage                                    | Child's School District:                      |                                     | Caregiver's Name (If other than parent):     |              |
| • Surveys                                               | Caregiver's Relationship:                     |                                     | Date of Death:                               |              |
|                                                         | Race                                          |                                     |                                              | -            |
|                                                         | Black or African American                     |                                     |                                              |              |
| recent items                                            | Family Information                            |                                     |                                              |              |
| O John King - 500014                                    | Mother's First Name:                          | Mary Beth                           | Mother's Last Name:                          | Abercrombie  |
|                                                         | Mother's Date Of Birth:                       |                                     | Mother's Dominant Language:                  |              |
|                                                         | Father's First Name:                          | Frank                               | Father's Last Name:                          |              |
| ·                                                       | Father's Date Of Birth:                       |                                     | Father's Dominant Language:                  |              |
|                                                         | Is a Parent Proficient in English?:           | Yes                                 | Preferred Communication:                     |              |
|                                                         | Alternate Parent Contact Name:                |                                     | Phone Number of Alternate Contact<br>Person: |              |
|                                                         | Alternate Contact's Relationship to<br>Child: |                                     |                                              |              |
|                                                         | Insurance Information                         |                                     |                                              |              |
|                                                         |                                               | Medicaid Eligible?:                 |                                              |              |
|                                                         |                                               | Other Insurance Coverage?:          | No                                           |              |

2. Click **Phone Numbers** from the Navigation Bar. **Phone Numbers** page displays.

| Phone Numbers: Bar | naby Jo | nes - 449 |                  |              |           |           |    | ?             |
|--------------------|---------|-----------|------------------|--------------|-----------|-----------|----|---------------|
| New                |         |           |                  |              |           |           |    |               |
| Action             | Primary | Type      | <u>Area Code</u> | Phone Number | Extension | From      | To | <u>Status</u> |
| <u>View</u>   Edit | Yes     | Home      | 518              | 333-9999     |           | 10/1/2010 |    | Active        |

3. Click **View** link under **Action** column for the Phone Number to display. **View Phone Number** page displays.

| View Phone Number: Ba | arnaby Jones - 449 |             | 2   |
|-----------------------|--------------------|-------------|-----|
|                       | E dit De           | elete Close |     |
| Details               |                    |             |     |
| Type:                 | Home               | Primary:    | Yes |
| From:                 | 10/1/2010          | To:         |     |
| Phone:                | 518 333-9999       | Extension:  |     |
| Status:               | Active             |             |     |
| Comments              |                    |             |     |
|                       | E dit De           | elete Close |     |

- 4. Review information.
- 5. Click Close button. Phone Numbers page displays.

## **Editing Phone Numbers**

Exception Currently not available to all NYEIS User roles.

1. Display Child Home Page. Refer to Unit 1: Getting Started, Displaying Child Home Page for further information.

| navigation                                              | Child Homepage: Sarah Abercrombi              | ie - 455                          |                                              | 2            |
|---------------------------------------------------------|-----------------------------------------------|-----------------------------------|----------------------------------------------|--------------|
|                                                         |                                               | Edit                              | gister Sibling                               |              |
| • Addresses                                             | Child Name                                    |                                   | <u> </u>                                     |              |
| <ul> <li>Alternative IDs</li> </ul>                     |                                               |                                   |                                              |              |
| • Alternative Names                                     | First Name:                                   |                                   | Middle Name:                                 |              |
| • Cases                                                 | Last Name:                                    | Abercrombie                       | Suffix:                                      |              |
| <ul> <li>Communication<br/>Exceptions</li> </ul>        | Contact                                       |                                   |                                              |              |
| • Financials                                            |                                               | 145 Sanford Lane                  |                                              |              |
| Notes                                                   | Address:                                      | Albany (Albany)<br>New York 10001 | Phone Number:                                | 518 777-9999 |
| Phone Numbers                                           |                                               | New York 10001                    |                                              |              |
| <ul> <li>Relationships</li> </ul>                       | Child Information                             |                                   |                                              |              |
| • Tasks                                                 | Child's Referral Date:                        | 10/14/2010                        | Child's Case Status:                         |              |
| At-Risk Follow-Up                                       | Date of Birth:                                | 10/11/2010                        | Gender:                                      | Female       |
| • Audit Log                                             | Calculated Age of Child:                      | 0 Years, 6 Months                 | Birth Last Name:                             |              |
| • Referrals                                             | Ethnic Origin:                                | Hispanic or Latino                | Child's Dominant Language:                   |              |
| <ul> <li>Demographic Data<br/>Change History</li> </ul> | Child's Living Arrangement:                   |                                   | Municipality of Residence:                   | Albany       |
| • Insurance Coverage                                    | Child's School District:                      |                                   | Caregiver's Name (If other than parent):     |              |
| • Surveys                                               | Caregiver's Relationship:                     |                                   | Date of Death:                               |              |
|                                                         | Race                                          |                                   |                                              |              |
|                                                         | Black or African American                     |                                   |                                              |              |
| recent items                                            | Family Information                            |                                   |                                              |              |
| O John King - 500014                                    | Mother's First Name:                          | Mary Beth                         | Mother's Last Name:                          | Abercrombie  |
|                                                         | Mother's Date Of Birth:                       |                                   | Mother's Dominant Language:                  |              |
|                                                         | Father's First Name:                          | Frank                             | Father's Last Name:                          |              |
|                                                         | Father's Date Of Birth:                       |                                   | Father's Dominant Language:                  |              |
|                                                         | Is a Parent Proficient in English?:           | Yes                               | Preferred Communication:                     |              |
|                                                         | Alternate Parent Contact Name:                |                                   | Phone Number of Alternate Contact<br>Person: |              |
|                                                         | Alternate Contact's Relationship to<br>Child: |                                   |                                              |              |
|                                                         | Insurance Information                         |                                   |                                              |              |
|                                                         |                                               | Medicaid Eligible?:               |                                              |              |
|                                                         |                                               | Other Insurance Coverage?:        | No                                           |              |

2. Click **Phone Numbers** from the Navigation Bar. **Phone Numbers** page displays.

| Phone Numbers: Ba | rnaby Jo | ones - 449 |           |              |           |           |    | ?             |
|-------------------|----------|------------|-----------|--------------|-----------|-----------|----|---------------|
| New               |          |            |           |              |           |           |    |               |
| Action            | Primary  | Туре       | Area Code | Phone Number | Extension | From      | To | <u>Status</u> |
| View   Edit       | Yes      | Home       | 518       | 333-9999     |           | 10/1/2010 |    | Active        |

3. Click Edit link under Action column for Phone Numbers to change. Modify Phone Number page displays.

| Modify Phone Number | : Barn | naby Jones - 449 |            |      |        |            |          |            | 2 |
|---------------------|--------|------------------|------------|------|--------|------------|----------|------------|---|
|                     |        |                  |            | Save | Cancel |            |          |            |   |
| Details             |        |                  |            |      |        |            |          |            |   |
| Тур                 | e: Hor | me 🖌             |            |      |        | Primary:   | <b>V</b> |            |   |
| From                | n: 10/ | 1/2010           | <i>(</i> ) |      |        | To:        |          | <i>(</i> ) |   |
| Phon                | e: 518 | 333-9999         |            |      |        | Extension: |          |            |   |
| Comments            |        |                  |            |      |        |            |          |            |   |
|                     |        |                  |            |      |        |            |          |            | ~ |
|                     |        |                  |            | Save | Cancel |            |          |            |   |

- 4. Apply necessary changes to **Details** and **Comments** sections.
- 5. Click Save button. Phone number is saved. Phone Numbers page displays.

## **Deleting Phone Numbers**

1. Display Child Home Page. Quarter Refer to Unit 1: Getting Started, *Displaying Child Home Page* for further information.

| navigation<br>O Home<br>O Addresses                     | Child Homepage: Sarah Abercrombi              |                                                       | gister Sibling                               | 2            |
|---------------------------------------------------------|-----------------------------------------------|-------------------------------------------------------|----------------------------------------------|--------------|
| Addresses     Alternative IDs                           | Child Name                                    |                                                       |                                              |              |
| Alternative IDs     Alternative Names                   | First Name:                                   | Sarah                                                 | Middle Name:                                 |              |
| Cases                                                   | Last Name:                                    |                                                       | Suffix:                                      |              |
| Communication     Exceptions                            | Contact                                       | Abercromble                                           | Junix                                        |              |
| O Financials<br>O Notes<br>O Phone Numbers              | Address:                                      | 145 Sanford Lane<br>Albany (Albany)<br>New York 10001 | Phone Number:                                | 518 777-9999 |
| • Relationships                                         | Child Information                             |                                                       |                                              |              |
| O Tasks                                                 | Child's Referral Date:                        | 10/14/2010                                            | Child's Case Status:                         |              |
| At-Risk Follow-Up                                       | Date of Birth:                                |                                                       | Gender:                                      | Female       |
| Audit Log                                               | Calculated Age of Child:                      | 0 Years, 6 Months                                     | Birth Last Name:                             |              |
| • Referrals                                             | Ethnic Origin:                                | Hispanic or Latino                                    | Child's Dominant Language:                   |              |
| <ul> <li>Demographic Data<br/>Change History</li> </ul> | Child's Living Arrangement:                   | -                                                     | Municipality of Residence:                   | Albany       |
| • Insurance Coverage                                    | Child's School District:                      |                                                       | Caregiver's Name (If other than parent):     |              |
| • Surveys                                               | Caregiver's Relationship:                     |                                                       | Date of Death:                               |              |
|                                                         | Race                                          |                                                       |                                              |              |
|                                                         | Black or African American                     |                                                       |                                              |              |
| recent items                                            | Family Information                            |                                                       |                                              |              |
| O John King - 500014                                    | Mother's First Name:                          | Mary Beth                                             | Mother's Last Name:                          | Abercrombie  |
|                                                         | Mother's Date Of Birth:                       |                                                       | Mother's Dominant Language:                  |              |
|                                                         | Father's First Name:                          | Frank                                                 | Father's Last Name:                          |              |
|                                                         | Father's Date Of Birth:                       |                                                       | Father's Dominant Language:                  |              |
|                                                         | Is a Parent Proficient in English?:           | Yes                                                   | Preferred Communication:                     |              |
|                                                         | Alternate Parent Contact Name:                |                                                       | Phone Number of Alternate Contact<br>Person: |              |
|                                                         | Alternate Contact's Relationship to<br>Child: |                                                       |                                              |              |
|                                                         | Insurance Information                         |                                                       |                                              |              |
|                                                         |                                               | Medicaid Eligible?:                                   | No                                           |              |
|                                                         |                                               | Other Insurance Coverage?:                            | No                                           |              |

Exception Currently not available to all NYEIS User roles. 2. Click **Phone Numbers** from the Navigation Bar. **Phone numbers** page displays.

| Phone Numbers: Ba | rnaby Jo | nes - 449 |                  |              |           |           |    | 2             |
|-------------------|----------|-----------|------------------|--------------|-----------|-----------|----|---------------|
| New               |          |           |                  |              |           |           |    |               |
| Action            | Primary  | Туре      | <u>Area Code</u> | Phone Number | Extension | From      | To | <u>Status</u> |
| View Edit         | Yes      | Home      | 518              | 333-9999     |           | 10/1/2010 |    | Active        |

3. Click **View** link under **Action** column for the Phone Number to display. **View Phone numbers** page displays.

| View Phone Number: Barnaby Jones - 449 |              |            |            |     |  |
|----------------------------------------|--------------|------------|------------|-----|--|
|                                        |              | E dit Del  | ete Close  |     |  |
| Details                                |              |            |            |     |  |
| Type:                                  | Home         |            | Primary:   | Yes |  |
| From:                                  | 10/1/2010    |            | To:        |     |  |
| Phone:                                 | 518 333-9999 |            | Extension: |     |  |
| Status:                                | Active       |            |            |     |  |
| Comments                               |              |            |            |     |  |
|                                        | (            | E dit D el | ete Close  |     |  |

4. Click **Delete** button. **Delete Phone Number** page displays with the message *Are you sure you want to delete this phone number?* 

| Delete Phone Number: Barnaby Jones - 449           |        |
|----------------------------------------------------|--------|
| Are you sure you want to delete this phone number? |        |
|                                                    | Yes No |

Click **Yes** button. **Phone numbers** page displays with **Status** changed to **Canceled**.

| Phone Numbers: Ba | arnaby Jo | ines - 449 |                  |              |           |           |    | ?             |
|-------------------|-----------|------------|------------------|--------------|-----------|-----------|----|---------------|
| New               |           |            |                  |              |           |           |    |               |
| Action            | Primary   | Туре       | <u>Area Code</u> | Phone Number | Extension | From      | To | <u>Status</u> |
| View   Edit       | No        | Home       | 518              | 333-9999     |           | 10/1/2010 |    | Canceled      |

# **RELATIONSHIPS**

Relationships allows a User to document sibling (only) relationships. The User searches and selects the related child and NYEIS automatically creates the relationship Type to Sibling.

#### Creating Relationships 1. Display Child Home Page. Refer to Unit 1: Getting Started, Displaying Child Home Page for further information. User roles. Child Homepage: Sarah Abercrombie - 455 ? Edit Register Sibling Child Na First Name: Sarah Middle Nam Last Name: Abercrombie Contact 145 Sanford Lane Albany (Albany) New York 10001 Addres Phone Number: 518 777-9999 Child Information Child's Referral Date: 10/14/2010 Child's Case Status: Date of Birth: 10/11/2010 nder: Female Calculated Age of Child: 0 Years, 6 Months Birth Last Name Ethnic Origin: Hispanic or Latino Child's Dominant Language: Child's Living Arrangement: Municipality of Residence: Albany Caregiver's Name (If other than parent): Child's School District: Caregiver's Relationship: Date of Death: Race Black or African American Family Information Mother's First Name: Mary Beth Mother's Date Of Birth: Mother's Last Name: Abercrombie Mother's Dominant Language: Father's First Name: Frank Father's Last Name: Father's Date Of Birth: Is a Parent Proficient in English?: Yes Father's Dominant Languag Preferred Communicatio Phone Number of Alternate Contact Alternate Parent Contact Name: Alternate Contact's Relationship to Child: Insurance Information

2. Click **Relationships** from the Navigation Bar. **Relationships** page displays.

Medicaid Eligible?: No Other Insurance Coverage?: No

| Relationships: Jim Tarey - 30000087 |                |         |          |    |        |  |
|-------------------------------------|----------------|---------|----------|----|--------|--|
| New                                 |                |         |          |    |        |  |
| Action                              | Related Person | Туре    | From     | To | Status |  |
| View   Edit                         | Millie Millie  | Sibling | 1/1/2009 |    | Active |  |

3. Click New button. Create Relationship page displays.

| reate Relationship: Tiffany Martin-15 - 110 |                |             |          |  |  |  |  |
|---------------------------------------------|----------------|-------------|----------|--|--|--|--|
|                                             | Save Save & M  | New Cancel  |          |  |  |  |  |
| Details                                     |                |             |          |  |  |  |  |
| *Related Person:                            | <b>କ୍ଟ</b> ନ୍ଟ | *From:      | l 🖉      |  |  |  |  |
| То:                                         | <i>(</i> )     | End Reason: | <b>~</b> |  |  |  |  |
| Comments                                    |                |             |          |  |  |  |  |
|                                             |                |             |          |  |  |  |  |
|                                             |                |             | V        |  |  |  |  |
| Save Save & New Cancel                      |                |             |          |  |  |  |  |

Exception Currently not available to all NYEIS

- 4. Enter appropriate information for the following sections using **Tab** key to navigate from field-to-field: **Details** and **Comments**. *Fields requiring data entry are marked with an asterisk. A field can also be required based on logic that will not have an asterisk. Date fields must be formatted as mm/dd/yyyy format.*
- 5. Click **Save** button to save Relationship and return to **Relationships** page with new relationship listed.

OR

Click Save & New button to save Relationship and create a new relationship.

## **Viewing Relationships**

- 1. Display Child Home Page. Q *Refer to* Unit 1: Getting Started, *Displaying Child Home Page* for further information.
- 2. Click Relationships from the Navigation Bar. Relationships page displays.

| Relationships: Jim Tarey - 30000087 |                |         |          |    |        |  |
|-------------------------------------|----------------|---------|----------|----|--------|--|
| New                                 |                |         |          |    |        |  |
| Action                              | Related Person | Туре    | From     | To | Status |  |
| View Edit                           | Millie Millie  | Sibling | 1/1/2009 |    | Active |  |

3. Click **View** link under **Action** column for the Relationship to display. **View Relationship** page displays.

| navigation                                                             | View Relationship: Billy Bu | ttons - 353<br>Edit Del       | ete          | 2       |
|------------------------------------------------------------------------|-----------------------------|-------------------------------|--------------|---------|
|                                                                        | Details                     |                               |              |         |
| recent items                                                           | Related Person:             | <u>Ned Martin</u><br>1/1/2010 | Туре:<br>То: | Sibling |
| • Ned Martin - 336<br>• Charles Awesomest -                            | End Reason:                 |                               | Status:      | Active  |
| 339                                                                    | Comments                    |                               |              |         |
| <ul> <li>Charles Awesome - 339</li> <li>Billy Buttons - 353</li> </ul> |                             | E dit Del                     | ete Close    |         |
|                                                                        |                             |                               |              |         |
|                                                                        |                             |                               |              |         |

- 4. Review information.
- 5. Click Close button. Relationships page displays.

Exception Currently not available to all NYEIS User roles.

### **Editing Relationships**

**Deleting Relationships** 

- 1. Display Child Home Page. Refer to Unit 1: Getting Started, Displaying Child Home Page for further information.
- 2. Click **Relationships** from the Navigation Bar. **Relationships** page displays.

| Relationships: Jim Ta | Relationships: Jim Tarey - 30000087 |         |          |    |        |  |  |
|-----------------------|-------------------------------------|---------|----------|----|--------|--|--|
| New                   | New                                 |         |          |    |        |  |  |
| Action                | Related Person                      | Туре    | From     | To | Status |  |  |
| View   Edit           | Millie Millie                       | Sibling | 1/1/2009 |    | Active |  |  |

3. Click Edit link under Action column for Relationship to change. Modify Relationship page displays.

| at Early Warmenter Stat                         |                              | • Home        | O Inbox O My Ca       | ilendar O My Cases O | Search O About | O Log Out  |
|-------------------------------------------------|------------------------------|---------------|-----------------------|----------------------|----------------|------------|
| navigation                                      | Create Relationship: Billy I | Buttons - 353 | e ) (Save & New       | ) Cancel             |                | 2          |
|                                                 | Details                      |               |                       |                      |                |            |
|                                                 | *Related Person:             | Ned Martin    | <mark>କ୍</mark> କୃଲ୍ଟ | *From:               | 1/1/2010       | <i>(</i> ) |
| O Ned Martin - 336                              | To:                          |               | <i>(</i> )            | End Reason:          |                | *          |
| <ul> <li>Charles Awesomest -<br/>339</li> </ul> | Comments                     |               |                       |                      |                |            |
| • Charles Awesome - 339                         |                              |               |                       |                      |                |            |
| Billy Buttons - 353                             |                              |               |                       |                      |                |            |
|                                                 |                              |               |                       |                      |                | //         |
|                                                 |                              | Sav           | e Save & New          | Cancel               |                |            |
|                                                 |                              |               |                       |                      |                |            |
|                                                 |                              |               |                       |                      |                |            |

- 4. Apply necessary changes to **Relationship Details** and **Comments** sections.
- 5. Click **Save** button. Relationship is saved. **Relationships** page displays.

| Currently<br>not available<br>to all NYEIS<br>User roles. | _                                                                                          | <ol> <li>Display Child Home Page. Refer to Unit 1: Getting Started, Displaying<br/>Child Home Page for further information.</li> </ol> |                        |                  |           |                         |  |  |
|-----------------------------------------------------------|--------------------------------------------------------------------------------------------|----------------------------------------------------------------------------------------------------|------------------------|------------------|-----------|-------------------------|--|--|
|                                                           | 2. Click <b>Relationships</b> from the Navigation Bar. <b>Relationships</b> page displays. |                                                                                                    |                        |                  |           |                         |  |  |
|                                                           | Relationships: Jim Tarey - 30000087                                                        |                                                                                                    |                        |                  |           |                         |  |  |
|                                                           | Action<br><u>View</u>   <u>Edit</u>                                                        | <u>Related Person</u><br><u>Millie Millie</u>                                                                                          | <u>Type</u><br>Sibling | From<br>1/1/2009 | <u>To</u> | <u>Status</u><br>Active |  |  |

3. Click View link under Action column for the Relationship to display. View Relationship page displays.

**Exception** 

| A Ford Manual a Stra                                                                                        | O Home O Inbox O My Calendar O My Cases O Search O About O Log Out                                                                                                    |
|----------------------------------------------------------------------------------------------------|----------------------------------------------------------------------------------------------------|
| navigation                                                                                                  | View Relationship: Billy Buttons - 353<br>Edit Delete Close                                                                                                    |
| recent items     O Ned Martin - 336                                                                         | Related Person:         Ned Martin         Type:         Sibling           From:         1/1/2010         To:         To: <t< td=""></t<> |
| <ul> <li>Charles Awesomest -<br/>339</li> <li>Charles Awesome - 339</li> <li>Billy Buttons - 353</li> </ul> | Comments           E dit         Delete         Close                                                                                                    |
|                                                                                                    |                                                                                                    |

4. Click **Delete** button. **Delete Relationship** page displays with the message *Are you sure you want to delete this relationship*?

| Delete Relationship: Jim Tarey - 30000087          |        |
|----------------------------------------------------|--------|
| Are you sure you want to delete this relationship? |        |
|                                                    | Yes No |

5. Click **Yes** button. **Relationships** page displays with **Status** changed to **Canceled**.

| Relationships: Joseph Boxer - 424 |                     |         |             |    |               |
|-----------------------------------|---------------------|---------|-------------|----|---------------|
| New                               |                     |         |             |    |               |
| Action                            | Related Person      | Туре    | <u>From</u> | To | <u>Status</u> |
| <u>View</u>   <u>Edit</u>         | <u>Tanya Keeper</u> | Sibling | 5/21/2010   |    | Canceled      |

# TASKS

Tasks provides an alternate way for the user to create a Task. When a user creates a task, the record of that task will only be found in the location where the task was generated (e.g. Child Home page, IFSP, Service Authorization). For example, the record of a task created from the Child Home page will not be viewable from the child's IFSP.

If the user assigns the task to themselves by checking the 'Reserve to me' option, the task will appear in the user's **Reserved Tasks** inbox. It is also displayed on the user's Home page in the **My Tasks** cluster. If the user assigns the task to another user, it will be displayed in their **Assigned Tasks** inbox.

Refer to Unit 1: Getting Started for further information on Tasks.

## **Adding Tasks**

Exception Currently not available to all NYEIS User roles.

- 1. Display Child Home Page. Displaying *Child Home Page* for further information.
- 2. Click **Tasks** from the Navigation Bar. **Tasks** page displays.

| NYEIS Integr       | rated Case - 52740 🤇 🕅 Initial - 59392 |  |   |
|--------------------|----------------------------------------|--|---|
| Tasks: Initial - 5 | 9392                                   |  | ? |
| New                |                                        |  |   |
|                    |                                        |  |   |

3. Click New button. Create User Task page displays the sections Task Details, Assignment Details and Comments.

| Create User Task: Tiffany Ma | artin-06 - 0106 |              | ?                                |
|------------------------------|-----------------|--------------|----------------------------------|
|                              | Save            | & New Cancel |                                  |
| Task Details                 |                 |              |                                  |
| *Subject:                    |                 | Deadline:    | 🍏 •: •                           |
| Priority:                    | Medium 👻        |              |                                  |
| Assignment Details           |                 |              |                                  |
| Reserve To Me:               |                 |              |                                  |
| Assign To:                   | User            | •            | ~~~~~~~~~~~~~~~~~~~~~~~~~~~~~~~~ |
| Comments                     |                 |              |                                  |
|                              |                 |              | *                                |
|                              |                 |              | ~                                |
|                              | Save            | & New Cancel |                                  |

In the **Task Details** section, a User can create a **Deadline** which displays as a **Due Date** in the workspace of the User that the task was assigned. **Priority** can be selected but does not show up in the workspace of the User the task was assigned. However, **Priority** will be viewable when the User assigned to the Task views the Task.

4. Fill in information as necessary. *Fields requiring data entry are marked with an asterisk. A field can also be required based on logic that will not have an asterisk. Date fields must be formatted as mm/dd/yyyy format.* 

## **Important Information**

A Task is assigned to User on the System. Click **Reserve to Me** from the **Assignment Details** section to assign a Task to yourself. [Otherwise, select the appropriate assignee type from the **Assign To** field prior to initiating the search. The **Search** page varies depending on option selected in the **Assign To** field. Only registered users in NYEIS may be assigned a task.]

5. Click **Search**  $\Re$  icon. A search page or a list of choices displays.

If a search page displays, enter **Search Criteria**. Click **Search** button. **Search Results** display. Click **Select** link under **Action** column. **Assign To** field is populated.

If a list of options display, click **Select** link under **Action** column to select appropriate data. **Assign To** field is populated. **Create User Task** page displays with selected data displayed.

6. Click **Save** button to save current Task and return to the **Tasks** page.

OR

Click **Save & New** button to continue adding Tasks.

### Viewing Tasks

- 1. Display Child Home Page. Q Refer to Unit 1: Getting Started, Displaying Child Home Page for further information.
- 2. Click **Tasks** from the Navigation Bar. **Tasks** page displays.

| 8    | NYEIS Integrated Case | - 52740 🏑 🙀 Initial - 59392 |            |               |          |
|------|-----------------------|-----------------------------|------------|---------------|----------|
| Task | s: Initial - 59392    |                             |            |               | ?        |
| N    | ew                    |                             |            |               |          |
|      | <u>Task ID</u>        | Subject                     | Priority . | <u>Status</u> | Deadline |
| •    | 26373                 | Task to be completed        | Medium     | Open          |          |
| •    | <u>26374</u>          | Task #2                     | Medium     | Open          |          |

3. Click Task ID link from Tasks page. Task Home page displays.

| Task Home: ManualReser<br>Manage |                                                      |                                    |                         |  |
|----------------------------------|------------------------------------------------------|------------------------------------|-------------------------|--|
| Add Comment                      | <mark>₩</mark> <u>Reserve</u><br>✔ <u>Un-Reserve</u> | i <u>Forward</u><br>E <u>Defer</u> | <b>睂</b> <u>Restart</u> |  |
| Subject<br>MK Task               |                                                      |                                    |                         |  |

OR

Open Tasks also display under My Tasks section of My Workspace page.

### Notes:

• To sort the data displayed on pages, click the underlined column heading. Click once to view the data in ascending order and click again to view the data in descending order.

- When viewing the **Task Home** page, a User may navigate to view the **Child Homepage** by selecting the **Participant Home Page** in the **Supporting Information** section.
- **Recent items** on the Navigation Bar displays the most recent items visited.

# **AT-RISK FOLLOW UP**

Refer to Unit 3: At-Risk Children for information on this topic.

# **AUDIT LOG**

Audit Logs allow a User to see who has interacted with the Child's case. It includes the User Name, the Time the record was accessed, and the Child Name. There is no editable information in the Audit Log.

- 1. Display Child Home Page. A Refer to Unit 1: Getting Started, Displaying Child Home Page for further information.
- 2. Click Audit Log from the Navigation Bar. Audit Log page displays.

| Access List      |                  |            |  |  |
|------------------|------------------|------------|--|--|
| <u>User Name</u> | Time Accessed    | Child Name |  |  |
| Shawna Thornton  | 10/29/2010 13:00 | Smith Jane |  |  |
| Art Art          | 6/15/2010 16:51  | Smith Jane |  |  |
| Art Art          | 6/15/2010 16:48  | Smith Jane |  |  |
| Art Art          | 4/20/2010 12:15  | Smith Jane |  |  |

# REFERRALS

The Referral menu item provides links to the Child Referral entry and can also be used to create a Re-Referral. *Refer to* **Unit 2: Referral & Intake, Creating a Re-Referral** for information on this topic.

# DEMOGRAPHIC DATA CHANGE REQUEST FROM THE CHILD HOME PAGE (PROVIDER VIEW)

This feature is available from the Navigation bar on the provider view of the Child Home Page. The ability to change Child information on the Child Home Page is limited to certain User roles in NYEIS. Users not authorized to edit Child information need to submit a Data Change Request.

A history of prior changes to the child can be accessed via the **Demographic Data Change History** link, seen on the navigation bar of the child's home page. This history is view-only; it cannot be modified.

## **Creating a Data Change Request**

Provider Name Request Date

Action

 Display the Child Home Page. Click Data Change Requests from the Navigation Bar. View List of Provider Requests To Change Child Data page displays.
 Alternative Names
 Cases
 Phone Numbers
 Data Change Requests

Request Status

Status Date

2. Click **New** button. **Create Request to Change Child Data** page displays with the following sections: **Request Details** and **Child Details**. Information is read only.

| Create Request To Change Child Dat   | a                  |      |        |                    |            |
|--------------------------------------|--------------------|------|--------|--------------------|------------|
|                                      |                    | Save | Cancel |                    |            |
| Request Details                      |                    |      |        |                    |            |
| Provider Name:                       | All Families First |      |        | State ID:          | 28416      |
| NPI:                                 | 1234551            |      |        |                    |            |
| Child Details                        |                    |      |        |                    |            |
| Child's First Name:                  | Tiffany            |      |        | Child's Last Name: | Martin-170 |
| Request Details - Please be specific |                    |      |        |                    |            |
|                                      |                    |      |        |                    |            |
|                                      |                    |      |        |                    |            |
|                                      |                    | Save | Cancel |                    |            |

- 3. Type in the **Request Details Please be specific** field in the **Child Details** section. Users *must* be as specific as possible and enter the name of the field to be changed along with the changes required (e.g., Please change Primary Care Physician information to Dr. Clayton 123 Main Street Albany NY 12205 (518) 555-1212).
- 4. Click **Save** button. **View List of Provider Requests To Change Child Data** page displays.

### **Important Information**

Submitting the Data Change Request initiates workflow that creates a Task in the Municipality's **ChildChangeRequest Work Queue**. NYEIS Users assigned to the **ChildChangeRequest Work Queue** will check the request and make any necessary changes to the **Child Home Page**. The User who submitted the change request can view the Child Home Page to see the changes that have been applied.

## **Municipality Accepting Data Change Request**

Users that are assigned to the **ChildChangeRequest Work Queue** can process change request tasks.

1. Click Inbox from the Navigation Bar. My Workspace page displays.

| A Carly Manual Instance                                                                            |                                                                                                    | O Home O Inbox | • My Calendar • My Cases • Search |
|----------------------------------------------------------------------------------------------------|----------------------------------------------------------------------------------------------------|----------------|-----------------------------------|
| navigation<br>O Inbox<br>O Reserved Tasks<br>O Assigned Tasks<br>O Deferred Tasks<br>O Work Queues | My Workspace:         Shortcuts             Reserve Next Task          Reserve Next Work Oueue Task          Reserve Next Work Oueue Task          Create Task           Create Task |                | Q View Tasks Before Deadline      |
| • Notifications                                                                                    | My Tasks<br>Status                                                                                                    |                |                                   |
| recent items                                                                                       | Open 5                                                                                                    |                |                                   |

2. Click **Work Queues** from the Navigation Bar. **My Work Queues** page displays.

| Action                   | Name                       | Subscription Date |
|--------------------------|----------------------------|-------------------|
| View Reserve Next Task   | Albany_AtRiskFollowUp      | 10/15/2009 15:47  |
| View   Reserve Next Task | Albany_ChildChangeRequest  | 10/15/2009 15:47  |
| View   Reserve Next Task | Albany_ContractExpire      | 10/15/2009 15:47  |
| View   Reserve Next Task | Albany_EIOD                | 10/15/2009 15:47  |
| View   Reserve Next Task | Albany_FailedHearing       | 10/15/2009 15:47  |
| View Reserve Next Task   | Albany_FiscalManager       | 10/15/2009 15:47  |
| View Reserve Next Task   | Albany_FiscalStaff         | 10/15/2009 15:47  |
| View Reserve Next Task   | Albany_LateInvoiceWaivers  | 10/15/2009 15:47  |
| View Reserve Next Task   | Albany_MonitorInvoiceAging | 10/15/2009 15:47  |
| View   Reserve Next Task | Albany_NewAtRisk           | 10/15/2009 15:47  |
| View Reserve Next Task   | Albany_NewCase             | 10/15/2009 15:47  |
| View   Reserve Next Task | Albany_ProviderFlag        | 10/15/2009 15:47  |
| View Reserve Next Task   | Albany_ProviderRestriction | 10/15/2009 15:47  |
| View   Reserve Next Task | Albany_Referral            | 10/15/2009 15:47  |
| View Reserve Next Task   | Albany_ReviewVoucher       | 10/15/2009 15:47  |

3. Click **View** link from **Action** column next to the **ChildChangeRequest** work queue. **Work Queue Tasks** page displays.

| Work Queue Ta | asks: Schenectady_C | ChildChangeRequest                                         |                 |               | ?               |
|---------------|---------------------|------------------------------------------------------------|-----------------|---------------|-----------------|
| Action        | <u>Task ID</u>      | Subject                                                    | <u>Priority</u> | <u>Status</u> | <u>Deadline</u> |
| Reserve       | <u>11320</u>        | Child Data Change Request Submitted for<br>Jennifer Hudson |                 | Open          |                 |

- 4. Click **Reserve** link from **Action** column for the Child's change request. **Reserve Task** page displays.
- 5. Type **Comments** (Optional).
- 6. Click **Reserve** button to reserve task and return to **Work Queue Tasks** page.

OR

Click **Reserve&View** button to display **Task Home** page.

7. Click Manage Child Data Change Request link from the Primary Action section. Manage Provider Request to Change Child Data page displays.

| Manage Provider Request to Change                                              | e Child Data: Jennifer Hudson - 2739 |                 |                    |
|--------------------------------------------------------------------------------|--------------------------------------|-----------------|--------------------|
|                                                                                | Save                                 | Cancel          |                    |
| Request Details                                                                |                                      |                 |                    |
| Provider Name:                                                                 | Schenectady Early Caregivers         | State ID:       | 3328               |
| NPI:                                                                           | 58488                                | Request Status: | Request Accepted 💙 |
| Child Details                                                                  |                                      |                 |                    |
|                                                                                | Child's Name:                        | Jennifer Hudson |                    |
| Request Details - Please be specific<br>The Child's mother has an alternate ce | ll phone number of 518-999-0011.     |                 |                    |
|                                                                                | Save                                 | Cancel          |                    |

8. Choose **Request Accepted**, **Request Refused** or **Request Canceled** from **Request Status** drop down. Providers will not receive electronic notification; however, they will immediately see any changes made. *The Child change needs to be manually completed regardless of the status selected*.

- 9. Click Save button. User's Home Page displays.
- 10. If the request has been accepted, make the change to the Child's Home Page. Make changes

# **INSURANCE COVERAGE FROM THE CHILD HOME PAGE**

Although authorized municipal users continue to have the ability to access and add/edit a child's commercial insurance information, it is the responsibility of the Service Coordinator to review with the family the insurance requirements in New York State Public Health and Insurance Law and collect and document insurance information in NYEIS. Service Coordinators must also update insurance information, as needed, but no less than every six months with review of the IFSP.

## **Creating Child Commercial Insurance Coverage**

## **Important Information**

While this feature is more commonly managed by the child's Service Coordinator, these same functions can also be performed by select Municipal Staff. The following information below can also be found in *Unit 10 – Municipal Administration*.

If the Child's plan is Medicaid Managed Care, this information still must be captured in NYEIS by adding the Managed Care as Commercial Insurance Coverage and selecting **Yes** in the field **Plan Medicaid Managed Care?** However, the User must first enter the Child's Medicaid information either by processing the CIN Results Task or by manually entering this information.

- 1. Search for the Child using the NYEIS search functionality. Desce Unit 1: Getting Started, *Searching* for search instructions and tips.
- 2. Click **Reference Number** link in the Search Results for appropriate Child. **Child Homepage** displays.

| navigation                                       | Child Homepage: Lila Rouse - 132 |                        |                                          |              |
|--------------------------------------------------|----------------------------------|------------------------|------------------------------------------|--------------|
|                                                  |                                  | Edit R                 | egister Sibling                          |              |
| Addresses                                        | Child Name                       |                        |                                          |              |
| Alternative IDs                                  |                                  | 19-                    |                                          |              |
| Alternative Names                                | First Name:                      |                        | Middle Name:                             |              |
| • Cases                                          | Last Name:                       | Rouse                  | Suffix:                                  |              |
| <ul> <li>Communication<br/>Exceptions</li> </ul> | Contact                          |                        |                                          |              |
| • Financials                                     |                                  | 123 Main St            |                                          |              |
| Notes                                            | Address:                         | Albany (Albany)        | Phone Number:                            | 518 333 4456 |
| Phone Numbers                                    |                                  | New York 12206         |                                          |              |
| Relationships                                    | Child Information                |                        |                                          |              |
| Tasks                                            | Child's Referral Date:           | 2/14/2012              | Child's Case Status:                     |              |
| At-Risk Follow-Up                                | Date of Birth:                   | 8/15/2010              | Gender:                                  | Female       |
| Audit Log                                        | Calculated Age of Child:         | 1 Years, 8 Months      | Birth Last Name:                         |              |
| Referrals                                        | Ethnic Origin:                   | Not Hispanic or Latino | Child's Dominant Language:               |              |
| Change History                                   | Child's Living Arrangement:      |                        | Municipality of Residence:               | Albany       |
| Insurance Coverage                               | Child's School District:         |                        | Caregiver's Name (If other than parent): |              |
| • Surveys                                        | Caregiver's Relationship:        |                        | Date of Death:                           |              |

3. Click **Insurance Coverage** from the Navigation Bar. **Commercial Insurance Coverage** page displays.

|                      |                                | New Commercial Coverage  | New Medicaid Coverage Chec | K Medicaid Eligibility |                    |
|----------------------|--------------------------------|--------------------------|----------------------------|------------------------|--------------------|
| Coverage List        |                                |                          |                            |                        |                    |
| Actions              | Insurance Company              | Policy Number            | Effective From Date        | Effective To Date      | 3rd Party Sequence |
| View Edit Prior Auth | Empire BCBS                    | 483753894                | 1/1/2011                   | 12/31/2011             | 1                  |
| Code 35 Information  |                                |                          |                            |                        |                    |
| Municipality         | Muni. of Fiscal Responsibility |                          | Medicaid CIN               | Placement Date         | Removal Date       |
| Subrogation Letter   |                                |                          |                            |                        |                    |
| Actions Date Generat | ed                             | Document Name            |                            |                        |                    |
| View 2/28/2012       |                                | SubrogationLetter Albany | v 02-28-2012.pdf           |                        |                    |

Click New Commercial Coverage button. Search Insurance Provider page displays. Enter search criteria for desired Insurance Company and click Search button. See Unit 1: Getting Started, Searching for search instructions and tips.

| 🕏 Search Insu       | ırance Provider Lila R | ouse - 132    |                                     | ?            |  |  |  |  |
|---------------------|------------------------|---------------|-------------------------------------|--------------|--|--|--|--|
| Search Criteria     |                        |               |                                     |              |  |  |  |  |
|                     | NAIC Number:           |               |                                     |              |  |  |  |  |
| Insu                | arance Provider Name:  |               | Insurance Provider Registered Name: |              |  |  |  |  |
|                     | City:                  |               | Address Line 1:                     |              |  |  |  |  |
| Inclu               | de Inactive Records?:  |               |                                     |              |  |  |  |  |
| Search Reset Cancel |                        |               |                                     |              |  |  |  |  |
| Search Results      | ;                      |               |                                     |              |  |  |  |  |
| Action              | NAIC Numbe             | r Insurance P | rovider Name                        | Phone Number |  |  |  |  |

Click the **Select** link in the **Action** column of the Insurance Company to be added.

5. Create Commercial Insurance Coverage page displays. The following sections display: Commercial Insurance Details, Policy Holder Details, Policy Holder Address, Employer Details, Comments and Prior Authorization Notes. Fields requiring data entry are marked with an asterisk. A field can also be required based on logic that will not have an asterisk.

6. Navigate from field-to-field in **Create Commercial Insurance Coverage** page using **Tab** key to enter information. *Date fields must be formatted as mm/dd/yyyy format*.

| Create Commercial Insurance Coverage: Lila Rouse - 132 |                                                   |                                     |   |  |  |  |  |  |
|--------------------------------------------------------|---------------------------------------------------|-------------------------------------|---|--|--|--|--|--|
| Save Save & New Cancel                                 |                                                   |                                     |   |  |  |  |  |  |
| Commercial Insurance Details                           |                                                   |                                     |   |  |  |  |  |  |
|                                                        | Insurance Company Name:                           | BCBS                                |   |  |  |  |  |  |
|                                                        | *Insurance Company Address:                       |                                     |   |  |  |  |  |  |
|                                                        | Insurance Plan Name:                              | BCBS                                |   |  |  |  |  |  |
|                                                        | *Insurance Sequence Number:                       |                                     |   |  |  |  |  |  |
|                                                        | *Is Plan Regulated by NYS Law?:                   | ~                                   |   |  |  |  |  |  |
| If not regulated by NYS Law o                          | r self funded, does parent give consent to bill?: | ~                                   |   |  |  |  |  |  |
|                                                        | *Is Plan Child Health Plus?:                      | ×                                   |   |  |  |  |  |  |
|                                                        | *Is Plan Medicaid Managed Care?:                  | ~                                   |   |  |  |  |  |  |
|                                                        | Subrogation Notice Date Sent:                     | Ø                                   |   |  |  |  |  |  |
|                                                        | Create Subrogation Notice?:                       |                                     |   |  |  |  |  |  |
| Policy Holder Details                                  |                                                   |                                     |   |  |  |  |  |  |
| Policy Holder Name:                                    |                                                   | *Policy Number for Billing:         |   |  |  |  |  |  |
| Group Number:                                          |                                                   | Policyholder Relationship to Child: | × |  |  |  |  |  |
| Child's ID Number:                                     |                                                   | Primary Care Provider Name:         |   |  |  |  |  |  |
| *Effective From Date:                                  | Ø                                                 | Effective To Date:                  | Ø |  |  |  |  |  |
| Policy Holder Date of Birth:                           | Ø                                                 | Policy Holder Gender:               | × |  |  |  |  |  |
| Policy Holder Phone Number :                           |                                                   |                                     |   |  |  |  |  |  |

## Commercial Insurance Details section:

- To select an Insurance Company Address, click Search & icon.
   Address List page displays all addresses associated with the company.
   Click Select link under Action column next to the correct address.
   Insurance Company address displays.
- Insurance Sequence Number is captured to direct NYEIS in which order claiming is to occur. For example, if a Child has two Commercial Insurance policies, one policy *must* be claimed to (primary or 1) before the other (secondary or 2). Commercial Insurance *must* always be claimed to first. When editing Third Party Insurance, it is important to remember to change the sequence as needed to ensure appropriate claiming.
- Plan Regulated by New York State field –select Yes if the Insurance Plan is regulated by NYS Law. If No is selected, Claims will not be sent unless the Parental Consent to Bill field is Yes.
- If the plan is not regulated by NYS law, and the parent has given consent to bill (they have been advised that payments for services could be applied towards annual and lifetime caps), select Yes in the If not regulated by NYS Law or self-funded, does parent give consent to bill? field. Parental consent only applies if Plan is not regulated by NYS.
- Is Plan Child Health Plus? and Is Plan Medicaid Managed Care? fields are required and defaulted to No.

### Policy Holder Details section:

- ⇒ Policy Number for Billing, Group Number, Relationship to Policy Holder, and Effective Date From *must* always be entered.
- If Relationship to Policy Holder is not "Self", then the Policyholder's Name, Child's ID Number, Policy Holder Date of Birth, Policy Holder Gender, and Policy Holder Address *must* be entered.

### Policy Holder Address section:

• Address *must* be entered when the If Relationship to Policy Holder field is not "Self".

### **Employer Details** section:

If the insurance policy is through an employer, Employer Name,
 Employer Phone Number and Employer Address *must* be entered.

## **Comments** section:

• Additional details can be captured on a Child's insurance coverage.

### Prior Authorization Notes section:

- Notes on any known information regarding Prior Authorization (if it's needed, when it was requested, if it was approved or denied) can be entered. Prior Authorization Details are also captured for Child's Insurance Coverage in the Prior Authorization/Referral pages.
- 7. Click Search  $\leq$  icon to enter Policy Holder Address and Employer Address. Address Validation page displays.

| Address                               | Validation      |                 |                 | 2 |  |  |  |  |  |  |
|---------------------------------------|-----------------|-----------------|-----------------|---|--|--|--|--|--|--|
| Validate an entered address with USPS |                 |                 |                 |   |  |  |  |  |  |  |
|                                       |                 | Submit          | Cancel          |   |  |  |  |  |  |  |
|                                       | Address Line 1: |                 | Address Line 2: |   |  |  |  |  |  |  |
|                                       | *City:          |                 | *State:         | × |  |  |  |  |  |  |
|                                       | *County:        | ×               | *Zip:           |   |  |  |  |  |  |  |
|                                       | Census Tract:   |                 |                 |   |  |  |  |  |  |  |
| Submit Cancel                         |                 |                 |                 |   |  |  |  |  |  |  |
| Action                                | Formatted Addre | <u>ss Value</u> |                 |   |  |  |  |  |  |  |

Use the **Tab** key to navigate from field-to-field to fill in information. *City*, *State*, *County* and *Zip* are required fields. *Census Tract* field will not be used at this time. Click **Submit** button. Validation of address takes place

*immediately upon submission.* The lower section of the page provides a list of available addresses. The first address listed in the results is the address that was manually entered. Select this address if the other addresses do not match from validation process. Click **Select** link under **Action** column. Address displays.

8. Click Save button. View Commercial Insurance Coverage page displays.

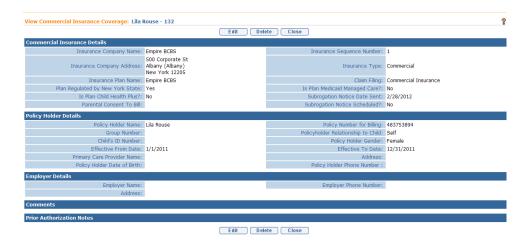

OR

Click Save & New button to add additional coverage.

# **Creating Child Medicaid Coverage**

- 1. Search for the Child using the NYEIS search functionality. See Unit 1: Getting Started, *Searching* for search instructions and tips.
- 2. Click **Reference Number** link in the Search Results for appropriate Child. **Child Homepage** displays.

| navigation                                       | Child Homepage: Kevin Bondman -   | 500020                 |                                 |              |
|--------------------------------------------------|-----------------------------------|------------------------|---------------------------------|--------------|
| • Home                                           |                                   | Edit                   | egister Sibling                 |              |
| • Addresses                                      | Child Information                 |                        |                                 |              |
| • Alternative IDs                                |                                   |                        |                                 |              |
| Alternative Names                                | First Name:                       |                        | Middle Name:                    |              |
| • Cases                                          | Last Name:                        | Bondman                | Suffix:                         |              |
| <ul> <li>Communication<br/>Exceptions</li> </ul> | Contact                           |                        |                                 |              |
| • Financials                                     |                                   | ewr ert                |                                 |              |
| • Notes                                          | Address:                          | Albany (Albany)        | Phone Number:                   | 518 333-0000 |
| • Phone Numbers                                  |                                   | New York 10001         |                                 |              |
| • Relationships                                  | Child Information                 |                        |                                 |              |
| • Tasks                                          | Child's Referral Date:            | 12/6/2010              | Child's Case Status:            |              |
| • At-Risk Follow-Up                              | Date of Birth:                    | 12/1/2010              | Gender:                         | Male         |
| • Audit Log                                      | Calculated Age of Child:          |                        | Birth Last Name:                |              |
| • Referrals                                      |                                   | Not Hispanic or Latino | Child's Dominant Language:      |              |
| Comographic Data<br>Change History               | Child's Living Arrangement:       |                        | Municipality of Residence:      | Albany       |
| • Insurance Coverage                             | Child's School District:          |                        | Caregiver's Name (If other than |              |
| • Surveys                                        |                                   |                        | parent):                        |              |
|                                                  | Caregiver's Relationship:         |                        | Date of Death:                  |              |
|                                                  | Race                              |                        |                                 |              |
|                                                  | American Indian or Alaskan Native |                        |                                 |              |
| recent items                                     | Family Information                |                        |                                 |              |
| O Kevin Bondman -                                | Mother's First Name:              | ااند                   | Mother's Last Name:             |              |
| 500020                                           | Mother's Date Of Birth:           |                        | Mother's Dominant Language:     |              |

3. Click **Insurance Coverage** from the Navigation Bar. **Commercial Insurance Coverage** page displays.

| Commercial Insurance Coverage: Kevin Bondman - 500020<br>(New Commercial Coverage) (New Medicaid Coverage) (Check Medicaid Eligibility) |                                |               |                     |                   |                    |  |
|----------------------------------------------------------------------------------------------------|--------------------------------|---------------|---------------------|-------------------|--------------------|--|
| Coverage List                                                                                                    |                                |               |                     |                   |                    |  |
| Actions                                                                                                    | Insurance Company              | Policy Number | Effective From Date | Effective To Date | 3rd Party Sequence |  |
| View Edit Prior Auth                                                                                                    | Aetna Health                   | 59494943      | 10/1/2010           |                   | 1                  |  |
| Code 35 Information                                                                                                    |                                |               |                     |                   |                    |  |
| Municipality                                                                                                    | Muni. of Fiscal Responsibility |               | Medicaid CIN        | Placement Date    | Removal Date       |  |

4. Click **New Medicaid Coverage** button. **Create Medicaid Coverage** page displays with the following sections: **Medicaid Coverage Details** and **Comments**.

| oes the Child Have Other |  |
|--------------------------|--|
| Insurance?:              |  |
| Medicaid Type:           |  |
| Spend Down Date: 🧶       |  |
|                          |  |
|                          |  |

- 5. Enter all known information. Medicaid CIN and Effective From Date and *must* be entered.
- 6. Click Save button. View Medicaid Coverage page displays.

OR

Click Save & New button to add additional coverage.

7. Click Close button. Commercial Insurance Coverage page displays.

#### **Important Information**

If a Child has Medicaid Managed Care, the Medicaid information needs to be recorded first as outlined in this section. Next, the Managed Care information MUST still be entered as Commercial Insurance Coverage.

## Checking Medicaid Eligibility – (Currently inactive)

NYEIS automatically submits a request to Office of Temporary and Disability Assistance (OTDA) when an EIO/D is assigned. For children with Medicaid coverage, a CIN request is sent automatically every 6 months. For children with no Medicaid coverage, a CIN request is sent automatically every month. Users are informed of system-initiated CIN search results via a Task that is created in the **<Municipality>\_MedicaidCIN** work queue.

A user can also initiate a check for Medicaid CIN information at any time. Search results are communicated via a Task that is created in the user's **Assigned Tasks** inbox. See *Viewing/Selecting Medicaid Eligibility Request Results* for more information about viewing the search results when the search is user initiated and system initiated.

**Check Medicaid Eligibility** button generates an electronic request to the NYS Office of Temporary and Disability Assistance (OTDA) to check if the Child has or had Medicaid Coverage. If the Child has or had Medicaid, the request in return provides the Child's Medicaid CIN and effective from/to dates to the initiator of the request.

- 1. Search for the Child using the NYEIS search functionality. See Unit 1: Getting Started, *Searching* for search instructions and tips.
- 2. Click **Reference Number** link in the Search Results for appropriate Child. **Child Homepage** displays.

| navigation                                            | Child Homepage: Kevin Bondman -   | 500020                 |                                 |              |
|-------------------------------------------------------|-----------------------------------|------------------------|---------------------------------|--------------|
| • Home                                                |                                   | Edit                   | egister Sibling                 |              |
| Addresses                                             |                                   |                        | •                               |              |
| Alternative IDs                                       | Child Information                 | -                      |                                 | -            |
| <ul> <li>Alternative Names</li> </ul>                 | First Name:                       |                        | Middle Name:                    |              |
| • Cases                                               | Last Name:                        | Bondman                | Suffix:                         |              |
| <ul> <li>Communication</li> <li>Exceptions</li> </ul> | Contact                           |                        |                                 |              |
| <ul> <li>Financials</li> </ul>                        |                                   | ewr ert                |                                 |              |
| Notes                                                 | Address:                          | Albany (Albany)        | Phone Number:                   | 518 333-0000 |
| • Phone Numbers                                       |                                   | New York 10001         |                                 |              |
| • Relationships                                       | Child Information                 |                        |                                 |              |
| O Tasks                                               | Child's Referral Date:            | 12/6/2010              | Child's Case Status:            |              |
| At-Risk Follow-Up                                     | Date of Birth:                    |                        | Gender:                         | Male         |
| Audit Log                                             | Calculated Age of Child:          | 0 Years, 0 Months      | Birth Last Name:                |              |
| • Referrals                                           |                                   | Not Hispanic or Latino | Child's Dominant Language:      |              |
| Change History                                        | Child's Living Arrangement:       |                        | Municipality of Residence:      | Alhany       |
| Insurance Coverage                                    |                                   |                        | Caregiver's Name (If other than |              |
| • Insurance coverage                                  | Child's School District:          |                        | parent):                        |              |
| U Surveys                                             | Caregiver's Relationship:         |                        | Date of Death:                  |              |
|                                                       | Race                              |                        |                                 |              |
|                                                       | American Indian or Alaskan Native |                        |                                 |              |
| recent items                                          | Family Information                |                        |                                 |              |
| O Kevin Bondman -                                     | Mother's First Name:              | Jill                   | Mother's Last Name:             |              |
| 500020                                                | Mother's Date Of Birth:           |                        | Mother's Dominant Language:     |              |

3. Click **Insurance Coverage** from the Navigation Bar. **Commercial Insurance Coverage** page displays.

| Commercial Insurance Coverage: Kevin Bondman - 500020<br>New Commercial Coverage) (New Medicaid Coverage) (Check Medicaid Eligibility) |                                |               |                     |                   |                    |  |
|----------------------------------------------------------------------------------------------------|--------------------------------|---------------|---------------------|-------------------|--------------------|--|
| Coverage List                                                                                                    |                                |               |                     |                   |                    |  |
| Actions                                                                                                    | Insurance Company              | Policy Number | Effective From Date | Effective To Date | 3rd Party Sequence |  |
| View Edit Prior Auth                                                                                                    | Aetna Health                   | 59494943      | 10/1/2010           |                   | 1                  |  |
| Code 35 Information                                                                                                    |                                |               |                     |                   |                    |  |
| Municipality                                                                                                    | Muni. of Fiscal Responsibility |               | Medicaid CIN        | Placement Date    | Removal Date       |  |

4. Click **Check Medicaid Eligibility** button. **Submit Medicaid CIN Request** page displays with the message *Are you sure you want to submit a Medicaid CIN Request*?

- 5. Click **Yes** button. The System creates a request for Medicaid Eligibility to OTDA. **Commercial Insurance Coverage** page displays. The request is sent electronically. The response will not be immediate; OTDA will check if the Child requested has a CIN. If the Child does have a CIN, a response record will be returned. The User that initiated the request will receive a task to validate the eligibility response for the Child.
- 6. Click **Home** from the Menu Bar. User Home Page displays.

### **Important Information**

This feature has been temporarily disabled and is not currently operational

## Viewing/Selecting Medicaid Eligibility Request Results

The system automatically searches the Office of Temporary and Disability Assistance (OTDA) Welfare Management System database when the child's Integrated Case is opened. If Medicaid Coverage is found, a task is created to the Municipality's MedicaidCIN work queue that directs the user (such as the EIO/D) to view and select the Medicaid Coverage results, and add it to the Child's Insurance Coverage.

The Medicaid Coverage results will contain the Child's name and Date of Birth. This is to help the user validate that this is the correct Medicaid CIN for the Child. The user will review the results and select if any Medicaid Coverage should be added.

- 1. Log in to NYEIS. User Home Page displays.
- 2. When the Medicaid CIN requests is system initiated, click **Inbox** on the Navigation Bar. Click the **Work Queues** button. The **My Work Queues** page displays. Select the **View** link next to the <Municipality>\_Medicaid CIN work queue.

#### OR

When the Medicaid CIN requests is user initiated, click **Inbox** on the Navigation Bar. Click the **Assigned Tasks Inbox** button.

Navigate to the task *The CIN results have been received for* <child name>.
 Select the **Reserve** link under the **Action** column. Click the **Reserve &** View button to reserve the task. The **Task Home** page displays.

| Task Home: ReviewCINResu      | lts - 2112                 |                        | ?                |
|-------------------------------|----------------------------|------------------------|------------------|
| Manage                        |                            |                        |                  |
| Add Comment                   | Manager Reserve            | K Forward              | 🖹 <u>Restart</u> |
| a <sup>X</sup> <u>Close</u>   | 🖍 <u>Un-Reserve</u>        | 🖹 <u>Defer</u>         |                  |
| Subject                       |                            |                        |                  |
| The CIN results have been rec | eived for Damarion Dickson |                        |                  |
| Details                       |                            |                        |                  |
| Task ID:                      | 2112                       | Status:                | Open             |
| Priority:                     |                            | Deadline:              |                  |
| Reserved By:                  |                            | Last Assigned:         | 12/10/2009 11:20 |
| Time Worked:                  | 00:00 [Change]             |                        |                  |
| Primary Action                |                            | Supporting Information |                  |
| Review OTDA CIN Results       |                            |                        |                  |

4. Click **Review OTDA CIN Results** link under the **Primary Action** Column. **Medicaid Eligibility Results List** page displays. Results of the request are listed in the **Results** section.

|                         |               | O Home O Inbox   | • My Calendar   | O <sup>My Cases</sup> O | Search O About O Log Out |
|-------------------------|---------------|------------------|-----------------|-------------------------|--------------------------|
| Medicaid Eligibility Re | esults List   |                  |                 |                         |                          |
| Child Details           |               |                  |                 |                         |                          |
|                         |               | Name:            | Jack Smith      |                         |                          |
|                         |               | Date Of Birth:   | 7/27/2007       |                         |                          |
|                         |               | Medicaid CIN:    | EC999U          |                         |                          |
| Coverage List           |               |                  |                 |                         |                          |
| Insurance Company       | Policy Number | Effective From I | Date Effe       | <u>ctive To Date</u>    | 3rd Party Sequence       |
| Medicaid                |               | 8/5/2009         |                 |                         | 95                       |
| Results                 |               |                  |                 |                         |                          |
| First Name              | First Name    | Date of Birth    | Medicaid CIN    | <u>Eligible F</u>       | rom Eligible To          |
| Smith                   | Jack          | 7/27/2007        | EC999U          | 12/1/20                 | 09 2/28/2010             |
|                         | (             | Register Comp    | lete Registrati | on                      |                          |

5. The user should sort by the **Medicaid CIN** column in the **Results** cluster first as there may be more than one Child returned in the results depending on the search criteria that was entered. Because there may be more than one Medicaid eligibility period, the User should select the checkbox next to each eligibility period <u>that does not already exist</u> for the Child in NYEIS. Click the **Register** button to add the coverage to the Coverage List.

| Medicaid Eligibility Result | ts List       |                     |                   |               | 7                  |
|-----------------------------|---------------|---------------------|-------------------|---------------|--------------------|
| Child Details               |               |                     |                   |               |                    |
|                             |               | Name:               | Jack Smith        |               |                    |
|                             |               | Date Of Birth:      | 7/27/2007         |               |                    |
|                             |               | Medicaid CIN:       | EC999U            |               |                    |
| Coverage List               |               |                     |                   |               |                    |
| Insurance Company           | Policy Number | Effective From Date | Effective         | To Date 3     | Brd Party Sequence |
| Medicaid                    |               | 12/1/2009           | 2/28/20           | 10            | 95                 |
| Medicaid                    |               | 8/5/2009            |                   |               | 95                 |
| Results                     |               |                     |                   |               |                    |
| First Name                  | First Name    | Date of Birth       | Medicaid CIN      | Eligible From | <u>Eligible To</u> |
|                             |               | (Register) (Com     | lete Registration |               |                    |

6. Click the **Complete Registration** button to end the task. **Complete OTDA Results Review** page displays. Click **Yes** button to close the task or click the **No** button to continue with the task.

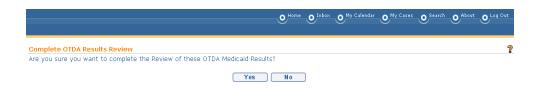

## **Important Information**

Existing CIN results tasks can be used to add/update Medicaid policy information; however, for new Medicaid CIN results, this feature has been temporarily disabled and is not currently operational.

If, when attempting to add CIN results for a child, you receive a message that the CIN is already in use, that means another child registered in NYEIS has been assigned the CIN you are trying to add. Please call the NYEIS Help Desk for assistance in identifying and resolving the conflict.

#### Viewing Child Insurance Coverage

- 1. Search for the Child using the NYEIS search functionality. See Unit 1: Getting Started, *Searching* for search instructions and tips.
- 2. Click **Reference Number** link in the Search Results for appropriate Child. **Child Homepage** displays.

| navigation<br>• Home                             | Child Homepage: Kevin Bondman     |                                   | agister Sibling                          |              |
|--------------------------------------------------|-----------------------------------|-----------------------------------|------------------------------------------|--------------|
| • Addresses                                      |                                   | Eun                               | grater subing                            |              |
| • Alternative IDs                                | Child Information                 |                                   |                                          |              |
| • Alternative Names                              | First Name:                       | Kevin                             | Middle Name:                             |              |
| O Cases                                          | Last Name:                        | Bondman                           | Suffix:                                  |              |
| <ul> <li>Communication<br/>Exceptions</li> </ul> | Contact                           |                                   |                                          |              |
| • Financials                                     |                                   | ewr ert                           |                                          |              |
| • Notes                                          | Address:                          | Albany (Albany)<br>New York 10001 | Phone Number:                            | 518 333-0000 |
| • Phone Numbers                                  |                                   | New fork 10001                    |                                          |              |
| • Relationships                                  | Child Information                 |                                   |                                          |              |
| • Tasks                                          | Child's Referral Date:            | 12/6/2010                         | Child's Case Status:                     |              |
| • At-Risk Follow-Up                              | Date of Birth:                    | 12/1/2010                         | Gender:                                  | Male         |
| • Audit Log                                      | Calculated Age of Child:          | 0 Years, 0 Months                 | Birth Last Name:                         |              |
| • Referrals                                      | Ethnic Origin:                    | Not Hispanic or Latino            | Child's Dominant Language:               |              |
| O Demographic Data<br>change History             | Child's Living Arrangement:       |                                   | Municipality of Residence:               | Albany       |
| • Insurance Coverage                             | Child's School District:          |                                   | Caregiver's Name (If other than parent): |              |
|                                                  | Caregiver's Relationship:         |                                   | Date of Death:                           |              |
|                                                  | Race                              |                                   |                                          |              |
|                                                  | American Indian or Alaskan Native |                                   |                                          |              |
| recent items                                     | Family Information                |                                   |                                          |              |
| O Kevin Bondman -                                | Mother's First Name:              | Jill                              | Mother's Last Name:                      |              |
| 500020                                           | Mother's Date Of Birth:           |                                   | Mother's Dominant Language:              |              |

3. Click **Insurance Coverage** from the Navigation Bar. **Commercial Insurance Coverage** page displays.

| Commercial Insurance Coverage: Kevin Bondman - 500020<br>New Commercial Coverage New Medicaid Coverage Check Medicaid Eligibility |                                |               |                     |                   |                     |  |
|----------------------------------------------------------------------------------------------------|--------------------------------|---------------|---------------------|-------------------|---------------------|--|
| Coverage List                                                                                                    |                                |               |                     |                   |                     |  |
| Actions                                                                                                    | Insurance Company              | Policy Number | Effective From Date | Effective To Date | 3rd Party Sequence  |  |
| View Edit Prior Auth                                                                                                    | Aetna Health                   | 59494943      | 10/1/2010           |                   | 1                   |  |
| Code 35 Informatior                                                                                                    | 1                              |               |                     |                   |                     |  |
| Municipality                                                                                                    | Muni. of Fiscal Responsibility |               | Medicaid CIN        | Placement Date    | <u>Removal Date</u> |  |

- Click View link under Action column for specific Insurance. If a Commercial Insurance is selected, the View Commercial Insurance Coverage page displays. If Medicaid Coverage is selected, View Medicaid Coverage page displays.
- 5. Click **Close** button when finished viewing information. **Commercial Insurance Coverage** page displays.
- 6. Click Home from the Navigation Bar. Child Homepage displays.

#### **Editing Child Insurance Coverage**

- 1. Search for the Child using the NYEIS search functionality. See Unit 1: Getting Started, *Searching* for search instructions and tips.
- 2. Click **Reference Number** link in the Search Results for appropriate Child. **Child Homepage** displays.

| navigation                                       | Child Homepage: Kevin Bondman -   | 500020                            |                                          |              |
|--------------------------------------------------|-----------------------------------|-----------------------------------|------------------------------------------|--------------|
|                                                  |                                   | Edit                              | egister Sibling                          |              |
| Addresses                                        |                                   |                                   |                                          |              |
| Alternative IDs                                  | Child Information                 | -                                 |                                          |              |
| Alternative Names                                | First Name:                       |                                   | Middle Name:                             |              |
| • Cases                                          | Last Name:                        | Bondman                           | Suffix:                                  |              |
| <ul> <li>Communication<br/>Exceptions</li> </ul> | Contact                           |                                   |                                          |              |
| Financials                                       |                                   | ewr ert                           |                                          |              |
| Notes                                            | Address:                          | Albany (Albany)<br>New York 10001 | Phone Number:                            | 518 333-0000 |
| Phone Numbers                                    |                                   | New FOR 10001                     |                                          |              |
| Relationships                                    | Child Information                 |                                   |                                          |              |
| ● Tasks                                          | Child's Referral Date:            | 12/6/2010                         | Child's Case Status:                     |              |
| At-Risk Follow-Up                                | Date of Birth:                    | 12/1/2010                         | Gender:                                  | Male         |
| Audit Log                                        | Calculated Age of Child:          |                                   | Birth Last Name:                         |              |
| Referrals                                        |                                   | Not Hispanic or Latino            | Child's Dominant Language:               |              |
| Demographic Data<br>Change History               | Child's Living Arrangement:       |                                   | Municipality of Residence:               | Albany       |
| • Insurance Coverage                             | Child's School District:          |                                   | Caregiver's Name (If other than parent): | ,            |
| 0.000000                                         | Caregiver's Relationship:         |                                   | Date of Death:                           |              |
|                                                  | Race                              |                                   |                                          |              |
|                                                  | American Indian or Alaskan Native |                                   |                                          |              |
| recent items                                     | Family Information                |                                   |                                          |              |
| D Kevin Bondman -                                | Mother's First Name:              | Jill                              | Mother's Last Name:                      |              |
| 500020                                           | Mother's Date Of Birth:           |                                   | Mother's Dominant Language:              |              |

3. Click **Insurance Coverage** from the Navigation Bar. **Commercial Insurance Coverage** page displays.

| Commercial Insurance Coverage: Kevin Bondman - 500020<br>New Commercial Coverage) New Medicaid Coverage) Check Medicaid Eligibility |                                |               |                     |                       |                     |  |  |  |
|----------------------------------------------------------------------------------------------------|--------------------------------|---------------|---------------------|-----------------------|---------------------|--|--|--|
| Coverage List                                                                                                    |                                |               |                     |                       |                     |  |  |  |
| Actions                                                                                                    | Insurance Company              | Policy Number | Effective From Date | Effective To Date     | 3rd Party Sequence  |  |  |  |
| View Edit Prior Auth                                                                                                    | Aetna Health                   | 59494943      | 10/1/2010           |                       | 1                   |  |  |  |
| Code 35 Information                                                                                                    | Code 35 Information            |               |                     |                       |                     |  |  |  |
| <u>Municipality</u>                                                                                                    | Muni. of Fiscal Responsibility |               | Medicaid CIN        | <u>Placement Date</u> | <u>Removal Date</u> |  |  |  |

4. Click Edit link under Action column for specific Insurance to edit.

If Commercial Insurance coverage is selected, the **Modify Child Commercial Insurance Coverage** page displays. Apply necessary changes. Click **Save** button. **Commercial Insurance Coverage** page displays.

OR

If Medicaid Coverage is selected, the **Modify Medicaid Coverage** page displays. Apply necessary changes. Click **Save** button. **Commercial Insurance Coverage** page displays.

5. Click Home from the Navigation Bar. Child Homepage displays.

## **Important Information**

If claiming to the insurance provider has occurred, it is suggested that the existing insurance record be end dated, and the changes made in a new insurance record for the child.

#### **Deleting Child Insurance Coverage**

- 1. Search for the Child using the NYEIS search functionality. See Unit 1: Getting Started, *Searching* for search instructions and tips.
- 2. Click **Reference Number** link in the Search Results for appropriate Child. **Child Homepage** displays.

| • Home                                                  | Child Homepage: Kevin Bondman -   |                                   |                                          |              |
|---------------------------------------------------------|-----------------------------------|-----------------------------------|------------------------------------------|--------------|
| Addresses                                               |                                   | Edit Re                           | egister Sibling                          |              |
| Alternative IDs                                         | Child Information                 |                                   |                                          |              |
| Alternative Names                                       | First Name:                       | Kevin                             | Middle Name:                             |              |
| • Cases                                                 | Last Name:                        | Bondman                           | Suffix:                                  |              |
| <ul> <li>Communication<br/>Exceptions</li> </ul>        | Contact                           |                                   |                                          |              |
| Financials                                              |                                   | ewr ert                           |                                          |              |
| Notes                                                   | Address:                          | Albany (Albany)<br>New York 10001 | Phone Number:                            | 518 333-0000 |
| Phone Numbers                                           |                                   | New York 10001                    |                                          |              |
| Relationships                                           | Child Information                 |                                   |                                          |              |
| ● Tasks                                                 | Child's Referral Date:            | 12/6/2010                         | Child's Case Status:                     |              |
| At-Risk Follow-Up                                       | Date of Birth:                    | 12/1/2010                         | Gender:                                  | Male         |
| Audit Log                                               | Calculated Age of Child:          | 0 Years, 0 Months                 | Birth Last Name:                         |              |
| • Referrals                                             | Ethnic Origin:                    | Not Hispanic or Latino            | Child's Dominant Language:               |              |
| <ul> <li>Demographic Data<br/>enange History</li> </ul> | Child's Living Arrangement:       |                                   | Municipality of Residence:               | Albany       |
| Insurance Coverage                                      | Child's School District:          |                                   | Caregiver's Name (If other than parent): |              |
| 0 Summer                                                | Caregiver's Relationship:         |                                   | Date of Death:                           |              |
|                                                         | Race                              |                                   |                                          |              |
|                                                         | American Indian or Alaskan Native |                                   |                                          |              |
| recent items                                            | Family Information                |                                   |                                          |              |
| O Kevin Bondman -                                       | Mother's First Name:              | llic                              | Mother's Last Name:                      |              |
|                                                         | Mother's Date Of Birth:           |                                   | Mother's Dominant Language:              |              |

3. Click **Insurance Coverage** from the Navigation Bar. **Commercial Insurance Coverage** page displays.

| Commercial Insuran   | ce Coverage: Kevin Bondm<br>New Commercia |               | Medicaid Coverage) Che | ck Medicaid Eligibility |                    | 1 |
|----------------------|-------------------------------------------|---------------|------------------------|-------------------------|--------------------|---|
| Coverage List        |                                           |               |                        |                         |                    |   |
| Actions              | Insurance Company                         | Policy Number | Effective From Date    | Effective To Date       | 3rd Party Sequence |   |
| View Edit Prior Auth | Aetna Health                              | 59494943      | 10/1/2010              |                         | 1                  |   |
| Code 35 Information  |                                           |               |                        |                         |                    |   |
| <u>Municipality</u>  | Muni. of Fiscal Responsibility            |               | Medicaid CIN           | Placement Date          | Removal Date       |   |

4. Click **View** link under **Action** column for specific Insurance. If a Commercial Insurance is selected, the **View Commercial Insurance** 

**Coverage** page displays. If Medicaid Coverage is selected, **View Medicaid Coverage** page displays.

- Click Delete button. Delete Medicaid/Commercial Insurance Policy page displays the message Are you sure you want to delete this policy and all related information (prior authorizations, service not covered, PCDP Referrals)? Click Yes button. Commercial Insurance Coverage page displays.
- 6. Click Home from the Navigation Bar. Child Homepage displays.

## **Important Information**

If claiming to the insurance provider has occurred, it is suggested that the existing insurance record be end dated, and the changes made in a new insurance record for the child.

## **Creating Services Not Covered**

Some EI services will not be covered at all by certain insurance companies or only a specific number of visits will be covered before the maximum benefit coverage has been reached. In these cases, a User can create a Service Not Covered in NYEIS. These services will not be claimed for payment to the insurance company.

## **Commercial Insurance Coverage**

1. Click **View** link under **Action** column for Commercial Insurance Coverage. **View Commercial Insurance Coverage** page displays.

| navigation<br>Observation | View Commercial Insurance Covera  | ge: Kevin Bondman - 500020<br>Edit Del            | ete Close                       |                      |  |
|---------------------------|-----------------------------------|---------------------------------------------------|---------------------------------|----------------------|--|
| O Services Not Covered    | commercial Insurance Details      |                                                   |                                 |                      |  |
| Authorizationsy Kererral  | Insurance Company Name:           | Aetna Health                                      | Insurance Sequence Number:      | 1                    |  |
|                           | Insurance Company Address:        | 500 Broadway<br>Albany (Albany)<br>New York 12200 | Insurance Type:                 | Commercial           |  |
|                           | Insurance Plan Name:              | Aetna Health                                      | Claim Filing:                   | Commercial Insurance |  |
| recent items              | Plan Regulated by New York State: | Yes                                               | Subrogation Notice Date Sent:   | 12/15/2010           |  |
| • Kevin Bondman -         | Is Plan Child Health Plus?:       | No                                                | Is Plan Medicaid Managed Care?: | No                   |  |
| 500020                    | Parental Consent To Bill:         |                                                   |                                 |                      |  |
|                           | Policy Holder Details             |                                                   |                                 |                      |  |
|                           | Policy Holder Name:               | June Bondman                                      | Policy Holder ID Number:        |                      |  |

2. Click Services Not Covered from the Navigation Bar. Insurance Services Not Covered page displays.

| Insurance Services Not Covered Kevin Bondman - 500020 |              |        |           |           | 2              |  |
|-------------------------------------------------------|--------------|--------|-----------|-----------|----------------|--|
| Aetna Health - 30                                     | 00001        |        |           |           |                |  |
| New                                                   |              |        |           |           |                |  |
| Action                                                | Service Type | Method | <u>QP</u> | From Date | <u>To Date</u> |  |

3. Click New button. Create Insurance Service Not Covered page displays. *Fields requiring data entry are marked with an asterisk. A field can also be* required based on logic that will not have an asterisk. Date fields must be formatted as mm/dd/yyyy format. Start Date is required.

| Create Insurance Service Not | Covered Kevin Bondman - 500020 ? |
|------------------------------|----------------------------------|
|                              | Save Save & New Cancel           |
| Service Details              |                                  |
| Service Type:                | ▼                                |
| Method:                      | •                                |
| QP:                          |                                  |
| Reason Not Covered:          |                                  |
| *Start Date:                 |                                  |
| End Date:                    |                                  |
|                              | Save Save & New Cancel           |

- 4. Enter data as appropriate
- 5. Click Save button. Insurance Services Not Covered page displays.
- 6. Click Save & New button to add additional Services Not Covered.

### **Important Information**

Services Not Covered is corrected by entering the same date in the Effective From and To Date fields.

The services of Service Coordination, Special Instruction, Respite and Transportation do not need to be entered into NYEIS as "Services Not Covered".

# Viewing Services Not Covered

## **Commercial Insurance Coverage**

1. Click **View** link under **Action** column for Commercial Insurance Coverage. **View Commercial Insurance Coverage** page displays.

| navigation               | View Commercial Insurance Coverag | ge: Kevin Bondman - 500020                        |                                 |                      |
|--------------------------|-----------------------------------|---------------------------------------------------|---------------------------------|----------------------|
| Services Not Coverage    |                                   | E dit Dele                                        | Close                           |                      |
| Prior                    | commercial Insurance Details      |                                                   |                                 |                      |
| Authorizations, Referral | Insurance Company Name:           | Aetna Health                                      | Insurance Sequence Number:      | 1                    |
|                          | Insurance Company Address:        | 500 Broadway<br>Albany (Albany)<br>New York 12200 | Insurance Type:                 | Commercial           |
|                          | Insurance Plan Name:              | Aetna Health                                      | Claim Filing:                   | Commercial Insurance |
| recent items             | Plan Regulated by New York State: | Yes                                               | Subrogation Notice Date Sent:   | 12/15/2010           |
| • Kevin Bondman -        | Is Plan Child Health Plus?:       | No                                                | Is Plan Medicaid Managed Care?: | No                   |
| 500020                   | Parental Consent To Bill:         |                                                   |                                 |                      |
|                          | Policy Holder Details             |                                                   |                                 |                      |
|                          | Policy Holder Name:               | June Bondman                                      | Policy Holder ID Number:        | 59494943             |
|                          | o                                 |                                                   |                                 | L                    |

2. Click Services Not Covered from the Navigation Bar. Insurance Services Not Covered page displays.

| Insurance Services Not Covered Kevin Bondman - 500020 |                   |        |           |           |         |
|-------------------------------------------------------|-------------------|--------|-----------|-----------|---------|
| Aetna Health - 3                                      | 00001             |        |           |           |         |
| New                                                   |                   |        |           |           |         |
| Action                                                | Service Type      | Method | <u>QP</u> | From Date | To Date |
| View                                                  | Family Counseling |        |           | 10/1/2010 |         |

3. Click View link under Action column. View Insurance Service Not Covered page displays.

|                |               |                   | Edit | Close |                     |                       |  |
|----------------|---------------|-------------------|------|-------|---------------------|-----------------------|--|
| ervice Details |               |                   |      |       |                     |                       |  |
|                | Service Type: | Family Counseling |      |       | Method:             |                       |  |
|                | QP:           |                   |      |       | Reason Not Covered: | Not a Covered Service |  |
|                | Start Date:   | 10/1/2010         |      |       | End Date:           |                       |  |

4. Click Close button. Insurance Services Not Covered page displays.

#### **Editing Services Not Covered**

## **Commercial Insurance Coverage**

1. Click **View** link under **Action** column for Commercial Insurance Coverage. **View Commercial Insurance Coverage** page displays.

| navigation                | View Commercial Insurance Covera  | ge: Kevin Bondman - 500020                        |                                 |                      |
|---------------------------|-----------------------------------|---------------------------------------------------|---------------------------------|----------------------|
| • Services Not Coverage   |                                   | E dit Del                                         | ete Close                       |                      |
| Prior                     | commercial Insurance Details      |                                                   |                                 |                      |
| Authorizations / Kererral | Insurance Company Name:           | Aetna Health                                      | Insurance Sequence Number:      | 1                    |
|                           | Insurance Company Address:        | 500 Broadway<br>Albany (Albany)<br>New York 12200 | Insurance Type:                 | Commercial           |
|                           | Insurance Plan Name:              | Aetna Health                                      | Claim Filing:                   | Commercial Insurance |
| recent items              | Plan Regulated by New York State: | Yes                                               | Subrogation Notice Date Sent:   | 12/15/2010           |
| • Kevin Bondman -         | Is Plan Child Health Plus?:       | No                                                | Is Plan Medicaid Managed Care?: | No                   |
|                           | Parental Consent To Bill:         |                                                   |                                 |                      |
|                           | Policy Holder Details             |                                                   |                                 |                      |
|                           | Policy Holder Name:               | June Bondman                                      | Policy Holder ID Number:        |                      |

2. Click Services Not Covered from the Navigation Bar. Insurance Services Not Covered page displays.

| Insurance Services Not Covered Kevin Bondman - 500020 |                   |        |           |           |         |
|-------------------------------------------------------|-------------------|--------|-----------|-----------|---------|
| Aetna Health - 3                                      | 00001             |        |           |           |         |
| New                                                   |                   |        |           |           |         |
| Action                                                | Service Type      | Method | <u>OP</u> | From Date | To Date |
| View                                                  | Family Counseling |        |           | 10/1/2010 |         |

3. Click View link under Action column. View Insurance Service Not Covered page displays.

|                |               |                   | Edit | Close |                     |                       |
|----------------|---------------|-------------------|------|-------|---------------------|-----------------------|
| ervice Details |               |                   |      |       |                     |                       |
|                | Service Type: | Family Counseling |      |       | Method:             |                       |
|                | QP:           |                   |      |       | Reason Not Covered: | Not a Covered Service |
|                | Start Date:   | 10/1/2010         |      |       | End Date:           |                       |

4. Click **Edit** button. **Modify Insurance Service Not Covered** page displays. *Fields requiring data entry are marked with an asterisk. A field can also be required based on logic that will not have an asterisk.* 

| Modify Insurance Service Not | Covered Kevin Bondman - 500020 |
|------------------------------|--------------------------------|
| Service Details              |                                |
| Service Type:                | Family Counseling              |
| Method:                      | •                              |
| QP:                          | •                              |
| Reason Not Covered:          | Not a Covered Service 💌        |
| *Start Date:                 | 10/1/2010                      |
| End Date:                    |                                |
|                              | Save                           |

- 5. Apply necessary changes.
- 6. Click Save button. View Insurance Service Not Covered page displays.
- 7. Click Close button. Insurance Services Not Covered page displays.

#### **Creating Prior Authorization/Referrals**

The Municipality should enter any information into NYEIS regarding known requirements to ensure coverage of the service (e.g., an insurance company requires prior authorization, and/or a script for a service type or a Referral before agreeing to cover). When this information is entered as required by the insurance company to ensure coverage, in order for NYEIS to begin billing for the service, the required Prior Authorization/Referral and/or Script must be documented as received in NYEIS.

## <u>Commercial Insurance Coverage – Prior Authorizations/Referral</u> <u>Required</u>

- 1. Search for the Child using the NYEIS search functionality. See Unit 1: Getting Started, *Searching* for search instructions and tips.
- 2. Click **Reference Number** link in the Search Results for appropriate Child. **Child Homepage** displays.

| navigation                                       | Child Homepage: Kevin Bondman -   | 500020                 |                                             |              |
|--------------------------------------------------|-----------------------------------|------------------------|---------------------------------------------|--------------|
|                                                  |                                   | Edit                   | gister Sibling                              |              |
| • Addresses                                      |                                   |                        | <u>,,,</u> )                                |              |
| Alternative IDs                                  | Child Information                 |                        |                                             |              |
| Alternative Names                                | First Name:                       | Kevin                  | Middle Name:                                |              |
| • Cases                                          | Last Name:                        | Bondman                | Suffix:                                     |              |
| <ul> <li>Communication<br/>Exceptions</li> </ul> | Contact                           |                        |                                             |              |
| • Financials                                     |                                   | ewr ert                |                                             |              |
| Notes                                            | Address:                          | Albany (Albany)        | Phone Number:                               | 518 333-0000 |
| • Phone Numbers                                  |                                   | New York 10001         |                                             |              |
| Relationships                                    | Child Information                 |                        |                                             |              |
| O Tasks                                          | Child's Referral Date:            | 12/6/2010              | Child's Case Status:                        |              |
| • At-Risk Follow-Up                              | Date of Birth:                    |                        | Gender:                                     | Male         |
| Audit Log                                        | Calculated Age of Child:          |                        | Birth Last Name:                            |              |
| • Referrals                                      |                                   | Not Hispanic or Latino | Child's Dominant Language:                  |              |
| Demographic Data                                 | Child's Living Arrangement:       | Not hispanic of Latino | Municipality of Residence:                  | Albany       |
| cnange History                                   | Child's Living Arrangement.       |                        | Caregiver's Name (If other than             | Albarry      |
| • Insurance Coverage                             | Child's School District:          |                        | caregiver's Name (11 other than<br>parent): |              |
|                                                  | Caregiver's Relationship:         |                        | Date of Death:                              |              |
|                                                  | Race                              |                        |                                             |              |
|                                                  | American Indian or Alaskan Native |                        |                                             |              |
| recent items                                     | Family Information                |                        |                                             |              |
| D Kevin Bondman -                                | Mother's First Name:              | Jill                   | Mother's Last Name:                         |              |
| 500020                                           | Mother's Date Of Birth:           |                        | Mother's Dominant Language:                 |              |

3. Click **Insurance Coverage** from the Navigation Bar. **Commercial Insurance Coverage** page displays.

| Commercial Insuran   | <mark>ce Coverage:</mark> Kevin Bondm<br>New Commerci |               | v Medicaid Coverage ) (Che | ck Medicaid Eligibility |                            | 9 |
|----------------------|-------------------------------------------------------|---------------|----------------------------|-------------------------|----------------------------|---|
| Coverage List        |                                                       |               |                            |                         |                            |   |
| Actions              | Insurance Company                                     | Policy Number | Effective From Date        | Effective To Date       | <u> 3rd Party Sequence</u> |   |
| View Edit Prior Auth | Aetna Health                                          | 59494943      | 10/1/2010                  |                         | 1                          |   |
| Code 35 Information  | า                                                     |               |                            |                         |                            |   |
| <u>Municipality</u>  | Muni. of Fiscal Responsibility                        |               | Medicaid CIN               | <u>Placement Date</u>   | <u>Removal Date</u>        |   |

4. Click **View** link under **Action** column for Commercial Insurance Coverage. **View Commercial Insurance Coverage** page displays.

|   | navigation                                                           | View Commercial Insurance Covera  | ge: Kevin Bondma                                  | n - 500020 |                                 |                      |
|---|----------------------------------------------------------------------|-----------------------------------|---------------------------------------------------|------------|---------------------------------|----------------------|
|   | <ul> <li>Insurance Coverage</li> <li>Services Not Covered</li> </ul> |                                   |                                                   | E dit Dele | ete Close                       |                      |
| - | O Prior                                                              | Commercial Insurance Details      |                                                   |            |                                 |                      |
| C | Authorizations/Referral                                              | Insurance Company Name:           | Aetna Health                                      |            | Insurance Sequence Number:      | 1                    |
|   |                                                                      | Insurance Company Address:        | 500 Broadway<br>Albany (Albany)<br>New York 12200 |            | Insurance Type:                 | Commercial           |
|   |                                                                      | Insurance Plan Name:              | Aetna Health                                      |            | Claim Filing:                   | Commercial Insurance |
|   | recent items                                                         | Plan Regulated by New York State: | Yes                                               |            | Subrogation Notice Date Sent:   | 12/15/2010           |
|   | • Kevin Bondman -                                                    | Is Plan Child Health Plus?:       | No                                                |            | Is Plan Medicaid Managed Care?: | No                   |
|   |                                                                      | Parental Consent To Bill:         |                                                   |            |                                 |                      |
|   |                                                                      | Policy Holder Details             |                                                   |            |                                 |                      |
|   |                                                                      | Policy Holder Name:               | June Bondman                                      |            | Policy Holder ID Number:        |                      |

5. Click **Prior Authorizations/Referral** from the Navigation Bar. **Prior Authorizations/Referrals** page displays.

| Aotob Hobli | h - 300001            |                   |                                 |                       |                 |
|-------------|-----------------------|-------------------|---------------------------------|-----------------------|-----------------|
|             | .n - 300001           |                   |                                 |                       |                 |
| New         |                       |                   |                                 |                       |                 |
| Service De  | etails                |                   |                                 |                       |                 |
| Action      | Service T             | ype <u>Method</u> | QP Prior Authorization Required | PCP Referral Required | Script Required |
| New Prior   | Authorization Creat   | e 278 Request     |                                 |                       |                 |
| Prior Auth  | orizations            |                   |                                 |                       |                 |
| Action      | PA Number             | SA Number         | Insurance Company Name          | Status PA S           | ervice Type     |
| New Prima   | ry Care Physician Ref | erral             |                                 |                       |                 |
| Primary C   | are Physician Referra | als               |                                 |                       |                 |
| Action      | PCP Referral Num      | bor               |                                 | SA Number             |                 |

6. Click **New** button. **Create PA / PCP Referral / Script Required** page displays.

| Create PA / PCP Referral / Script Re         | quired Kevin Bondman |                               | ? |
|----------------------------------------------|----------------------|-------------------------------|---|
| Service Details                              |                      |                               |   |
| Service Type:                                | ✓                    | Method:                       | × |
| QP:                                          | ~                    | Prior Authorization Required: |   |
| Primary Care Physician Referral<br>Required: |                      | Script Required:              |   |
|                                              | Save Save 8          | New Cancel                    |   |

- 7. Enter data as appropriate.
- 8. Click Save button. Prior Authorizations/Referrals page displays.

OR

Click **Save & New** button to enter additional PA / PCP Referral / Script Required.

#### **Commercial Insurance Coverage – Create Prior Authorization**

If the need for a Prior Authorization for a service has been entered into NYEIS and a Service Authorization is created that requires a request for Prior Authorization from Commercial Insurance, the EIO/D receives notification through a task to request Prior Authorization for the Child and may forward this task to the service coordinator to document the prior authorization as received.

#### **Important Information**

The Prior Authorization workflow task, called Prior Authorization, is directed to the EIO/D. *See* Appendix H for further information about the workflow.

- 1. Search for the Child using the NYEIS search functionality. See Unit 1: Getting Started, *Searching* for search instructions and tips.
- 2. Click **Reference Number** link in the Search Results for appropriate Child. **Child Homepage** displays.

| navigation                                              | Child Homepage: Kevin Bondman -   | 500020                 |                                 |              |
|---------------------------------------------------------|-----------------------------------|------------------------|---------------------------------|--------------|
|                                                         |                                   | Edit Re                | gister Sibling                  |              |
| • Addresses                                             | Child Information                 |                        |                                 |              |
| Alternative IDs                                         | First Name:                       | Kerrie                 | Middle Name:                    |              |
| • Alternative Names                                     |                                   |                        |                                 |              |
| • Cases                                                 | Last Name:                        | Bondman                | Suffix:                         |              |
| <ul> <li>Communication<br/>Exceptions</li> </ul>        | Contact                           |                        |                                 |              |
| <ul> <li>Financials</li> </ul>                          |                                   | ewr ert                |                                 |              |
| • Notes                                                 | Address:                          | Albany (Albany)        | Phone Number:                   | 518 333-0000 |
| • Phone Numbers                                         |                                   | New York 10001         |                                 |              |
| <ul> <li>Relationships</li> </ul>                       | Child Information                 |                        |                                 |              |
| • Tasks                                                 | Child's Referral Date:            | 12/6/2010              | Child's Case Status:            |              |
| <ul> <li>At-Risk Follow-Up</li> </ul>                   | Date of Birth:                    | 12/1/2010              | Gender:                         | Male         |
| Audit Log                                               | Calculated Age of Child:          |                        | Birth Last Name:                |              |
| • Referrals                                             |                                   | Not Hispanic or Latino | Child's Dominant Language:      |              |
| <ul> <li>Demographic Data<br/>change History</li> </ul> | Child's Living Arrangement:       |                        | Municipality of Residence:      | Albany       |
| • Insurance Coverage                                    | Child's School District:          |                        | Caregiver's Name (If other than |              |
| U sources                                               | 1                                 |                        | parent):                        |              |
|                                                         | Caregiver's Relationship:         |                        | Date of Death:                  |              |
|                                                         | Race                              |                        |                                 |              |
|                                                         | American Indian or Alaskan Native |                        |                                 |              |
| recent items                                            | Family Information                |                        |                                 |              |
| O Kevin Bondman -                                       | Mother's First Name:              | lill                   | Mother's Last Name:             |              |
| 500020                                                  | Mother's Date Of Birth:           |                        | Mother's Dominant Language:     |              |

3. Click **Insurance Coverage** from the Navigation Bar. **Commercial Insurance Coverage** page displays.

|                      | New Commercia                  | al Coverage New | Medicaid Coverage Che | ck Medicaid Eligibility |                    |
|----------------------|--------------------------------|-----------------|-----------------------|-------------------------|--------------------|
| Coverage List        |                                |                 |                       |                         |                    |
| Actions              | Insurance Company              | Policy Number   | Effective From Date   | Effective To Date       | 3rd Party Sequence |
| View Edit Prior Auth | Aetna Health                   | 59494943        | 10/1/2010             |                         | 1                  |
| Code 35 Informatior  | ı                              |                 |                       |                         |                    |
| Municipality         | Muni. of Fiscal Responsibility |                 | Medicaid CIN          | Placement Date          | Removal Date       |

4. Click **View** link under **Action** column for Commercial Insurance Coverage. **View Commercial Insurance Coverage** page displays.

| <ul> <li>Insurance Coverage</li> <li>Services Not Covered</li> </ul> |                                   | E dit E                                           | elete Close                     |                      |
|----------------------------------------------------------------------|-----------------------------------|---------------------------------------------------|---------------------------------|----------------------|
| • Prior                                                              | Commercial Insurance Details      |                                                   |                                 |                      |
| Authorizations/Referral                                              | Insurance Company Name:           | Aetna Health                                      | Insurance Sequence Number:      | 1                    |
|                                                                      | Insurance Company Address:        | 500 Broadway<br>Albany (Albany)<br>New York 12200 | Insurance Type:                 | Commercial           |
|                                                                      | Insurance Plan Name:              | Aetna Health                                      | Claim Filing:                   | Commercial Insurance |
| recent items                                                         | Plan Regulated by New York State: | Yes                                               | Subrogation Notice Date Sent:   | 12/15/2010           |
| • Kevin Bondman -                                                    | Is Plan Child Health Plus?:       | No                                                | Is Plan Medicaid Managed Care?: | No                   |
|                                                                      | Parental Consent To Bill:         |                                                   |                                 |                      |

5. Click **Prior Authorizations/Referral** from the Navigation Bar. **Prior Authorizations/Referrals** page displays.

| Aetna Health - 3I |                        | Kevin Bondman - 3        |                                     |           |                                 |                          |                                  |
|-------------------|------------------------|--------------------------|-------------------------------------|-----------|---------------------------------|--------------------------|----------------------------------|
| New               |                        |                          |                                     |           |                                 |                          |                                  |
| Service Details   |                        |                          |                                     |           |                                 |                          |                                  |
| Action            | <u>Service</u><br>Type | Method                   |                                     | <u>QP</u> | Prior Authorization<br>Required | PCP Referral<br>Required | <u>Script</u><br><u>Required</u> |
| <u>View</u> Edit  | ATD                    | Basic Group Dev<br>less) | elopmental with 1:1 Aide (59 min or |           | Yes                             | Yes                      | Yes                              |
| New Prior Autho   | rization Create        | 278 Request              |                                     |           |                                 |                          |                                  |
| Prior Authoriza   | tions                  |                          |                                     |           |                                 |                          |                                  |
| Action <u>F</u>   | PA Number              | SA Number                | Insurance Company Name              |           | <u>Status</u>                   | PA Service Type          | <u>e</u>                         |
| New Primary Ca    | re Physician Refer     | ral                      |                                     |           |                                 |                          |                                  |
| Primary Care Pl   | hysician Referral      | s                        |                                     |           |                                 |                          |                                  |
| Action P          | PCP Referral Numbe     | ər                       |                                     |           | SA Number                       |                          |                                  |

6. Click **New Prior Authorization** button. **Create Prior Authorization** page displays. *Fields requiring data entry are marked with an asterisk. A field can also be required based on logic that will not have an asterisk. Date fields must be formatted as mm/dd/yyyy format.* 

|                                   | Save Save & | New Cancel                          |            |
|-----------------------------------|-------------|-------------------------------------|------------|
|                                   |             |                                     |            |
| Authorization Number:             |             | Status:                             |            |
| *Start Date:                      | <i>(</i> )  | *Service Authorization Number:      |            |
| norization Certification<br>Type: | ~           | *End Date:                          | <b>(</b> ) |
| r of Authorized Visits: 0         |             | Related Prior Authorization Number: |            |
| Service Type:                     |             | ~                                   |            |
| Delay Reason:                     |             |                                     | <b>~</b>   |
| Denial Reason:                    |             | ~                                   |            |

**Prior Authorization Number** *must* be entered after the request has been made and the Authorization Number is issued. A Municipality may not have this information while initially entering data in this page.

To select a **Service Authorization Number**, click **Search**  $\leq$  icon. **Select Service Authorization Number** page displays. Click **Select** link under **Action** column for correct Service Authorization

**Prior Authorization Certification Type** field indicates if the Prior Authorization request is **Initial**, **Renewal** or **Revised**.

**Related Prior Authorization Number** field captures any previously issued Authorization Number that may be useful when requesting additional authorization. **Number of Authorized Visits** field should be used to capture the total number of visits authorized by Commercial Insurance, not the total number of authorized visits on the Service Authorization.

#### **Important Information**

- If a prior authorization is submitted and denied, the service should be recorded as a "service not covered". Q See Services Not Covered for further information.
- User subscribed to the Muni\_FiscalManager work queue will receive a Notification when the number of Authorized Visits minus the number of claimed visits reaches 3.

**Delay Reason** field captures the reason there was a delay in processing by Commercial Insurance.

**Denial Reason** field captures the denial if the Prior Authorization request is denied.

## **Important Information**

If a Prior Authorization is required and submitted for and then denied, the service should then be entered under 'Services Not Covered".

Click Save button. Prior Authorizations/Referrals page displays.

OR

Click Save & New button to enter additional Prior Authorizations.

## Commercial Insurance Coverage – Create 278 Request

#### **Important Information**

This feature has been temporarily disabled and is not currently operational.

## <u>Commercial Insurance Coverage – New Primary Care Physician</u> <u>Referral</u>

Once a service has been agreed to as appropriate for a child/family and the resulting Service Authorization is issued, the Municipality should enter any information into NYEIS regarding specific requirements to ensure coverage of services (e.g., an insurance company requires prior authorization or a Referral before they will agree to cover a service).

If the need for a New Primary Care Physician Referral for a service has been entered into NYEIS and a Service Authorization is created that requires a request for a Primary Care Physician Referral, the child's Service Coordinator receives notification through a Task to request PCP Referral for the Child.

#### **Important Information**

The Primary Care Physician Referral workflow task, called PCP Referral, is directed to the child's Service Coordinator. *See* **Appendix H** for further information about the workflow.

- 1. Search for the Child using the NYEIS search functionality. See Unit 1: Getting Started, *Searching* for search instructions and tips.
- 2. Click **Reference Number** link in the Search Results for appropriate Child. **Child Homepage** displays.

| navigation                                       | Child Homepage: Kevin Bondman -   | 500020                            |                                          |              |
|--------------------------------------------------|-----------------------------------|-----------------------------------|------------------------------------------|--------------|
| • Home<br>• Addresses                            |                                   |                                   | egister Sibling                          |              |
| Alternative IDs                                  | Child Information                 |                                   |                                          |              |
| • Alternative Names                              | First Name:                       | Kevin                             | Middle Name:                             |              |
| • Cases                                          | Last Name:                        | Bondman                           | Suffix:                                  |              |
| <ul> <li>Communication<br/>Exceptions</li> </ul> | Contact                           |                                   |                                          |              |
| • Financials                                     |                                   | ewr ert                           |                                          |              |
| • Notes                                          | Address:                          | Albany (Albany)<br>New York 10001 | Phone Number:                            | 518 333-0000 |
| • Phone Numbers                                  |                                   | New York 10001                    |                                          |              |
| <ul> <li>Relationships</li> </ul>                | Child Information                 |                                   |                                          |              |
| • Tasks                                          | Child's Referral Date:            | 12/6/2010                         | Child's Case Status:                     |              |
| • At-Risk Follow-Up                              | Date of Birth:                    | 12/1/2010                         | Gender:                                  | Male         |
| • Audit Log                                      | Calculated Age of Child:          | 0 Years, 0 Months                 | Birth Last Name:                         |              |
| • Referrals                                      | Ethnic Origin:                    | Not Hispanic or Latino            | Child's Dominant Language:               |              |
| Demographic Data<br>change History               | Child's Living Arrangement:       |                                   | Municipality of Residence:               | Albany       |
| O Insurance Coverage                             | Child's School District:          |                                   | Caregiver's Name (If other than parent): |              |
| 0 34                                             | Caregiver's Relationship:         |                                   | Date of Death:                           |              |
|                                                  | Race                              |                                   |                                          |              |
|                                                  | American Indian or Alaskan Native |                                   |                                          |              |
| recent items                                     | Family Information                |                                   |                                          |              |
| O Kevin Bondman -                                | Mother's First Name:              | llic                              | Mother's Last Name:                      |              |
| 500020                                           | Mother's Date Of Birth:           |                                   | Mother's Dominant Language:              |              |

3. Click **Insurance Coverage** from the Navigation Bar. **Commercial Insurance Coverage** page displays.

| Coverage List        |                   |               |                     |                   |                    |
|----------------------|-------------------|---------------|---------------------|-------------------|--------------------|
| Actions              | Insurance Company | Policy Number | Effective From Date | Effective To Date | 3rd Party Sequence |
| View Edit Prior Auth | Community Blue    | 101018        | 1/1/2009            | 12/31/2009        | 1                  |
| View Edit Prior Auth | Medicaid          |               | 1/1/2009            | 12/31/2009        | 95                 |

4. Click **View** link under **Action** column for Commercial Insurance Coverage. **View Commercial Insurance Coverage** page displays.

|                                   |                                                                                                    | Edit Del                                                                                                    | ete Close                                                                                                    |                                                                                                    |
|-----------------------------------|----------------------------------------------------------------------------------------------------|----------------------------------------------------------------------------------------------------|----------------------------------------------------------------------------------------------------|----------------------------------------------------------------------------------------------------|
| Commercial Insurance Details      |                                                                                                    |                                                                                                    |                                                                                                    |                                                                                                    |
| Insurance Company Name:           | Aetna Health                                                                                                    |                                                                                                    | Insurance Sequence Number:                                                                                                    | 1                                                                                                    |
| Insurance Company Address:        | 500 Broadway<br>Albany (Albany)<br>New York 12200                                                                                                    |                                                                                                    | Insurance Type:                                                                                                    | Commercial                                                                                                    |
| Insurance Plan Name:              | Aetna Health                                                                                                    |                                                                                                    | Claim Filing:                                                                                                    | Commercial Insurance                                                                                                    |
| Plan Regulated by New York State: | Yes                                                                                                    |                                                                                                    | Subrogation Notice Date Sent:                                                                                                    | 12/15/2010                                                                                                    |
| Is Plan Child Health Plus?:       | No                                                                                                    |                                                                                                    | Is Plan Medicaid Managed Care?:                                                                                                    | No                                                                                                    |
| Parental Consent To Bill:         |                                                                                                    |                                                                                                    |                                                                                                    |                                                                                                    |
| Policy Holder Details             |                                                                                                    |                                                                                                    |                                                                                                    |                                                                                                    |
| Policy Holder Name:               | June Bondman                                                                                                    |                                                                                                    | Policy Holder ID Number:                                                                                                    | 59494943                                                                                                    |
|                                   | Insurance Company Name:<br>Insurance Company Address:<br>Insurance Plan Name:<br>Plan Regulated by New York State:<br>Is Plan Child Health Plus?;<br>Parental Consent To Bill:<br>Policy Holder Details | Insurance Company Name: Aetna Health<br>SOB Broadway<br>Insurance Company Address: Albany (Albany)<br>New York 12200<br>Insurance Plan Name: Aetna Health<br>Plan Regulated by New York State:<br>Is Plan Child Health Plus?: No<br>Parental Consent Policy<br>Policy Holder Details<br>Policy Holder Name: June Bondman | Insurance Company Name: Aetna Health<br>SOD Broadway<br>Insurance Company Address: Albany (Albany)<br>New York 12200<br>Insurance Plan Name: Aetna Health<br>Plan Regulated by New York State: Yes<br>Is Plan Child Health Plus?: No<br>Parental Consent To Bill:<br>Policy Holder Details<br>Policy Holder Name: June Bondman | Insurance Company Name:         Aetna Health         Insurance Sequence Number:           S00 Broadway         S00 Broadway         Insurance Type:           Insurance Company Address:         Albany (Albany)         Insurance Type:           New York 12200         Insurance Type:         New York 12200           Plan Regulated by New York State:         Yes         Subrogation Notice Date Sent:           Is Plan Child Health Plus?:         No         Is Plan Medicaid Managed Care?:           Parental Consent To Bill:         Policy Holder Name:         June Bondman |

5. Click **Prior Authorizations/Referral** from the Navigation Bar. **Prior Authorizations/Referrals** page displays.

| Prior Author | izations/Referrals: | Fatima Smithw | ick - 3000 | 00010           |                              |      |               |            |                 | 2 |
|--------------|---------------------|---------------|------------|-----------------|------------------------------|------|---------------|------------|-----------------|---|
| BCBS - 30004 | ŧ                   |               |            |                 |                              |      |               |            |                 |   |
| New          |                     |               |            |                 |                              |      |               |            |                 |   |
| Service Det  | ails                |               |            |                 |                              |      |               |            |                 |   |
| Action       | Service T           | уре           | Method     | <u>QP</u>       | Prior Authorization Required | P    | CP Referral F | Required   | Script Required |   |
| View Edit    | Assistive           | Technology    |            | Audiologist     | Yes                          | P    | No            |            | No              |   |
| New Prior Au | uthorization Creat  | e 278 Request |            |                 |                              |      |               |            |                 |   |
| Prior Author | rizations           |               |            |                 |                              |      |               |            |                 |   |
| Action       | PA Number           | SA Number     | Ins        | urance Company  | <u>y Name</u>                |      | Status        | PA Service | Туре            |   |
| View Edit    | 1018                | 41472         | Em         | pire Blue Cross | Blue Shield                  |      |               |            |                 |   |
| View Edit    | 1083                | 274           | Em         | pire Blue Cross | Blue Shield                  |      |               |            |                 |   |
| View Edit    | 101018              | 1025          | Em         | pire Blue Cross | Blue Shield                  |      |               |            |                 |   |
| New Primary  | Care Physician Ref  | erral         |            |                 |                              |      |               |            |                 |   |
| Primary Car  | e Physician Referra | als           |            |                 |                              |      |               |            |                 |   |
| Action       | PCP Referral Num    | <u>ber</u>    |            |                 |                              | SA N | umber         |            |                 |   |
| Delete       | 23                  |               |            |                 |                              | 1025 | 5             |            |                 |   |

6. Click **New Primary Care Physician Referral** button. **Create Primary Care Physician Referral** page displays. **SA Number** and **PCP Referral Number** are *required* fields. **PCP Referral Number** may be the referring physicians NPI number.

| Create Primary Care Physician Refer | ral Fatima Smithwick - 30000010 |                       | 2 |
|-------------------------------------|---------------------------------|-----------------------|---|
|                                     |                                 |                       |   |
| Details                             |                                 |                       |   |
| *SA Number:                         | <u>S</u> ,                      | *PCP Referral Number: |   |
|                                     | Save                            | Cancel                |   |

- 7. To select an SA Number, click Search S icon. Select Service Authorization Number page displays. Click Select link under Action column for correct Service Authorization Number. Create Primary Care Physician Referral page displays.
- 8. Click Save button. Prior Authorizations/Referrals page displays.

## **Viewing Prior Authorization / Referrals**

## Commercial Insurance Coverage – View Service Details

- 1. Search for the Child using the NYEIS search functionality. See Unit 1: Getting Started, *Searching* for search instructions and tips.
- 2. Click **Reference Number** link in the Search Results for appropriate Child. **Child Homepage** displays.

| naviga<br>• Hon |                                | Child Homepage: Kevin Bondman -   |                                   | gister Sibling                              |              |
|-----------------|--------------------------------|-----------------------------------|-----------------------------------|---------------------------------------------|--------------|
| • Add           |                                |                                   |                                   | gister staling                              |              |
| • Alte          |                                | Child Information                 |                                   |                                             |              |
| • Alte          |                                | First Name:                       | Kevin                             | Middle Name:                                |              |
| • Cas           |                                | Last Name:                        | Bondman                           | Suffix:                                     |              |
|                 | nmunication<br>eptions         | Contact                           |                                   |                                             |              |
| • Fina          |                                |                                   | ewr ert                           |                                             |              |
| • Not           |                                | Address:                          | Albany (Albany)<br>New York 10001 | Phone Number:                               | 518 333-0000 |
| • Pho           |                                |                                   | New York 10001                    |                                             |              |
| • Rela          |                                | Child Information                 |                                   |                                             |              |
| • Tas           |                                | Child's Referral Date:            | 12/6/2010                         | Child's Case Status:                        |              |
|                 |                                | Date of Birth:                    | 12/1/2010                         | Gender:                                     | Male         |
| • Aud           |                                | Calculated Age of Child:          | 0 Years, 0 Months                 | Birth Last Name:                            |              |
| • Ref           |                                | Ethnic Origin:                    | Not Hispanic or Latino            | Child's Dominant Language:                  |              |
|                 | nographic Data<br>Inge History | Child's Living Arrangement:       |                                   | Municipality of Residence:                  | Albany       |
| • Insi          | urance Coverage                | Child's School District:          |                                   | Caregiver's Name (If other than<br>parent): |              |
| • • • •         |                                | Caregiver's Relationship:         |                                   | Date of Death:                              |              |
|                 |                                | Race                              |                                   |                                             |              |
|                 |                                | American Indian or Alaskan Native |                                   |                                             |              |
| recent          | titems                         | Family Information                |                                   |                                             |              |
|                 | in Bondman -                   | Mother's First Name:              | Jill                              | Mother's Last Name:                         |              |
| 500             |                                | Mother's Date Of Birth:           |                                   | Mother's Dominant Language:                 |              |

3. Click **Insurance Coverage** from the Navigation Bar. **Commercial Insurance Coverage** page displays.

| Coverage List        |                   |               |                     |                   |                    |
|----------------------|-------------------|---------------|---------------------|-------------------|--------------------|
| Actions              | Insurance Company | Policy Number | Effective From Date | Effective To Date | 3rd Party Sequence |
| View Edit Prior Auth | Community Blue    | 101018        | 1/1/2009            | 12/31/2009        | 1                  |
| View Edit Prior Auth | Medicaid          |               | 1/1/2009            | 12/31/2009        | 95                 |

4. Click **View** link under **Action** column for Commercial Insurance Coverage. **View Commercial Insurance Coverage** page displays.

| navigation<br>• Insurance Coverage<br>• Services Not Covered | View Commercial Insurance Covera                        |                                         | iete Close                      |                      |
|--------------------------------------------------------------|---------------------------------------------------------|-----------------------------------------|---------------------------------|----------------------|
| Prior<br>Authorizations/Referral                             | Commercial Insurance Details<br>Insurance Company Name: | Aetna Health                            | Insurance Sequence Number:      | 1                    |
|                                                              | Insurance Company Address:                              | 500 Broadway                            | Insurance Type:                 |                      |
|                                                              | Insurance Plan Name:                                    | Aetna Health                            | Claim Filing:                   | Commercial Insurance |
| recent items                                                 | Plan Regulated by New York State:                       | Yes                                     | Subrogation Notice Date Sent:   | 12/15/2010           |
| O Kevin Bondman -                                            | Is Plan Child Health Plus?:                             | No                                      | Is Plan Medicaid Managed Care?: | No                   |
| 500020                                                       | Parental Consent To Bill:                               | l i i i i i i i i i i i i i i i i i i i |                                 |                      |
|                                                              | Policy Holder Details                                   |                                         |                                 |                      |
|                                                              | Policy Holder Name:                                     | June Bondman                            | Policy Holder ID Number:        |                      |

5. Click **Prior Authorizations/Referral** from the Navigation Bar. **Prior Authorizations/Referrals** page displays.

| BCBS - 30004            | ŧ                  |               |        |                 |                              |              |           |                 |
|-------------------------|--------------------|---------------|--------|-----------------|------------------------------|--------------|-----------|-----------------|
| New                     |                    |               |        |                 |                              |              |           |                 |
| Service Det             | ails               |               |        |                 |                              |              |           |                 |
| Action                  | Service 1          | <u>ype</u>    | Method | <u>QP</u>       | Prior Authorization Required | PCP Referral | Required  | Script Required |
| View Edit               | Assistive          | Technology    |        | Audiologist     | Yes                          | No           |           | No              |
| New Prior A             | uthorization Creat | e 278 Request |        |                 |                              |              |           |                 |
| Prior Autho             | rizations          |               |        |                 |                              |              |           |                 |
| Action                  | PA Number          | SA Number     | Ins    | urance Compar   | ny Name                      | Status       | PA Servic | е Туре          |
| View Edit               | 1018               | 41472         | En     | pire Blue Cross | Blue Shield                  |              |           |                 |
| <u>View</u> <u>Edit</u> | 1083               | 274           | En     | pire Blue Cross | Blue Shield                  |              |           |                 |
| <u>View</u> <u>Edit</u> | 101018             | 1025          | En     | pire Blue Cross | Blue Shield                  |              |           |                 |
| New Primary             | Care Physician Ref | erral         |        |                 |                              |              |           |                 |
| Primary Ca              | e Physician Referr | als           |        |                 |                              |              |           |                 |
| Action                  | PCP Referral Num   | iber          |        |                 |                              | SA Number    |           |                 |
| Delete                  | 23                 |               |        |                 |                              | 1025         |           |                 |

6. Click View link under Action column for Service Details. View PA / PCP Referral / Script Required page displays.

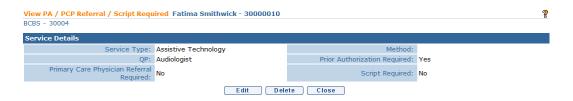

- 7. Click Close button. Prior Authorizations/Referrals page displays.
- 8. Click Home from the Menu Bar. User Home Page displays.

#### Commercial Insurance Coverage – View Prior Authorization

- 1. Search for the Child using the NYEIS search functionality. See Unit 1: Getting Started, *Searching* for search instructions and tips.
- 2. Click **Reference Number** link in the Search Results for appropriate Child. **Child Homepage** displays.

3. Click **Insurance Coverage** from the Navigation Bar. **Commercial Insurance Coverage** page displays.

| Commercial Insuran   | ce Coverage: Tiffany Martin | -08 - 0108        |                           |                      |                    | ? |
|----------------------|-----------------------------|-------------------|---------------------------|----------------------|--------------------|---|
| Coverage List        |                             |                   |                           |                      |                    |   |
| Actions              | Insurance Company           | Policy Number     | Effective From Date       | Effective To Date    | 3rd Party Sequence |   |
| View Edit Prior Auth | Community Blue              | 101018            | 1/1/2009                  | 12/31/2009           | 1                  |   |
| View Edit Prior Auth | Medicaid                    |                   | 1/1/2009                  | 12/31/2009           | 95                 |   |
|                      | New Commercia               | al Coverage New N | ledicaid Coverage Check N | ledicaid Eligibility |                    |   |

4. Click **View** link under **Action** column for Commercial Insurance Coverage. **View Commercial Insurance Coverage** page displays.

| navigation<br>• Insurance Coverage | View Commercial Insurance Covera  | ge: Kevin Bondman                                 | <br>ete Close                   |                      |
|------------------------------------|-----------------------------------|---------------------------------------------------|---------------------------------|----------------------|
| O Prior                            | Commercial Insurance Details      |                                                   |                                 |                      |
| Authorizations/Referra             | Insurance Company Name:           | Aetna Health                                      | Insurance Sequence Number:      | 1                    |
|                                    |                                   | 500 Broadway<br>Albany (Albany)<br>New York 12200 | Insurance Type:                 | Commercial           |
|                                    | Insurance Plan Name:              | Aetna Health                                      | Claim Filing:                   | Commercial Insurance |
| recent items                       | Plan Regulated by New York State: | Yes                                               | Subrogation Notice Date Sent:   | 12/15/2010           |
| O Kevin Bondman -                  | Is Plan Child Health Plus?:       | No                                                | Is Plan Medicaid Managed Care?: | No                   |
|                                    | Parental Consent To Bill:         |                                                   |                                 |                      |
|                                    | Policy Holder Details             |                                                   |                                 |                      |
|                                    | Policy Holder Name:               | June Bondman                                      | Policy Holder ID Number:        | 59494943             |

5. Click **Prior Authorizations/Referral** from the Navigation Bar. **Prior Authorizations/Referrals** page displays.

| BCBS - 3000             | 4                   |                 |       |                 |                              |      |               |            |                 |
|-------------------------|---------------------|-----------------|-------|-----------------|------------------------------|------|---------------|------------|-----------------|
|                         | 7                   |                 |       |                 |                              |      |               |            |                 |
| New                     |                     |                 |       |                 |                              |      |               |            |                 |
| Service Det             | ails                |                 |       |                 |                              |      |               |            |                 |
| Action                  | Service             | Туре М          | ethod | <u>QP</u>       | Prior Authorization Required | P    | CP Referral I | Required   | Script Required |
| <u>View</u> <u>Edit</u> | Assistiv            | e Technology    |       | Audiologist     | Yes                          | 1    | No            |            | No              |
| New Prior A             | uthorization Crea   | ate 278 Request |       |                 |                              |      |               |            |                 |
| Prior Autho             | rizations           |                 |       |                 |                              |      |               |            |                 |
| Action                  | PA Number           | SA Number       | Ins   | urance Compan   | <u>y Name</u>                |      | <u>Status</u> | PA Service | e Type          |
| View Edit               | 1018                | 41472           | En    | pire Blue Cross | Blue Shield                  |      |               |            |                 |
| View Edit               | 1083                | 274             | En    | pire Blue Cross | Blue Shield                  |      |               |            |                 |
| View Edit               | 101018              | 1025            | En    | pire Blue Cross | Blue Shield                  |      |               |            |                 |
| New Primary             | y Care Physician Re | ferral          |       |                 |                              |      |               |            |                 |
| Primary Ca              | re Physician Refer  | rals            |       |                 |                              |      |               |            |                 |
| Action                  | PCP Referral Nu     | mber            |       |                 |                              | SA N | umber         |            |                 |
| Delete                  | 23                  |                 |       |                 |                              | 1025 |               |            |                 |

6. Click View link under Action column for specific Prior Authorizations. View Prior Authorization page displays.

| View Prior Authorization: Fatima Sn<br>BCBS - 30004 | nithwick - 30000010           |                                     |          |
|-----------------------------------------------------|-------------------------------|-------------------------------------|----------|
|                                                     | Close Ed                      | lit Delete                          |          |
| Details                                             |                               |                                     |          |
| Prior Authorization Number:                         | 1018                          | Service Authorization Number:       | 41472    |
| Commercial Insurance Company<br>Name:               | Empire Blue Cross Blue Shield | Commercial Insurance Policy Number: | 201      |
| Start Date:                                         | 1/1/2008                      | End Date:                           | 6/1/2008 |
| Prior Authorization Certification Type:             | Initial                       | Related Prior Authorization Number: |          |
| Status:                                             |                               | Delay Reason:                       |          |
| Denial Reason:                                      |                               | Service Type:                       |          |
| Services Used                                       |                               |                                     |          |
| Number of Authorized Visits:                        | 11                            | Number of Authorized Visits Used:   | 0        |
| Number of Authorized Visits<br>Remaining :          |                               |                                     |          |
|                                                     | Close Ed                      | lit Delete                          |          |

7. Click Close button. Prior Authorizations/Referrals page displays.

## **Editing Prior Authorization / Referrals**

## Commercial Insurance Coverage – Edit Service Details

- 1. Search for the Child using the NYEIS search functionality. See Unit 1: Getting Started, *Searching* for search instructions and tips.
- 2. Click **Reference Number** link in the Search Results for appropriate Child. **Child Homepage** displays.
- 3. Click **Insurance Coverage** from the Navigation Bar. **Commercial Insurance Coverage** page displays.

| Coverage List        |                   |               |                     |                   |                    |  |
|----------------------|-------------------|---------------|---------------------|-------------------|--------------------|--|
| Actions              | Insurance Company | Policy Number | Effective From Date | Effective To Date | 3rd Party Sequence |  |
| View Edit Prior Auth | Community Blue    | 101018        | 1/1/2009            | 12/31/2009        | 1                  |  |
| View Edit Prior Auth | Medicaid          |               | 1/1/2009            | 12/31/2009        | 95                 |  |

4. Click **View** link under **Action** column for Commercial Insurance Coverage. **View Commercial Insurance Coverage** page displays.

| navigation                                  | View Commercial Insurance Coverag | je: Kevin Bondman - 500020                        |                                 |                      |
|---------------------------------------------|-----------------------------------|---------------------------------------------------|---------------------------------|----------------------|
| Insurance Coverage     Privices Not Covered |                                   | E dit D ele                                       | te Close                        |                      |
| • Prior                                     | Commercial Insurance Details      |                                                   |                                 |                      |
| Authorizations/Referral                     | Insurance Company Name: .         | Aetna Health                                      | Insurance Sequence Number:      | 1                    |
|                                             | Insurance Company Address:        | 500 Broadway<br>Albany (Albany)<br>New York 12200 | Insurance Type:                 | Commercial           |
|                                             | Insurance Plan Name:              | Aetna Health                                      | Claim Filing:                   | Commercial Insurance |
| recent items                                | Plan Regulated by New York State: | Yes                                               | Subrogation Notice Date Sent:   | 12/15/2010           |
| • Kevin Bondman -                           | Is Plan Child Health Plus?:       | No                                                | Is Plan Medicaid Managed Care?: | No                   |
|                                             | Parental Consent To Bill:         |                                                   |                                 |                      |
|                                             | Policy Holder Details             |                                                   |                                 |                      |
|                                             | Policy Holder Name:               | June Bondman                                      | Policy Holder ID Number:        |                      |
|                                             | Policy Holder Name:               | June Bonuman                                      | Policy Holder ID Number:        |                      |

5. Click **Prior Authorizations/Referral** from the Navigation Bar. **Prior Authorizations/Referrals** page displays.

| BCBS - 3000 | 4                     |               |               |                 |                              |      |               |            |                 |
|-------------|-----------------------|---------------|---------------|-----------------|------------------------------|------|---------------|------------|-----------------|
| New         |                       |               |               |                 |                              |      |               |            |                 |
| Service Det | ails                  |               |               |                 |                              |      |               |            |                 |
| Action      | Service T             | <u>ype</u>    | <u>Method</u> | <u>QP</u>       | Prior Authorization Required | P    | CP Referral F | lequired   | Script Required |
| View Edit   | Assistive             | Technology    |               | Audiologist     | Yes                          | 1    | No            |            | No              |
| New Prior A | uthorization Creat    | e 278 Request |               |                 |                              |      |               |            |                 |
| Prior Autho | rizations             |               |               |                 |                              |      |               |            |                 |
| Action      | PA Number             | SA Number     | Ins           | urance Compan   | <u>y Name</u>                |      | <u>Status</u> | PA Service | <u>е Туре</u>   |
| View Edit   | 1018                  | 41472         | Em            | pire Blue Cross | Blue Shield                  |      |               |            |                 |
| View Edit   | 1083                  | 274           | Em            | pire Blue Cross | Blue Shield                  |      |               |            |                 |
| View Edit   | 101018                | 1025          | Em            | pire Blue Cross | Blue Shield                  |      |               |            |                 |
| New Primar  | y Care Physician Refe | erral         |               |                 |                              |      |               |            |                 |
| Primary Ca  | re Physician Referra  | als           |               |                 |                              |      |               |            |                 |
| Action      | PCP Referral Num      | ber           |               |                 |                              | SA N | umber         |            |                 |
| Delete      | 23                    |               |               |                 |                              | 1025 |               |            |                 |

6. Click Edit link under Action column for specific Service Details. Modify PA / PCP Referral / Script Required page displays.

| Modify PA / PCP Referral / Script Re         | quired               |                               | 2 |
|----------------------------------------------|----------------------|-------------------------------|---|
| Service Details                              |                      |                               |   |
| Service Type:                                | Assistive Technology | Method:                       |   |
| QP:                                          | Audiologist -        | Prior Authorization Required: |   |
| Primary Care Physician Referral<br>Required: |                      | Script Required:              |   |
|                                              | Save                 | Cancel                        |   |

- 7. Apply necessary changes.
- 8. Click Save button. Prior Authorizations/Referrals page displays.

# Commercial Insurance Coverage – Edit Prior Authorization

- 1. Search for the Child using the NYEIS search functionality. See Unit 1: Getting Started, *Searching* for search instructions and tips.
- 2. Click **Reference Number** link in the Search Results for appropriate Child. **Child Homepage** displays.
- 3. Click **Insurance Coverage** from the Navigation Bar. **Commercial Insurance Coverage** page displays.

| Coverage List        |                   |               |                     |                   |                    |  |
|----------------------|-------------------|---------------|---------------------|-------------------|--------------------|--|
| Actions              | Insurance Company | Policy Number | Effective From Date | Effective To Date | 3rd Party Sequence |  |
| View Edit Prior Auth | Community Blue    | 101018        | 1/1/2009            | 12/31/2009        | 1                  |  |
| View Edit Prior Auth | Medicaid          |               | 1/1/2009            | 12/31/2009        | 95                 |  |

4. Click **View** link under **Action** column for Commercial Insurance Coverage. **View Commercial Insurance Coverage** page displays.

| navigation                                                           | View Commercial Insurance Covera  | ge: Kevin Bondman - 500020                        |                                 |                      |
|----------------------------------------------------------------------|-----------------------------------|---------------------------------------------------|---------------------------------|----------------------|
| <ul> <li>Insurance Coverage</li> <li>Services Not Covered</li> </ul> |                                   | E dit D                                           | elete Close                     |                      |
| Prior                                                                | Commercial Insurance Details      |                                                   |                                 |                      |
| Authorizations/Referral                                              | Insurance Company Name:           | Aetna Health                                      | Insurance Sequence Number:      | 1                    |
|                                                                      | Insurance Company Address:        | 500 Broadway<br>Albany (Albany)<br>New York 12200 | Insurance Type:                 | Commercial           |
|                                                                      | Insurance Plan Name:              | Aetna Health                                      | Claim Filing:                   | Commercial Insurance |
| recent items                                                         | Plan Regulated by New York State: | Yes                                               | Subrogation Notice Date Sent:   | 12/15/2010           |
| • Kevin Bondman -                                                    | Is Plan Child Health Plus?:       | No                                                | Is Plan Medicaid Managed Care?: | No                   |
|                                                                      | Parental Consent To Bill:         |                                                   |                                 |                      |
|                                                                      | Policy Holder Details             |                                                   |                                 |                      |
|                                                                      | Policy Holder Name:               | June Bondman                                      | Policy Holder ID Number:        |                      |

5. Click **Prior Authorizations/Referral** from the Navigation Bar. **Prior Authorizations/Referrals** page displays.

|              | izations/Referrals  | Fatima Smithw  | ick - 300 | 00010           |                              |        |            |           |                 |
|--------------|---------------------|----------------|-----------|-----------------|------------------------------|--------|------------|-----------|-----------------|
| BCBS - 30004 | 1                   |                |           |                 |                              |        |            |           |                 |
| New          |                     |                |           |                 |                              |        |            |           |                 |
| Service Det  | ails                |                |           |                 |                              |        |            |           |                 |
| Action       | Service             | Туре           | Method    | <u>QP</u>       | Prior Authorization Required | PCP    | Referral R | equired   | Script Required |
| View Edit    | Assistiv            | e Technology   |           | Audiologist     | Yes                          | No     |            |           | No              |
| New Prior A  | uthorization Crea   | te 278 Request |           |                 |                              |        |            |           |                 |
| Prior Author | rizations           |                |           |                 |                              |        |            |           |                 |
| Action       | PA Number           | SA Number      | Ins       | urance Compan   | <u>y Name</u>                | S      | tatus      | PA Servic | <u>е Туре</u>   |
| View Edit    | 1018                | 41472          | Em        | pire Blue Cross | Blue Shield                  |        |            |           |                 |
| View Edit    | 1083                | 274            | Em        | pire Blue Cross | Blue Shield                  |        |            |           |                 |
| View Edit    | 101018              | 1025           | Em        | pire Blue Cross | Blue Shield                  |        |            |           |                 |
| New Primary  | / Care Physician Re | ferral         |           |                 |                              |        |            |           |                 |
| Primary Ca   | e Physician Refer   | rals           |           |                 |                              |        |            |           |                 |
| Action       | PCP Referral Nur    | <u>nber</u>    |           |                 |                              | SA Num | iber       |           |                 |
| Delete       | 23                  |                |           |                 |                              | 1025   |            |           |                 |

6. Click Edit link under Action column for specific Prior Authorizations. Modify Prior Authorization page displays.

|                                             |            | Save       | Cancel                              |            |            |            |
|---------------------------------------------|------------|------------|-------------------------------------|------------|------------|------------|
| etails                                      |            |            |                                     |            |            | 1          |
| Prior Authorization Number:                 |            |            | Status:                             |            |            |            |
| *Start Date:                                | 10/12/2009 | <i>(</i> ) | *Service Authorization Number:      | 170300     |            | <b>q</b> 4 |
| *Prior Authorization Certification<br>Type: | Initial    |            | *End Date:                          | 10/21/2009 | <i>(</i> ) |            |
| Number of Authorized Visits:                | 0          |            | Related Prior Authorization Number: |            |            |            |
| Prior Authorization Service Type:           | Surgical   |            |                                     |            |            |            |
| Delay Reason:                               |            |            |                                     | •          |            |            |
| Denial Reason:                              |            |            | •                                   |            |            |            |

- 7. Apply necessary changes.
- 8. Click Save button. Prior Authorizations/Referrals page displays.

#### **Important Information**

If claiming to the insurer has occurred, and the Prior Authorization information has changed, it is recommended that the existing prior Authorization record be end-dated and new Prior Authorization information is added.

## **Deleting Prior Authorization / Referrals**

## Commercial Insurance Coverage – Delete Service Details Required

- 1. Search for the Child using the NYEIS search functionality. See Unit 1: Getting Started, *Searching* for search instructions and tips.
- 2. Click **Reference Number** link in the Search Results for appropriate Child. **Child Homepage** displays.
- 3. Click **Insurance Coverage** from the Navigation Bar. **Commercial Insurance Coverage** page displays.

| Coverage List        |                   |               |                     |                   |                    |
|----------------------|-------------------|---------------|---------------------|-------------------|--------------------|
| Actions              | Insurance Company | Policy Number | Effective From Date | Effective To Date | 3rd Party Sequence |
| View Edit Prior Auth | Community Blue    | 101018        | 1/1/2009            | 12/31/2009        | 1                  |
| View Edit Prior Auth | Medicaid          |               | 1/1/2009            | 12/31/2009        | 95                 |

4. Click **View** link under **Action** column for Commercial Insurance Coverage. **View Commercial Insurance Coverage** page displays.

| navigation<br>• Insurance Coverage | View Commercial Insurance Covera  |                                                   | lete Close                      |                      |
|------------------------------------|-----------------------------------|---------------------------------------------------|---------------------------------|----------------------|
| • Prior                            | Commercial Insurance Details      |                                                   |                                 |                      |
| Authorizations/Reference           | Insurance Company Name:           | Aetna Health                                      | Insurance Sequence Number:      | 1                    |
|                                    | Insurance Company Address:        | 500 Broadway<br>Albany (Albany)<br>New York 12200 | Insurance Type:                 | Commercial           |
|                                    | Insurance Plan Name:              | Aetna Health                                      | Claim Filing:                   | Commercial Insurance |
| recent items                       | Plan Regulated by New York State: | Yes                                               | Subrogation Notice Date Sent:   | 12/15/2010           |
| O Kevin Bondman -                  | Is Plan Child Health Plus?:       | No                                                | Is Plan Medicaid Managed Care?: | No                   |
|                                    | Parental Consent To Bill:         |                                                   |                                 |                      |
|                                    | Policy Holder Details             |                                                   |                                 |                      |
|                                    | Policy Holder Name:               | June Bondman                                      | Policy Holder ID Number:        | 59494943             |
|                                    |                                   |                                                   | A REAL PLACE AND A REAL PLACE   |                      |

5. Click **Prior Authorizations/Referral** from the Navigation Bar. **Prior Authorizations/Referrals** page displays.

| 3CBS - 3000      | 4                   |                 |        |                 |                              |      |               |            |                 |
|------------------|---------------------|-----------------|--------|-----------------|------------------------------|------|---------------|------------|-----------------|
|                  | -                   |                 |        |                 |                              |      |               |            |                 |
| New              |                     |                 |        |                 |                              |      |               |            |                 |
| Service Det      | ails                |                 |        |                 |                              |      |               |            |                 |
| Action           | Service             | Туре            | Method | <u>QP</u>       | Prior Authorization Required | P    | CP Referral I | Required   | Script Required |
| View Edit        | Assistiv            | re Technology   |        | Audiologist     | Yes                          | 1    | No            |            | No              |
| New Prior A      | uthorization Crea   | ate 278 Request |        |                 |                              |      |               |            |                 |
| Prior Autho      | rizations           |                 |        |                 |                              |      |               |            |                 |
| Action           | PA Number           | SA Number       | Ins    | urance Compan   | <u>y Name</u>                |      | Status        | PA Service | <u>е Туре</u>   |
| View Edit        | 1018                | 41472           | Em     | pire Blue Cross | Blue Shield                  |      |               |            |                 |
| <u>View</u> Edit | 1083                | 274             | Em     | pire Blue Cross | Blue Shield                  |      |               |            |                 |
| <u>View</u> Edit | 101018              | 1025            | Em     | pire Blue Cross | Blue Shield                  |      |               |            |                 |
| New Primar       | y Care Physician Re | ferral          |        |                 |                              |      |               |            |                 |
| Primary Ca       | re Physician Refer  | rals            |        |                 |                              |      |               |            |                 |
| Action           | PCP Referral Nu     | <u>mber</u>     |        |                 |                              | SA N | umber         |            |                 |
| Delete           | 23                  |                 |        |                 |                              | 1025 | 5             |            |                 |

6. Click View link under Action column for specific Service Details. View PA / PCP Referral / Script Required page displays.

| View PA / PCP Referral / Script Required Fatima Smithwick - 3000001<br>BCBS - 30004 | D                             | 2   |
|-------------------------------------------------------------------------------------|-------------------------------|-----|
| Service Details                                                                     |                               |     |
| Service Type: Assistive Technology                                                  | Method:                       |     |
| QP: Audiologist                                                                     | Prior Authorization Required: | Yes |
| Primary Care Physician Referral<br>Required: No                                     | Script Required:              | No  |
| Edit                                                                                | )elete Close                  |     |

7. Click **Delete** button. **Confirm Delete that PA / PCP Referral / Script is Required** page displays with the message *Are you sure you want to delete this indicator that either a PA, PCP Referral or Prescription is required for this Child's Insurance Coverage*?

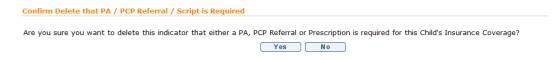

8. Click Yes button. Prior Authorizations/Referrals page displays.

#### **Commercial Insurance Coverage – Delete Prior Authorization**

- 1. Log in to NYEIS. User Home Page displays.
- 2. Click Child link in Search section. Child Search page displays.
- 3. Type all known information in **Search Criteria** section. Click **Search** button. Records matching display in **Search Results** section. *To search again, click Reset button*.

- 4. Click **Reference Number** link for appropriate Child. **Child Homepage** displays.
- 5. Click **Insurance Coverage** from the Navigation Bar. **Commercial Insurance Coverage** page displays.

| Coverage List        |                   |               |                     |                   |                    |
|----------------------|-------------------|---------------|---------------------|-------------------|--------------------|
| Actions              | Insurance Company | Policy Number | Effective From Date | Effective To Date | 3rd Party Sequence |
| View Edit Prior Auth | Community Blue    | 101018        | 1/1/2009            | 12/31/2009        | 1                  |
| View Edit Prior Auth | Medicaid          |               | 1/1/2009            | 12/31/2009        | 95                 |

6. Click **View** link under **Action** column for Commercial Insurance Coverage. **View Commercial Insurance Coverage** page displays.

| navigation                                                           | View Commercial Insurance Covera  | ge: Kevin Bondman - 500020                        |                                 |                      |
|----------------------------------------------------------------------|-----------------------------------|---------------------------------------------------|---------------------------------|----------------------|
| <ul> <li>Insurance Coverage</li> <li>Parvices Not Covered</li> </ul> |                                   | Edit Dele                                         | ete Close                       |                      |
| • Prior                                                              | Commercial Insurance Details      |                                                   |                                 |                      |
| Authorizations/Referral                                              | Insurance Company Name:           | Aetna Health                                      | Insurance Sequence Number:      | 1                    |
|                                                                      |                                   | 500 Broadway<br>Albany (Albany)<br>New York 12200 | Insurance Type:                 | Commercial           |
|                                                                      | Insurance Plan Name:              | Aetna Health                                      | Claim Filing:                   | Commercial Insurance |
| recent items                                                         | Plan Regulated by New York State: | Yes                                               | Subrogation Notice Date Sent:   | 12/15/2010           |
|                                                                      | Is Plan Child Health Plus?:       | No                                                | Is Plan Medicaid Managed Care?: | No                   |
|                                                                      | Parental Consent To Bill:         |                                                   |                                 |                      |
|                                                                      | Policy Holder Details             |                                                   |                                 |                      |
|                                                                      | Policy Holder Name:               | June Bondman                                      | Policy Holder ID Number:        | 59494943             |
|                                                                      |                                   |                                                   |                                 |                      |

7. Click **Prior Authorizations/Referral** from the Navigation Bar. **Prior Authorizations/Referrals** page displays.

| Prior Author                        | izations/Referra | als: Fatima Smithw | ick - 300 | 00010           |                              |      |               |            |                 |
|-------------------------------------|------------------|--------------------|-----------|-----------------|------------------------------|------|---------------|------------|-----------------|
| BCBS - 30004                        | 1                |                    |           |                 |                              |      |               |            |                 |
| New                                 |                  |                    |           |                 |                              |      |               |            |                 |
| Service Det                         | ails             |                    |           |                 |                              |      |               |            |                 |
| Action                              | Servic           | <u>е Туре</u>      | Method    | <u>QP</u>       | Prior Authorization Required | P    | CP Referral R | equired    | Script Required |
| View Edit                           | Assist           | tive Technology    |           | Audiologist     | Yes                          | ſ    | No            |            | No              |
| New Prior Au                        | uthorization Cr  | eate 278 Request   |           |                 |                              |      |               |            |                 |
| Prior Author                        | rizations        |                    |           |                 |                              |      |               |            |                 |
| Action                              | PA Number        | SA Number          | Ins       | urance Compan   | <u>y Name</u>                |      | <u>Status</u> | PA Service | е Туре          |
| <u>View</u> Edit                    | 1018             | 41472              | En        | pire Blue Cross | Blue Shield                  |      |               |            |                 |
| <u>View</u> Edit                    | 1083             | 274                | En        | pire Blue Cross | Blue Shield                  |      |               |            |                 |
| <u>View</u> Edit                    | 101018           | 1025               | En        | pire Blue Cross | Blue Shield                  |      |               |            |                 |
| New Primary Care Physician Referral |                  |                    |           |                 |                              |      |               |            |                 |
| Primary Car                         | e Physician Ref  | errals             |           |                 |                              |      |               |            |                 |
| Action                              | PCP Referral N   | lumber             |           |                 |                              | SA N | <u>umber</u>  |            |                 |
| Delete                              | 23               |                    |           |                 |                              | 1025 | 5             |            |                 |

8. Click View link under Action column for specific Prior Authorizations. View Prior Authorization page displays.

| View Prior Authorization: Fatima Smithwick - 30000010<br>BCBS - 30004 |                               |                                     |          |  |  |  |  |
|-----------------------------------------------------------------------|-------------------------------|-------------------------------------|----------|--|--|--|--|
| Close Edit Delete                                                     |                               |                                     |          |  |  |  |  |
| Details                                                               |                               |                                     |          |  |  |  |  |
| Prior Authorization Number:                                           | 1018                          | Service Authorization Number:       | 41472    |  |  |  |  |
| Commercial Insurance Company<br>Name:                                 | Empire Blue Cross Blue Shield | Commercial Insurance Policy Number: | 201      |  |  |  |  |
| Start Date:                                                           | 1/1/2008                      | End Date:                           | 6/1/2008 |  |  |  |  |
| Prior Authorization Certification Type:                               | Initial                       | Related Prior Authorization Number: |          |  |  |  |  |
| Status:                                                               |                               | Delay Reason:                       |          |  |  |  |  |
| Denial Reason:                                                        |                               | Service Type:                       |          |  |  |  |  |
| Services Used                                                         |                               |                                     |          |  |  |  |  |
| Number of Authorized Visits:                                          | 11                            | Number of Authorized Visits Used:   | 0        |  |  |  |  |
| Number of Authorized Visits<br>Remaining :                            |                               |                                     |          |  |  |  |  |
|                                                                       | Close Ed                      | it Delete                           |          |  |  |  |  |

# 9. Click **Delete** button. **Delete Prior Authorization** page displays with the message *Are you sure you want to delete this prior authorization*?

Delete Prior Authorization: Fatima Smithwick - 30000010
Are you sure you want to delete this prior authorization?
Yes No

10. Click Yes button. Prior Authorizations/Referrals page displays.

| Important Information                                                        |
|------------------------------------------------------------------------------|
| If claiming to the insurer has occurred, and the Prior Authorization         |
| information has changed, it is recommended that the existing prior           |
| Authorization record be end-dated and new Prior Authorization information is |
| added.                                                                       |

## <u>Commercial Insurance Coverage – Delete Primary Care Physician</u> <u>Referral</u>

- 1. Log in to NYEIS. User Home Page displays.
- 2. Click Child link in Search section. Child Search page displays.
- 3. Type all known information in **Search Criteria** section. Click **Search** button. Records matching display in **Search Results** section. *To search again, click Reset button*.
- 4. Click **Reference Number** link for appropriate Child. **Child Homepage** displays.
- 5. Click **Insurance Coverage** from the Navigation Bar. **Commercial Insurance Coverage** page displays.

|                      |                   |               |                     |                   |                    | _ |
|----------------------|-------------------|---------------|---------------------|-------------------|--------------------|---|
| Coverage List        |                   |               |                     |                   |                    |   |
| Actions              | Insurance Company | Policy Number | Effective From Date | Effective To Date | 3rd Party Sequence |   |
| View Edit Prior Auth | Community Blue    | 101018        | 1/1/2009            | 12/31/2009        | 1                  |   |
| View Edit Prior Auth | Medicaid          |               | 1/1/2009            | 12/31/2009        | 95                 |   |

6. Click **View** link under **Action** column for Commercial Insurance Coverage. **View Commercial Insurance Coverage** page displays.

| navigation                                                           | View Commercial Insurance Coverag | je: Kevin Bondman - 500020                        |                                 |                      |
|----------------------------------------------------------------------|-----------------------------------|---------------------------------------------------|---------------------------------|----------------------|
| <ul> <li>Insurance Coverage</li> <li>Services Not Covered</li> </ul> |                                   | E dit Dele                                        | ete Close                       |                      |
| o Prior                                                              | Commercial Insurance Details      |                                                   |                                 |                      |
| Authorizations/Referral                                              | Insurance Company Name: .         | Aetna Health                                      | Insurance Sequence Number:      | 1                    |
|                                                                      | Insurance Company Address:        | 500 Broadway<br>Albany (Albany)<br>New York 12200 | Insurance Type:                 | Commercial           |
|                                                                      | Insurance Plan Name:              | Aetna Health                                      | Claim Filing:                   | Commercial Insurance |
| recent items                                                         | Plan Regulated by New York State: | Yes                                               | Subrogation Notice Date Sent:   | 12/15/2010           |
| O Kevin Bondman -                                                    | Is Plan Child Health Plus?:       | No                                                | Is Plan Medicaid Managed Care?: | No                   |
| 500020                                                               | Parental Consent To Bill:         |                                                   |                                 |                      |
|                                                                      | Policy Holder Details             |                                                   |                                 |                      |
|                                                                      | Policy Holder Name:               | June Bondman                                      | Policy Holder ID Number:        |                      |

7. Click **Prior Authorizations/Referral** from the Navigation Bar. **Prior Authorizations/Referrals** page displays.

|              |                                             | ls: Fatima Smithv | ЛСК - 300 | 00010            |                              |      |              |            |                 |
|--------------|---------------------------------------------|-------------------|-----------|------------------|------------------------------|------|--------------|------------|-----------------|
| BCBS - 30004 | 4                                           |                   |           |                  |                              |      |              |            |                 |
| New          |                                             |                   |           |                  |                              |      |              |            |                 |
| Service Det  | ails                                        |                   |           |                  |                              |      |              |            |                 |
| Action       | Service                                     | <u>e Type</u>     | Method    | <u>QP</u>        | Prior Authorization Required | P    | CP Referral  | Required   | Script Required |
| View Edit    | Assisti                                     | ve Technology     |           | Audiologist      | Yes                          | P    | No           |            | No              |
| New Prior A  | New Prior Authorization) Create 278 Request |                   |           |                  |                              |      |              |            |                 |
| Prior Autho  | rizations                                   |                   |           |                  |                              |      |              |            |                 |
| Action       | PA Number                                   | SA Number         | Ins       | urance Compan    | iy Name                      |      | Status       | PA Service | Туре            |
| View Edit    | 1018                                        | 41472             | En        | npire Blue Cross | Blue Shield                  |      |              |            |                 |
| View Edit    | 1083                                        | 274               | En        | npire Blue Cross | Blue Shield                  |      |              |            |                 |
| View Edit    | 101018                                      | 1025              | En        | npire Blue Cross | Blue Shield                  |      |              |            |                 |
| New Primary  | / Care Physician R                          | eferral           |           |                  |                              |      |              |            |                 |
| Primary Ca   | re Physician Refe                           | rrals             |           |                  |                              |      |              |            |                 |
| Action       | PCP Referral N                              | <u>umber</u>      |           |                  |                              | SA N | <u>umber</u> |            |                 |
| Delete       | 23                                          |                   |           |                  |                              | 1025 | 5            |            |                 |

8. Click **Delete** link under **Action** column for specific **Primary Care Physician Referrals**. **Delete PCP Referral** page displays with the message *Are you sure you want to delete this Primary Care Physician Referral*?

| Delete PCP Referral                                         |        |
|-------------------------------------------------------------|--------|
| Do you want to delete this Primary Care Physician Referral? |        |
|                                                             | Yes No |

9. Click Yes button. Prior Authorizations/Referrals page displays.

#### Note:

• **Primary Care Physician Referrals** *cannot* be edited. They can *only* be deleted once created.

#### **Generating Subrogation Letters**

**Important Information** This feature is no longer active in NYEIS

#### **Viewing and Printing Subrogation Letters**

**Important Information** This feature is no longer active in NYEIS

# SURVEYS

Exception Currently not available to all NYEIS User roles. This feature can be used to complete certain State Surveys in NYEIS. Surveys are associated with each Child's Integrated Case. Instead of paper surveys, NYEIS Users may respond to a State Survey for all or a sample of children using NYEIS. Surveys are posted to NYEIS by the State Administrator. When the feature is being used to conduct a survey or collect needed data, a link from the Child's Integrated Case will take the User to a page with the survey or list of surveys. If the feature is not in use, no surveys will be posted on the page.

#### **Important Information**

This feature is currently not being used for Child and Family outcomes.

#### **Taking Surveys**

1. Display Child Home Page. A Refer to Unit 1: Getting Started, *Displaying Child Home Page* for further information.

| navigation                           | Child Homepage: Tiffany Martin-153 | 3 - 129                    |                                 |              |  |  |
|--------------------------------------|------------------------------------|----------------------------|---------------------------------|--------------|--|--|
|                                      | Edit Register Sibling              |                            |                                 |              |  |  |
| Addresses                            |                                    |                            |                                 |              |  |  |
| Alternative IDs                      | Child Information                  |                            |                                 |              |  |  |
| Alternative Names                    | First Name:                        | Tiffany                    | Middle Name:                    |              |  |  |
| • Cases                              | Last Name:                         | Martin-153                 | Suffix:                         |              |  |  |
| Communication<br>Exceptions          | Contact                            |                            |                                 |              |  |  |
| ) Financials                         |                                    | 900 Main St                |                                 |              |  |  |
| 0 Notes                              | Address:                           |                            | Phone Number:                   | 518 555-1212 |  |  |
| Phone Numbers                        |                                    | New York                   |                                 |              |  |  |
| Relationships                        | Child Information                  |                            |                                 |              |  |  |
| ) Tasks                              | Child's Referral Date:             | 5/12/2009                  | Child's Case Status:            |              |  |  |
|                                      | Date of Birth:                     |                            | Gender:                         | Female       |  |  |
|                                      | Calculated Age of Child:           |                            | Birth Last Name:                | - cilidic    |  |  |
|                                      |                                    | Not Hispanic or Latino     | Child's Dominant Language:      |              |  |  |
| ) Demographic Data<br>Change History | Child's Living Arrangement:        |                            | Municipality of Residence:      | Albany       |  |  |
|                                      | Child's School District:           |                            | Caregiver's Name (If other than |              |  |  |
|                                      | Caragiyor's Relationship           | Grandfather or Grandmother | parent):<br>Date of Death:      |              |  |  |

2. Click **Surveys** from the Navigation Bar. **Surveys** page displays.

| Surveys: ]  | im Tarey - 30000087              |                |            |
|-------------|----------------------------------|----------------|------------|
| Complete    | d Surveys                        |                |            |
| Action      | Survey Name                      | Date Completed |            |
| Available   | Surveys                          |                |            |
| Action      | Name                             | Start Date     | End Date   |
| View        | Lou's EI Entry Survey            | 1/19/2009      | 1/19/2009  |
| View        | Child's Outcome Entry Survey     | 1/15/2009      | 1/15/2009  |
| <u>/iew</u> | 2008 Child Outcome Entry Summary | 1/16/2009      | 1/16/2009  |
| View        | Outcome Entry Summary Form       | 1/20/2009      | 12/31/2009 |
| View        | Outome Exit Summary Form         | 1/20/2009      | 12/31/2009 |
| <u>/iew</u> | quote survey                     |                | 2/9/2009   |
| View        | EI Outcome Entry Survey          | 1/19/2009      | 1/19/2009  |

3. Click View link under Action column for Survey to complete from Available Surveys section. View Survey Definition page displays.

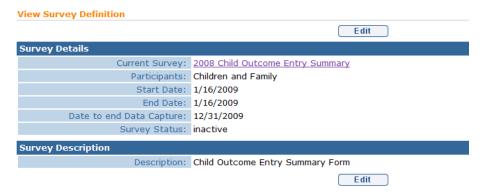

4. Click **Current Survey** link from **Survey Details** section. **File Download** dialog box displays.

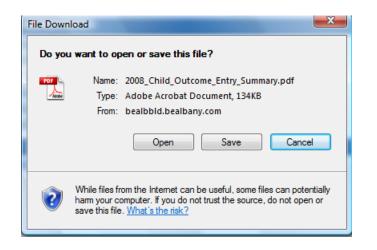

5. Click **Open** button. Survey opens in Adobe Reader or Adobe Acrobat.

|          | Please fill out the following form. You cannot save data typed into this form.<br>Please print your completed form if you would like a copy for your records.                                                                                                    |
|----------|----------------------------------------------------------------------------------------------------|
| 8        |                                                                                                    |
| Ð        | New York State Department of Health - Early Intervention Program<br>Child Outcomes ENTRY Summary Form                                                                                                    |
| <b>1</b> | Please Write Legibly                                                                                                    |
|          | The ENTRY CHILD OUTCOMES SUMMARY FORM IS COMPLETED FOR CHILDREN IN OUTCOME COHORTS WHO ARE<br>ELICIBLE FOR THE EIP. The form should be completed at the IFSP team meeting to develop the <u>INITIAL</u> IFSP. Thank you for<br>helping us to meet this Federal reporting requirement! |
|          | 1. Date Completed: 2. Child's Name:                                                                                                    |
|          | 3. Child's Date of Birth: 4. Child's Sex: M F 5. County/Borough/Residence:                                                                                                    |
|          | <ol> <li>IFSP Team Members: Check all members who participated and completed this form. If individual forms are<br/>being completed by each participant, please check only the box for the participant completing <u>this</u> form:</li> </ol>                                        |
|          | Parent(s) Evaluator(s) EIO/D Service Coordinator Service Provider(s) Other:                                                                                                    |
|          | <ol> <li>Please rate the child's <u>STATUS</u> in each of the three functional areas, by selecting the number which <u>BEST</u><br/>DESCRIBES THE <u>CHILD'S CURRENT BEHAVIORS AND SKILLS</u>:</li> </ol>                                                                             |
|          | 7A. To what extent does this child show POSITIVE<br>SOCIAL EMOTIONAL SKILLS (INCLUDING<br>RELATIONSHIPS) APPROPRIATE FOR HIS<br>OR HER AGE and ACROSS A VARIETY OF<br>SETTINGS AND STIUATIONS?                                                                                        |
| 🦈<br>Ø   | 7B. To what extent does this child ACQUIRE AND<br>USE KNOWLEDGE AND SKILLS<br>APPROPRIATE FOR HIS OR HER AGE and<br>ACROSS A VARIETY OF SETTINGS AND                                                                                                    |

6. Complete Survey by filling in responses.

## **Important Information**

Surveys can only be completed once. Surveys can not be deleted or edited once a Survey is submitted.

After completing, *do not* select **File**, **Save As** to save on local drive. Surveys *must* be saved to the NYEIS database both for the State to use the results and to ensure confidentiality of the Child data within a secure location.

- 7. Click **Submit** button. *Submit successful* message displays.
- 8. Close message dialog box. Close Adobe Reader or Adobe Acrobat. Survey displays under Completed Surveys section on Surveys page.